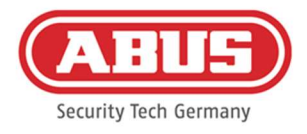

# Monterings- og betjeningsvejledning

wAppLoxx Pro Control Plus (WLX-PRO-CTRL-PLUS)

Denne brugsanvisning gælder for følgende produkter:

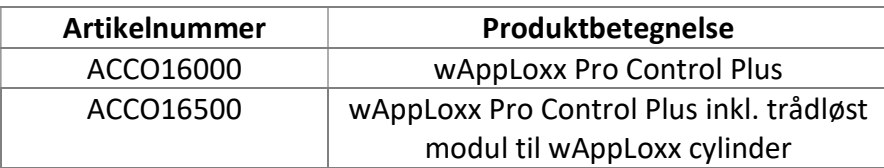

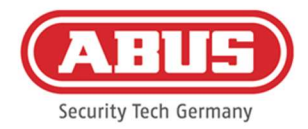

### Indhold

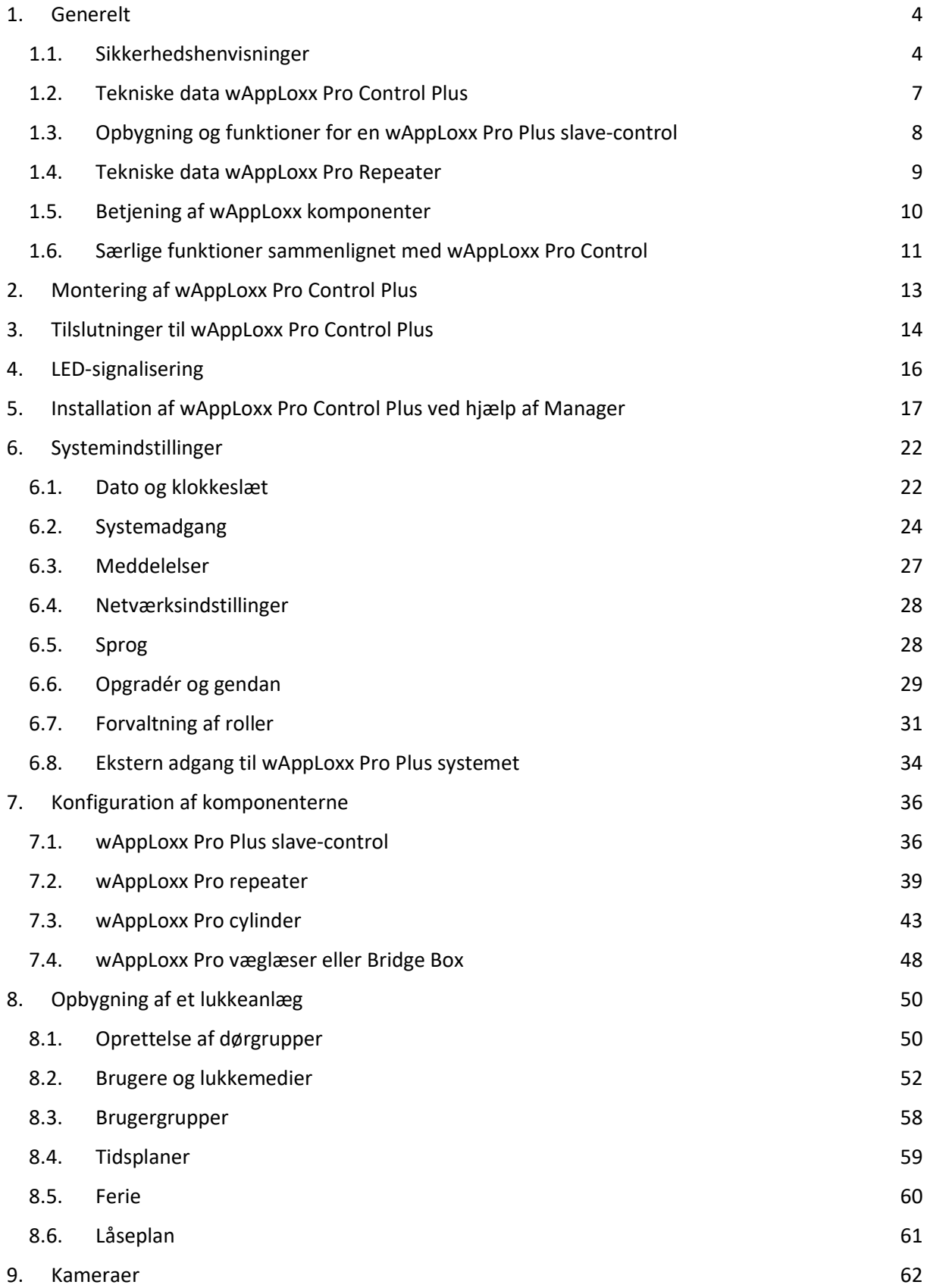

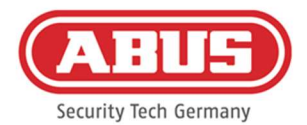

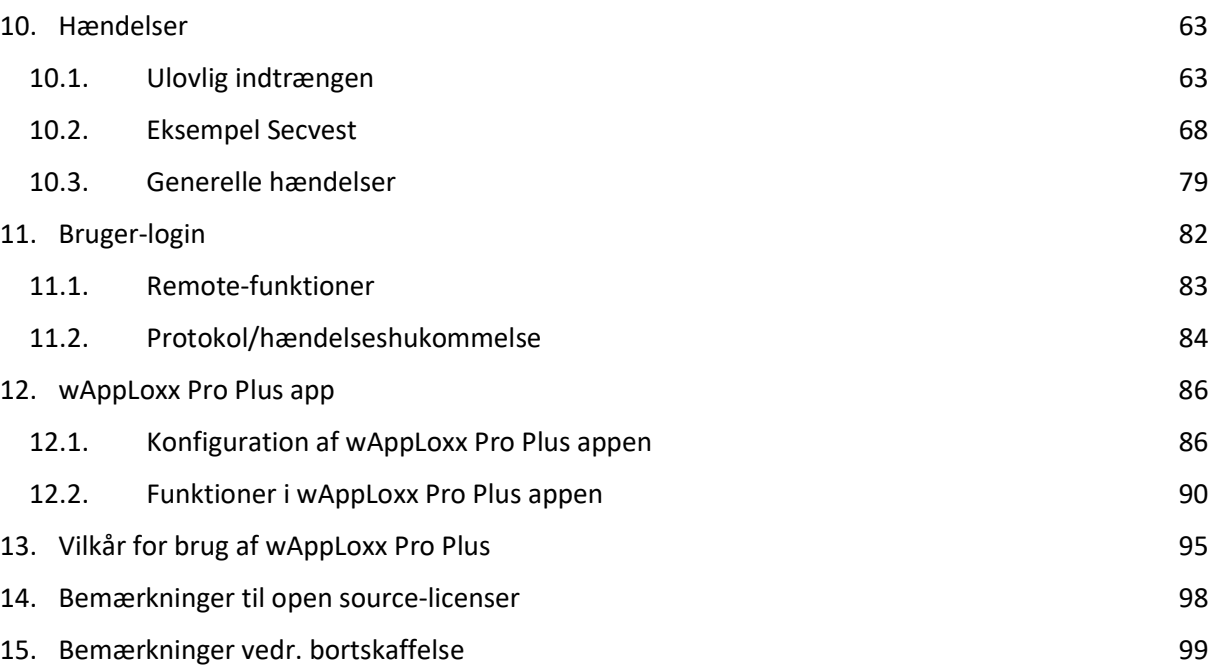

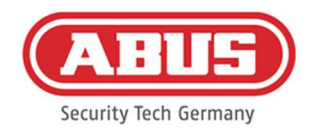

# 1. Generelt

Produktet opfylder kravene i de gældende europæiske og nationale direktiver. Overensstemmelsen er dokumenteret, og de pågældende erklæringer og dokumenter befinder sig hos producenten. For at kunne bevare denne tilstand ved produktet og sikre en ufarlig drift skal denne betjeningsvejledning følges. Det samlede produkt må ikke ændres eller ombygges. Undgå desuden, at fingrene kommer i kontakt med elektronikken. ABUS Security Center GmbH & Co. KG kan ikke påtage sig noget ansvar for tab eller skader, der direkte eller indirekte er opstået eller angiveligt er opstået som følge af disse instruktioner. Indholdet i denne vejledning kan ændres uden forudgående varsel.

### 1.1. Sikkerhedshenvisninger

### Symbolforklaring

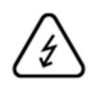

Symbolet med lynet i trekanten anvendes, når der er helbredsfare, f.eks. på grund af elektrisk stød.

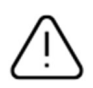

Et udråbstegn, der befinder sig i trekanten, gør opmærksom på vigtige anvisninger i betjeningsvejledningen, som ubetinget skal overholdes.

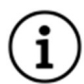

Dette symbol vises, når du skal have særlige tips og henvisninger vedr. betieningen.

### Sikkerhedshenvisninger

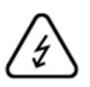

For at undgå brand og personskade skal du overholde følgende henvisninger for wAppLoxx Pro Control Plus:

- Fastgøre enheden sikkert på et tørt sted i bygningen.
- Sørge for, at enheden er tilstrækkeligt ventileret.
- Enheden er kun beregnet til indendørs brug.
- Den maksimale luftfugtighed må ikke overstige 80 % (ikke-kondenserende).
- Kontroller, at der ikke kan stikkes metalgenstande ind i udstyret udefra.
- Udfør alt installationsarbejde på enheden i spændingsløs tilstand.
- Udstyret forsynes med spænding via en separat strømforsyning (ikke inkluderet i indholdet i kassen). Brug kun den anbefalede strømforsyningsenhed (art.-nr.: 505366), ellers bortfalder CE-certificeringen.
- Strømforsyningsenheden er tilsluttet 230 VAC-netværket via en separat sikret ledning.
- Tilslutningen til bygningens net er underlagt bestemmelserne i det pågældende land.

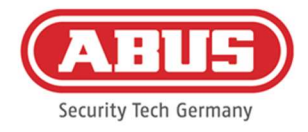

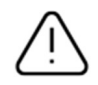

### Bemærkninger vedr. den trådløse rækkevidde:

- Den trådløse afstand mellem wAppLoxx Pro cylinderen og wAppLoxx Pro Control Plus afhænger i høj grad af de individuelle lokale forhold, især bygningsstrukturen og elektromagnetiske forstyrrelser (maskiner, højspændingsledninger osv.). Ved ekstreme forstyrrelser af den trådløse forbindelse kan der forekomme sikkerhedsafbrydelser på 4 minutter.
- Inden installationen og idrifttagningen skal det kontrolleres, om der på alle installationssteder er tilstrækkelig trådløs forbindelse.

### Batterioplysninger

WAppLoxx Pro Control Plus drives af et 3-volt lithiumbatteri af typen CR1220, som er inkluderet i leveringen, med henblik på at oprette en tidsbuffer.

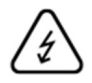

For at sikre en lang levetid og undgå brande og tilskadekomst skal følgende henvisninger overholdes:

- Når du sætter batteriet i, skal du sikre dig, at polerne vender korrekt.
- Sæt ikke batteriet i, før wAppLoxx Pro Control Plus er blevet taget i brug, da batteriet ellers vil blive afladet hurtigere.
- Batterierne må hverken udsættes for direkte sollys eller andre varmekilder eller opbevares på steder med meget høje temperaturer.
- Batterier hører ikke hjemme i børns hænder.
- Batterier er ikke genopladelige.
- Batterierne må ikke skilles ad, stikkes i eller beskadiges. De må ikke brændes, komme i berøring med vand eller kortsluttes.
- Vær opmærksom på producentes temperaturangivelser, hvis batterierne udskiftes.

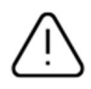

Hvis indikatorlamperne ikke lyser korrekt efter den første installation af wAppLoxx Pro Control Plus, skal du genstarte wAppLoxx Pro Control Plus.

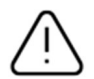

For at sikre en lang levetid og en sikker drift skal du bruge følgende kvalitetsbatterier:

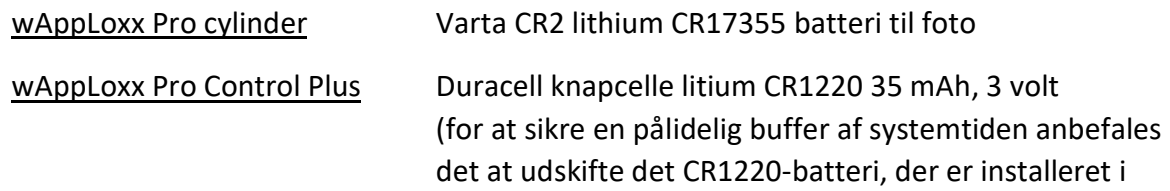

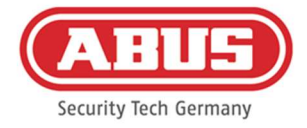

### wAppLoxx Pro Control Plus, med regelmæssige intervaller på 2 år)

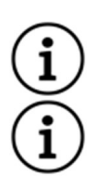

Efter hvert batteriskift skal du kontrollere, at udstyret fungerer ordentligt.

I henhold til forordning om batterier er det forbudt at bortskaffe batterier med husholdningsaffaldet. De skal afleveres på særligt markerede indsamlingssteder.

Indlever kun lithiumbatterier og batteripakker til indsamlingsstederne, når de er afladet, og tag forholdsregler mod kortslutninger!

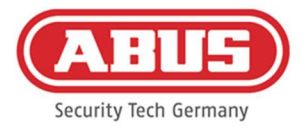

### 1.2. Tekniske data wAppLoxx Pro Control Plus

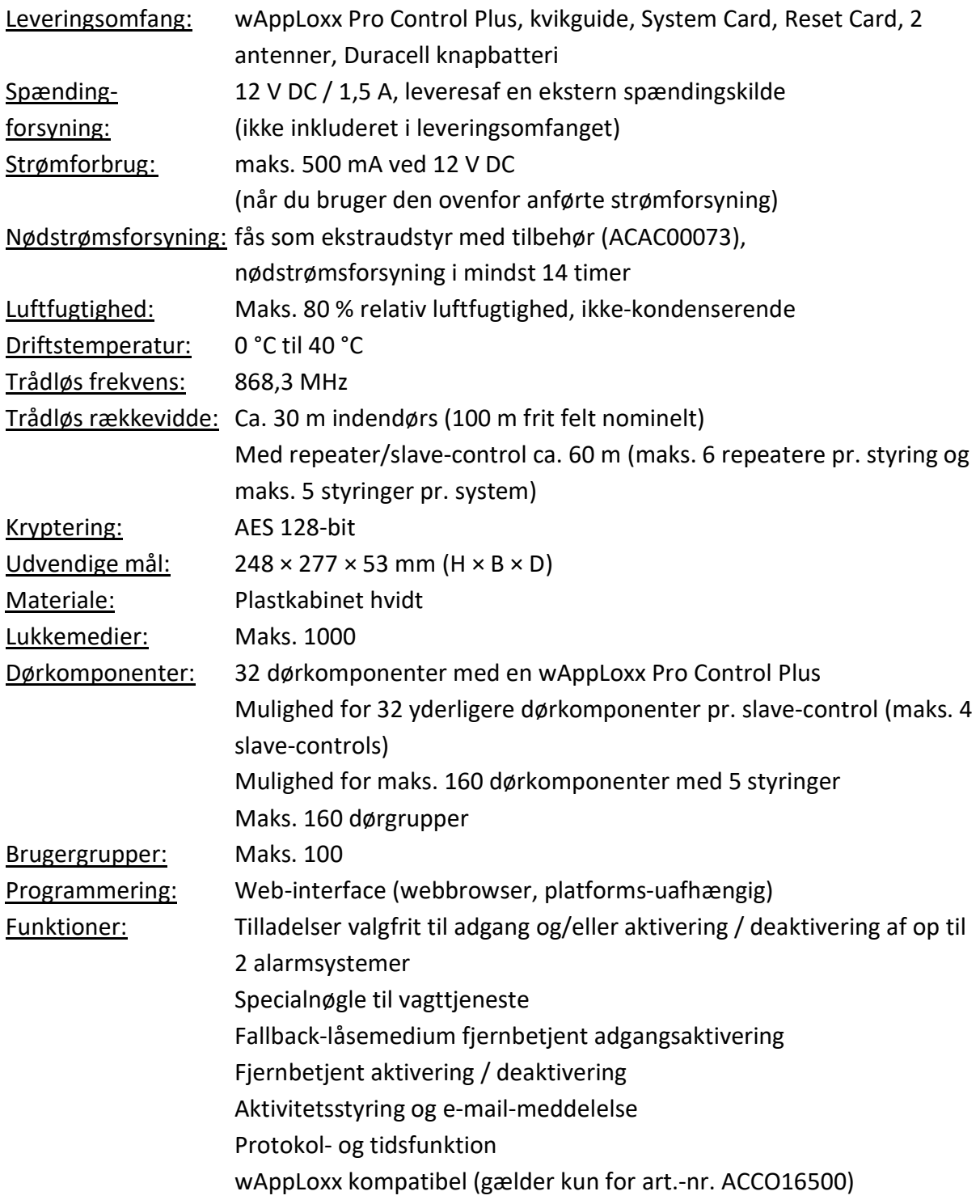

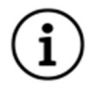

WAppLoxx Pro Control Plus er optimeret til brug i forbindelse med alarmsystemer. Nogle funktioner er derfor kun tilgængelige, hvis der er oprettet en grænseflade til et alarmsystem for wAppLoxx Pro Control Plus (kapitel 10.1).

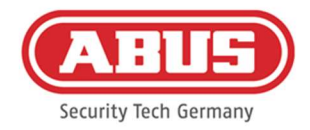

### 1.3. Opbygning og funktioner for en wAppLoxx Pro Plus slave-control

### Hvad er en wAppLoxx Pro Plus slave-control?

Grundlæggende adskiller slave-control sig ikke fra master-control i wAppLoxx Pro Plus. Det er kun installationen og konfigurationen i systemet, der definerer rolle for den pågældende control. Efter konfigurationen lyser power-LED'en på en slave-control konstant gult, og power-LED'en på en master-control lyser konstant grønt.

### Hvilke funktioner tilbyder en wAppLoxx Pro Plus slave-control?

Med kaskadefunktionen kan du tilslutte op til fem wAppLoxx Pro Control Plus i master-slavetilstand i et lokalt netværk.

Master-slave-funktionen bruges til at øge radiodækningens rækkevidde. wAppLoxx dørprodukter indlæres ved master-control i master- eller slave-styringen eller i en tilknyttet repeater.

Brugeradministrationen udføres udelukkende på systemets master-control. Alle data som brugere, lukkeplan osv. overføres fra master-control til slave-control.

### Hvad er fordelene ved wAppLoxx Pro Plus slave-control i forhold til en repeater?

Hvis systemets master-control svigter, kan alle slave-controls, herunder de repeatere, der er indlært i dem, fortsat anvendes. Det skaber således en ekstra sikkerhed for systemet. Ofte er det ikke muligt at integrere alle dørkomponenter i et wAppLoxx Pro system med en wAppLoxx Pro Control og repeatere. Årsagerne hertil kan være en for stor afstand mellem installationsstederne (maks. 60 m) eller gnisthæmmende materialer.

Ved at bruge en wAppLoxx Pro Plus slave-control kan fjerntliggende dele af bygningen, der er placeret i det samme lokale netværk, forbindes. Der oprettes rumligt adskilte systemer, som administratoren kan administrere som et komplet system.

Hver ekstra slave-control øger det maksimale antal dørkomponenter med 32, så der i alt kan tilsluttes op til 160 dørkomponenter i systemet (32 i master-control + 32 pr. ekstra slavecontrol).

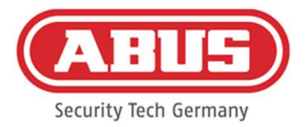

### 1.4. Tekniske data wAppLoxx Pro Repeater

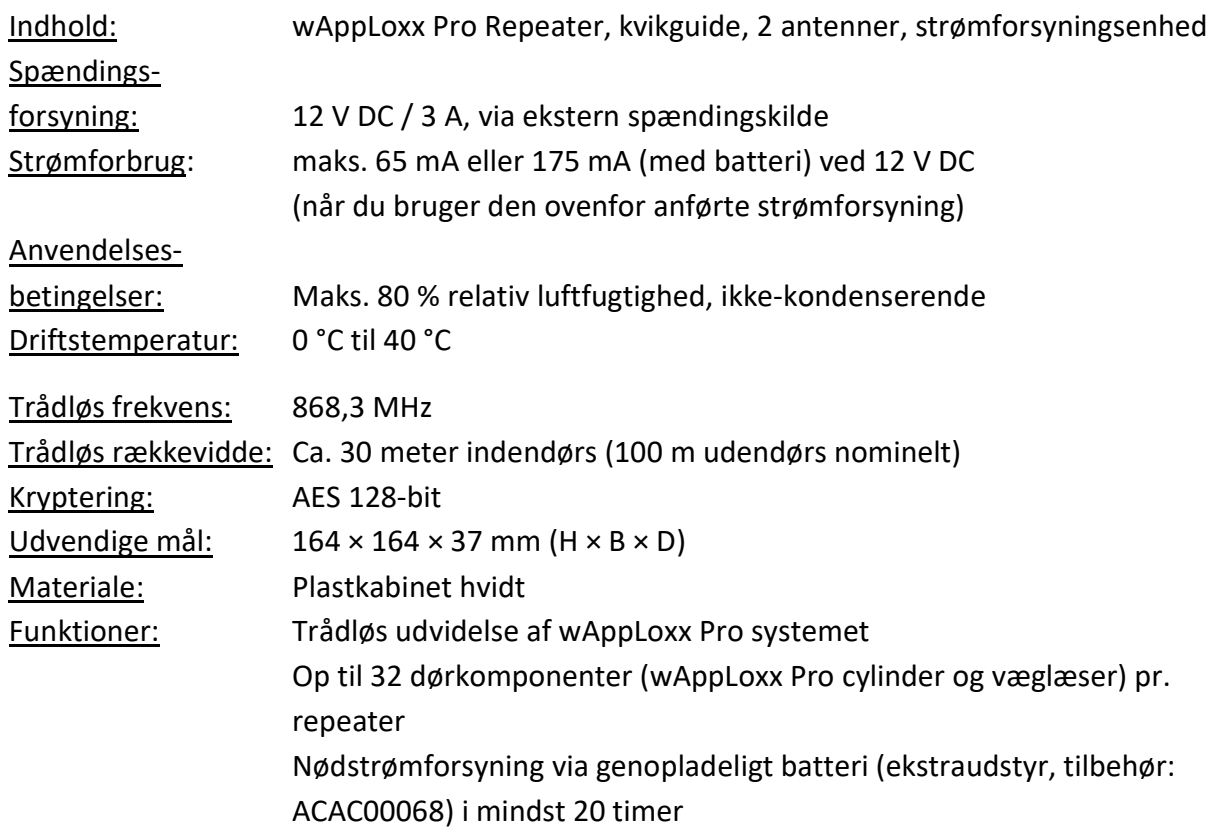

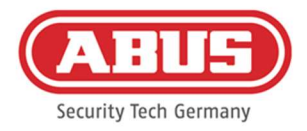

### 1.5. Betjening af wAppLoxx komponenter

WAppLoxx Pro Control Plus fås i to varianter. I varianten med ekstra radiomodul (ACCO16500) kan ældre generationer af cylindere også integreres. Låsemediernes kompatibilitet afhænger af de anvendte cylindergenerationer og den ønskede sikkerhedsmodus.

### wAppLoxx Pro Control Plus (ACCO16000)

### Cylindere

Kun wAppLoxx Pro cylindere kan indlæses i controllen.

### Låsemedier

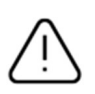

Sikkerhedstilstanden er aktiv i udleveringstilstanden. Hvis sikkerhedstilstanden er deaktiveret, slettes alle låsemedier og reset card, næste gang den aktiveres.

I åben tilstand kan ABUS-SC Mifare Desfire EV1 og Mifare Classic anvendes som låsemedie. I sikkerhedstilstand kan kun nyere ABUS-SC Mifare Desfire EV1 transpondere med hvid markering anvendes som låsemedie.

### wAppLoxx Pro Control Plus (ACCO16500)

### Cylindere

WAppLoxx-, wAppLoxx AE- og wAppLoxx Pro cylindere kan indlæses.

### Låsemedier

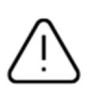

Sikkerhedstilstanden er aktiv i udleveringstilstanden. Hvis du også bruger wAppLoxx cylindere, slettes alle låsemedier og reset card, hver gang sikkerhedstilstanden aktiveres eller deaktiveres.

I åben tilstand kan kun Mifare Classic anvendes i blandet drift. Hvis der kun er installeret wAppLoxx Pro cylindre, kan ABUS-SC Mifare Desfire EV1 og Mifare Classic anvendes. I sikkerhedstilstand kan kun nyere ABUS-SC Mifare Desfire EV1 transpondere med hvid markering anvendes i blandet drift.

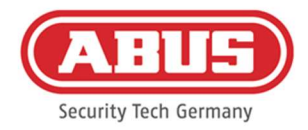

### 1.6. Særlige funktioner sammenlignet med wAppLoxx Pro Control

I det følgende kapitel vises forskellene sammenlignet med wAppLoxx Pro Control. Detaljerede beskrivelser findes i de kapitler, der henvises til.

### Indsættelse af knapbatteriet (se kapitel 5)

Et Duracell knapbatteri er inkluderet i leveringsomfanget. Det skal sættes i batteriholderen, før kontrolenheden tages i brug.

### Første etablering af forbindelse (se kapitel 5)

Med wAppLoxx Pro Control var det kun muligt at etablere den første forbindelse i løbet af de første 5 minutter. For yderligere enheder skulle der videregives en sikkerhedsnøgle. Denne betingelse gælder ikke for den nye wAppLoxx Pro Control Plus. Registrering er mulig når som helst og med flere enheder.

Desuden bruges wAppLoxx Pro Plus Manager til installation i stedet for Finder. Manager kan downloades på følgende link: https://mobil.abus.com/product/ACCO16000

### Første registrering (se kapitel 5)

Ved første login er brugernavnet for wAppLoxx Pro Control Plus "Administrator", og adgangskoden er den samme som for wAppLoxx Pro Control "12345678".

### Konfiguration af fjern- og cloud-adgang (se kapitel 6.2)

Under den første installation af din wAppLoxx Pro Control Plus kan du acceptere fjern- og cloud-adgang. Du kan derefter til enhver tid ændre dette samtykke i systemindstillingerne. Ændringerne træder i kraft efter en genstart af controllen.

Der kræves cloud-adgang til opdateringer via skyen og til at sende meddelelser via e-mail. Fjernadgang giver specialiserede installatører mulighed for at udføre vedligeholdelse af systemet.

### E-mail-meddelelser (se kapitel 6.3)

For at modtage e-mail-meddelelser skal du blot indtaste en e-mailadresse. Efterfølgende kan afsendelse af en e-mail vælges som reaktion på en hændelse (se kapitel 10.3).

### wAppLoxx Pro repeater (se kapitel 7.2)

Før der tilføjes repeatere til systemet, skal slave-controls tilføjes (maks. 4). Repeaterne kan derefter tildeles til master- eller slave-controls.

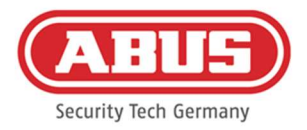

### wAppLoxx Pro cylinder (se kapitel 7.3)

Gangtesten for wAppLoxx Pro cylinderen er blevet tilpasset i forhold til wAppLoxx Pro Control for at forbedre virkningen. Der vises tre bjælker, når signalstyrken er meget god, og kun én bjælke, når signalstyrken er meget dårlig.

### Generelle hændelser (se kapitel 10.3)

Oprettelsen af hændelser er opbygget på en ny måde. Først vælges en hændelse, og derefter kan den ønskede reaktion konfigureres som ønsket.

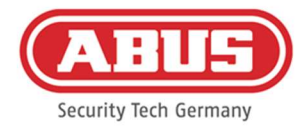

# 2. Montering af wAppLoxx Pro Control Plus

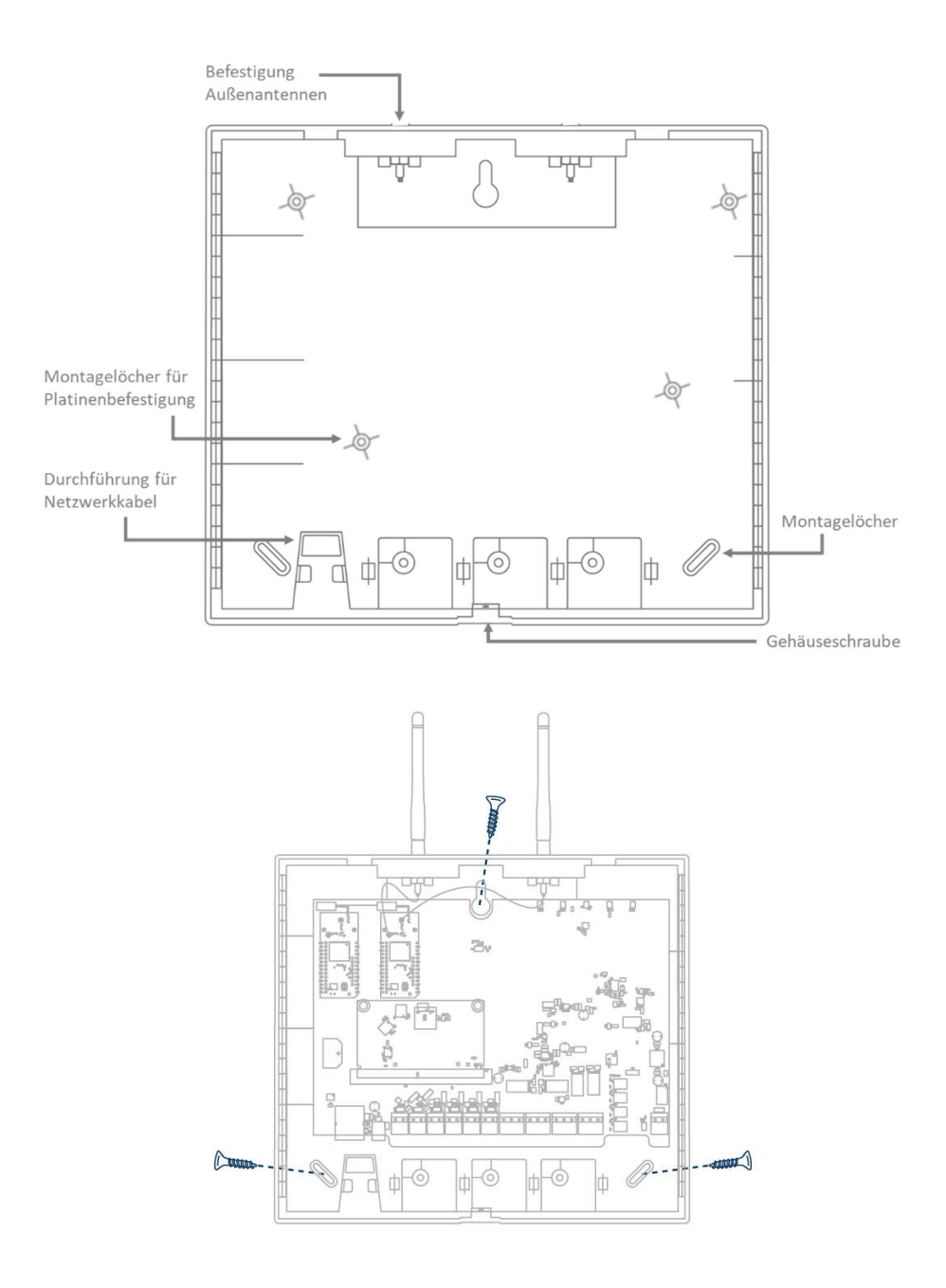

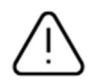

Skru de medfølgende udendørs antenner på de dertil beregnede tilslutninger, og fastgør beklædningen med tre skruer. Sørg ved installationen for ikke at beskadige printkortet.

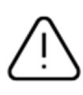

Fastgør beklædningens dæksel Sørg for, at der er en tilstrækkelig afstand på ca. 1 m til vægge og loft.

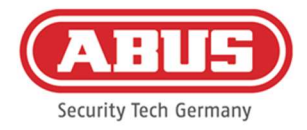

## 3. Tilslutninger til wAppLoxx Pro Control Plus

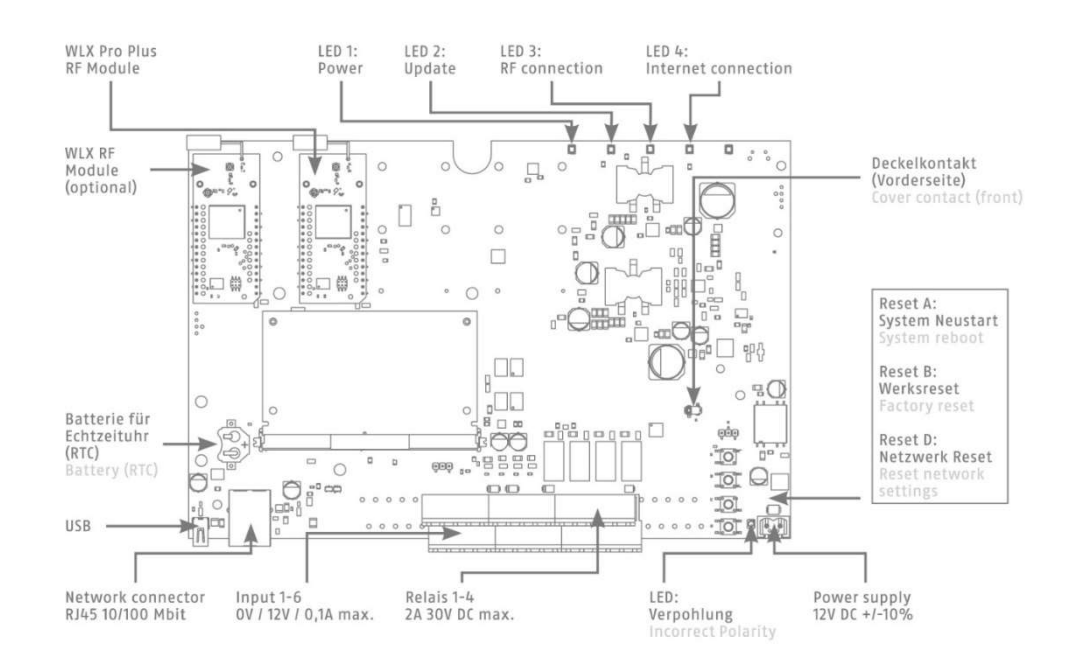

### Variant A – Serialnumber: XXXXXXXXABA

### Variant B – Serialnumber: XXXXXXXXABB

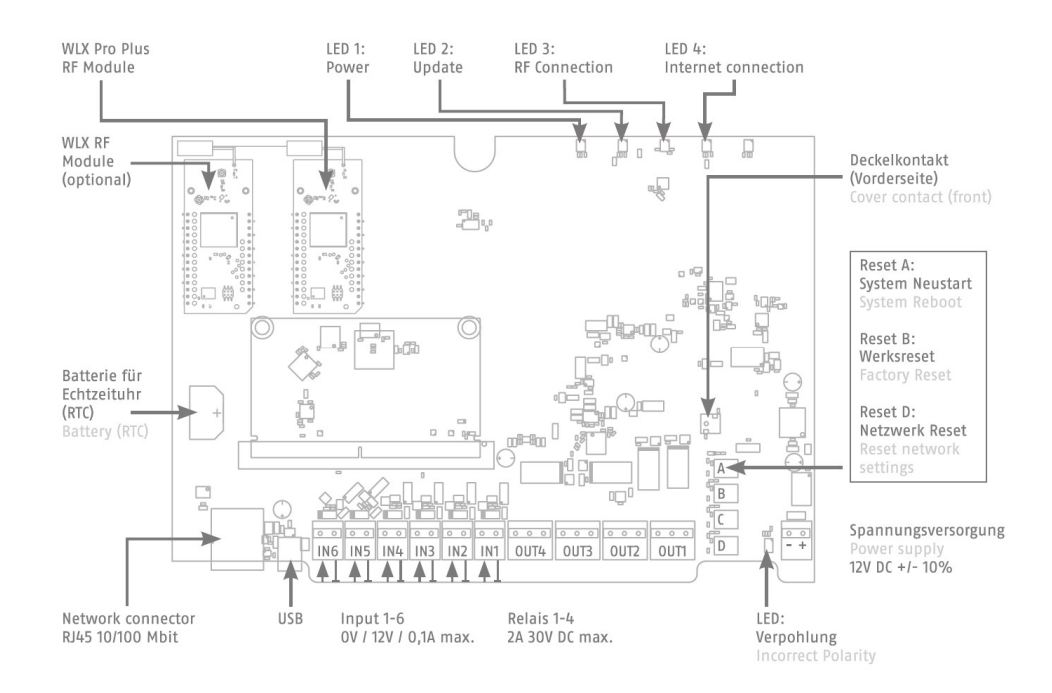

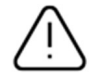

Ind- og udgangenes funktion afhænger af den indstillede konfiguration af wAppLoxx Pro Control Plus.

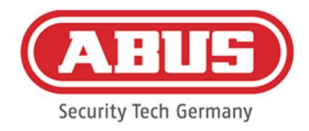

### Spændingsforsyning: 12 V DC / 1,5 A Strømforbrug: maks. 500 mA ved 12 V DC (ved brug af den anbefalede strømforsyning)

Vigtigt: For at sikre en drift inden for rammerne af CE-tilladelsen anbefaler vi kun at bruge den originale ABUS strømforsyning. (Varenummer: 505366). Især ved problemer med spændingsforsyningen eller i tilfælde af en defekt strømforsyning anbefaler vi at skifte til en ny original ABUS strømforsyning.

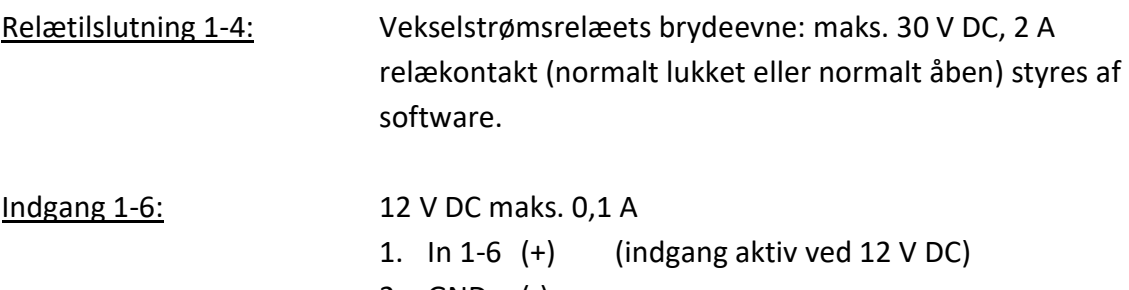

2. GND (-)

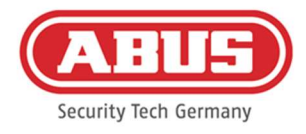

# 4. LED-signalisering

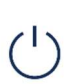

Systemet genstarter (konstant rød) Master-control aktiv (konstant grøn) Slave-control aktiv (konstant gul)

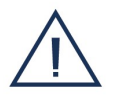

Systemet er i opdateringstilstand (konstant blå)

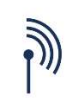

Radiokommunikation mellem wAppLoxx Pro Control Plus og wAppLoxx Pro Cylinder (blå under radiokommunikation)

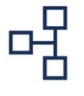

Netværksforbindelse aktiv (permanent blåt)

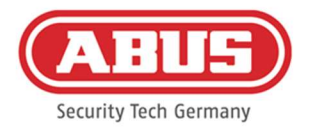

## 5. Installation af wAppLoxx Pro Control Plus ved hjælp af

### Manager

Før du starter installationen, skal du indsætte det medfølgende Duracell batteri CR 1220 i batteriholderen på WLX Pro Control Plus printkortet.

Tilslutning af wAppLoxx Pro Control Plus via en router/switch til en pc/laptop

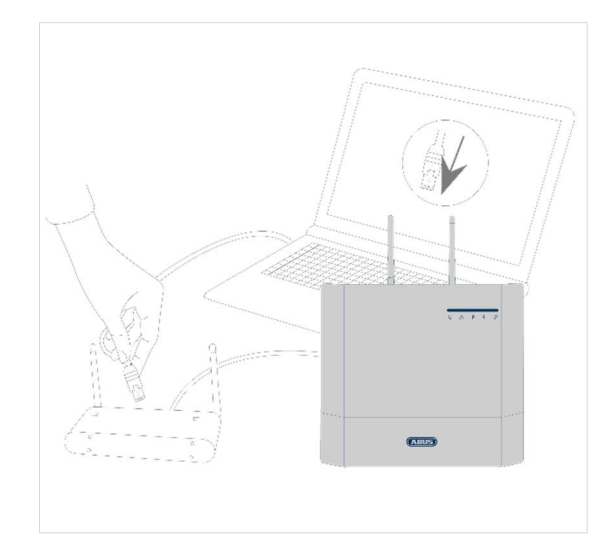

- 1. Tilslut wAppLoxx Pro Control Plus til routeren/switchen.
- 2. Tilslut strømforsyningen til wAppLoxx Pro Control Plus. Hvis din router er indstillet til DHCP-tilstand, tildeler den automatisk en IP-adresse til wAppLoxx Pro Control Plus.
- 3. Ved forandringer på routeren/switchen kan der opstå begrænsninger i netværksfunktionaliteten. Vær her opmærksom på anvisningerne i manualen fra producenten af routeren/switchen, eller tal med din netværksadministrator.

Åbn nu softwaren wAppLoxx Pro Plus Manager. Den aktuelle softwareversion er tilgængelig på https://mobil.abus.com/product/ACCO16000 til download. Når din wAppLoxx Pro Control Plus er blevet fundet, kan du vælge den.

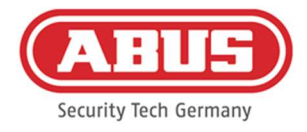

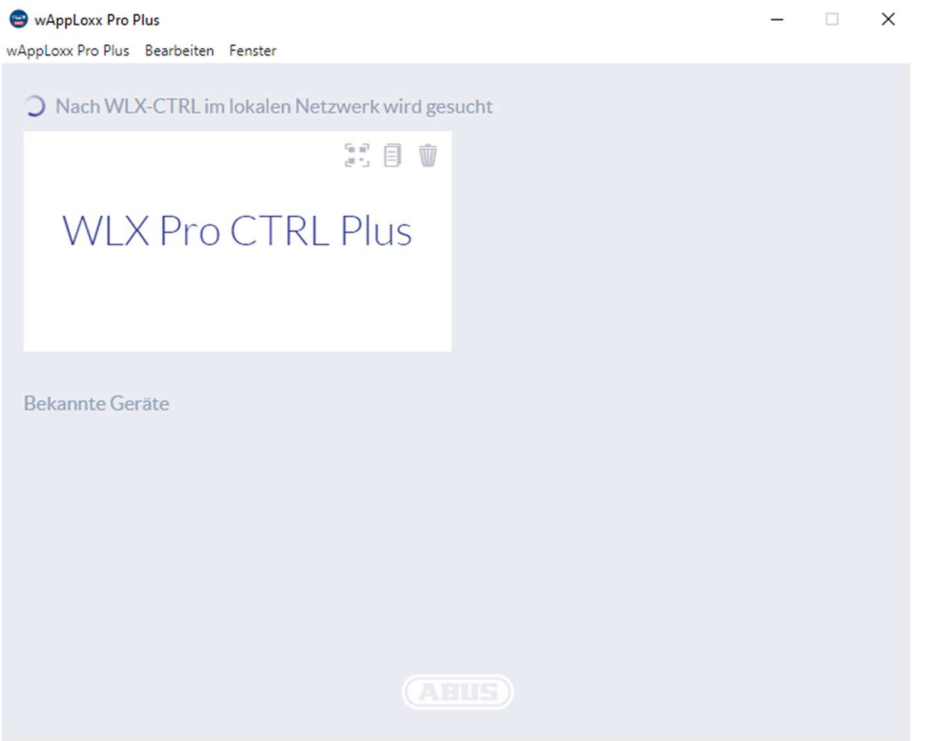

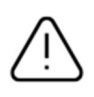

Anbefalet konfiguration

Konfigurationen af wAppLoxx Pro Control Plus skal foretages via wAppLoxx Pro Plus Manager.

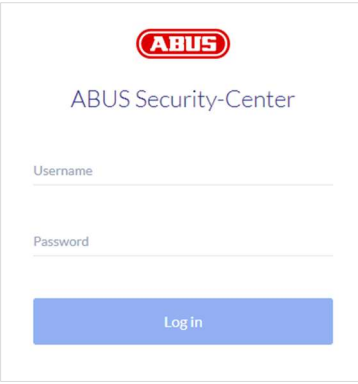

Konfigurationsvisningen af wAppLoxx Pro Control Plus vises, og du bliver bedt om at indtaste dit brugernavn og din adgangskode.

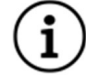

Ved leveringen er følgende adgangsdata gemt: Brugernavn: Administrator adgangskode: 12345678

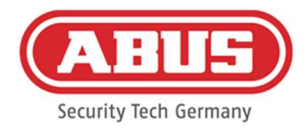

Opbevar adgangskoden til administratoradgangen på et sikkert sted. Hvis denne adgangskode ikke længere er tilgængelig, skal wAppLoxx Pro Control Plus nulstilles via reset-knappen "B" på kortet.

Vigtigt: Ved en fabriksnulstilling går alle indstillinger og konfigurationer tabt! Sørg for at sikre dataene ved regelmæssig backup.

### Første installation

Når du logger på for første gang, vises et pop-up-vindue, der beder dig om at ændre administratoradgangskoden. Husk at overholde de viste mindstekrav til adgangskoden. Du kan til enhver tid ændre adgangskoden ved hjælp af menupunktet Systemindstillinger i undermenuen Systemadgang.

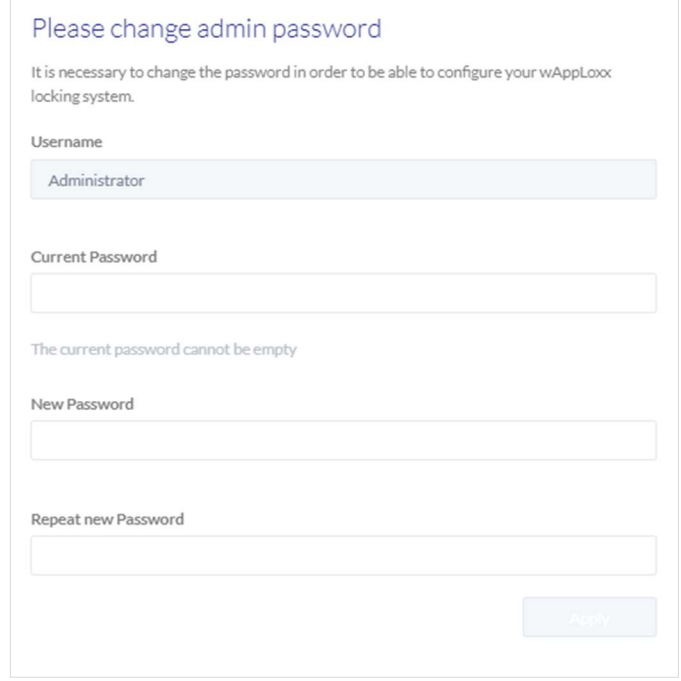

Herefter vises en pop-up-meddelelse, hvor du kan acceptere fjernadgang og cloud access.

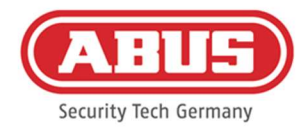

### Tilladelse til fjernadgang

Samtykke til fjernadgang er påkrævet, for at der kan etableres fjernvedligeholdelsesadgang mellem wAppLoxx Pro Control Plus og PCkonfigurationssoftwaren.

### Samtykke cloud-adgang

For at kunne bruge cloud-funktionerne i din wAppLoxx Pro Control Plus skal du acceptere cloud-adgang. Dette er nødvendigt for at få meddelelser om hændelser via e-mail og for automatiske opdateringer via skyen.

Du kan til enhver tid ændre dit valg i systemindstillingerne under Systemadgang (se kapitel 6.2). Ændringerne træder i kraft efter en genstart af controllen.

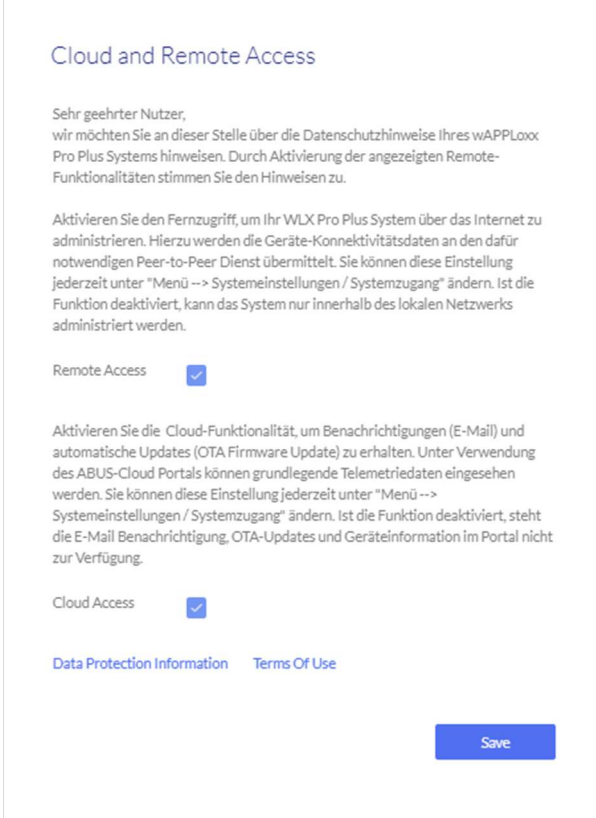

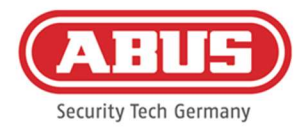

### Alternativ forbindelsesmetode via IP-adresse

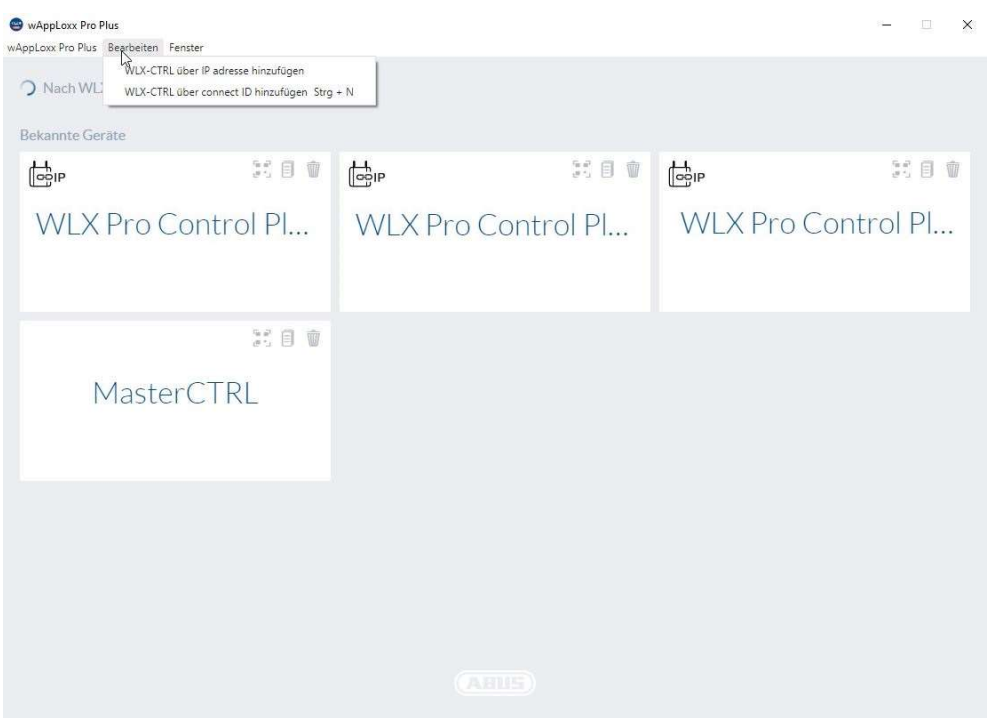

Fra version 1.3.0 af wAppLoxx Pro Plus Manager kan kontrolelementer tilføjes til Manager via IPadresse. Dette kan være nødvendigt, hvis der ikke kan garanteres en automatisk opdagelse af tilgængelige kontrolelementer via mDNS på netværkssiden.

Dette gøres ved at vælge "Add WLX-CTRL via IP-adresse" under fanen "Edit" (Rediger) og indtaste IPadressen for den tilsvarende kontrol manuelt.

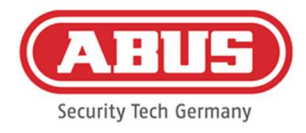

# 6. Systemindstillinger

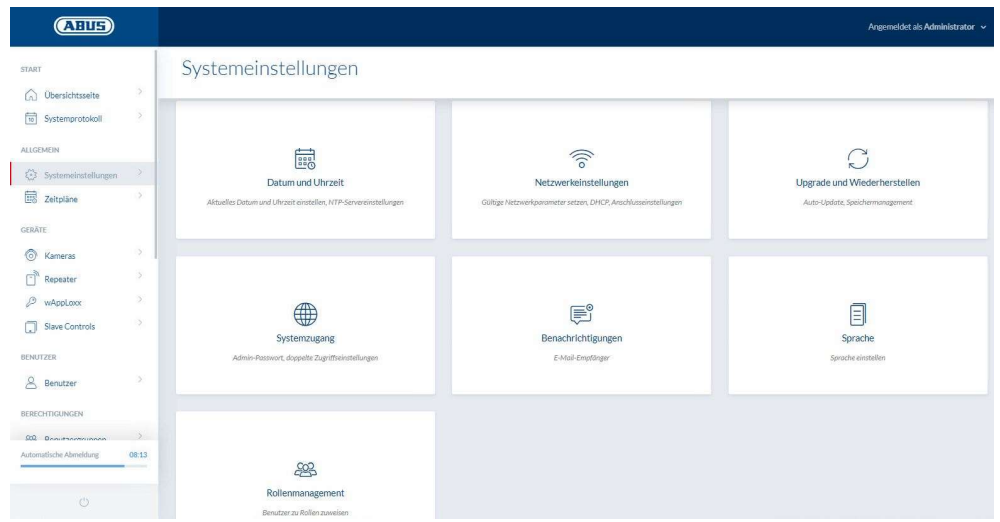

### 6.1. Dato og klokkeslæt

Programmering af dato og klokkeslæt er obligatorisk for at sikre korrekt funktion.

Dato og klokkeslæt skal altid være korrekt for at sikre en fejlfri drift. Kontroller ved hver idriftsættelse, at dato og klokkeslæt er korrekt.

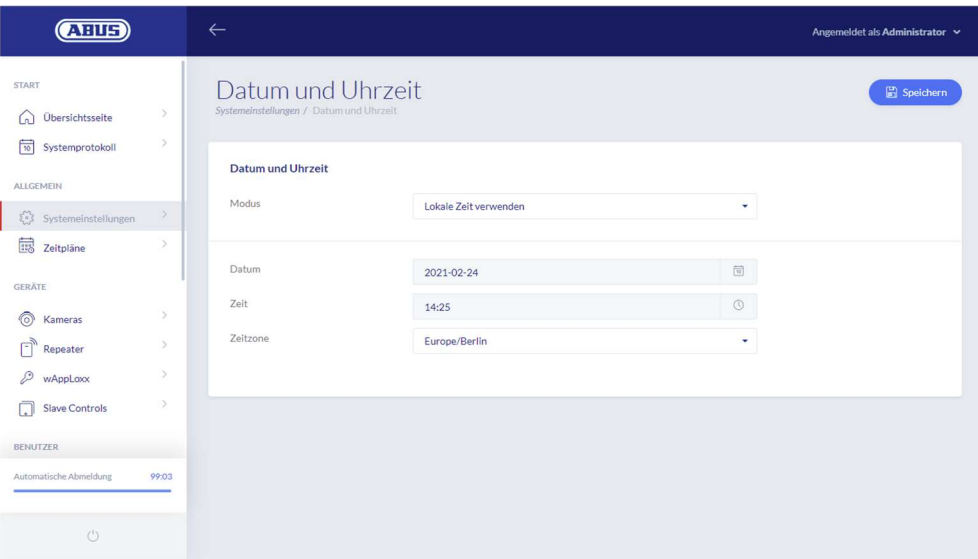

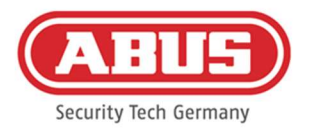

### Modus:

- 1. Brug tiden fra det lokale system Vælg denne indstilling for at synkronisere systemtiden med din pc. Systemets interne ur har en nøjagtighed på  $\pm 10$ minutter pr. år.
- 2. Brug NTP-server Vælg denne indstilling for at bruge en NTP-server, der synkroniserer systemtiden med en tidsserver. Denne indstilling fungerer kun, når systemet er sluttet til netværket.

### NTP-server

Vælg en NTP-server. I Tyskland anbefaler vi NTP-serveren: ptbtime1.ptb.de.

### Opdateringsinterval

Vælg det tidsinterval, hvormed tiden synkroniseres via NTPserveren.

### Tidszone

Vælg den tidszone, som wAppLoxx Pro Control Plus befinder sig i.

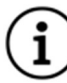

For at dette kan lade sig gøre, skal wAppLoxx Pro Control Plus have adgang til internettet.

### 3. Manuel Vælg dette for at indstille systemtiden manuelt. Dato/tid Vælg den aktuelle dato og det aktuelle klokkeslæt.

### Tidszone

Vælg den tidszone, som wAppLoxx Pro Control Plus befinder sig i.

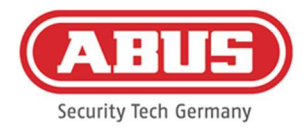

### 6.2. Systemadgang

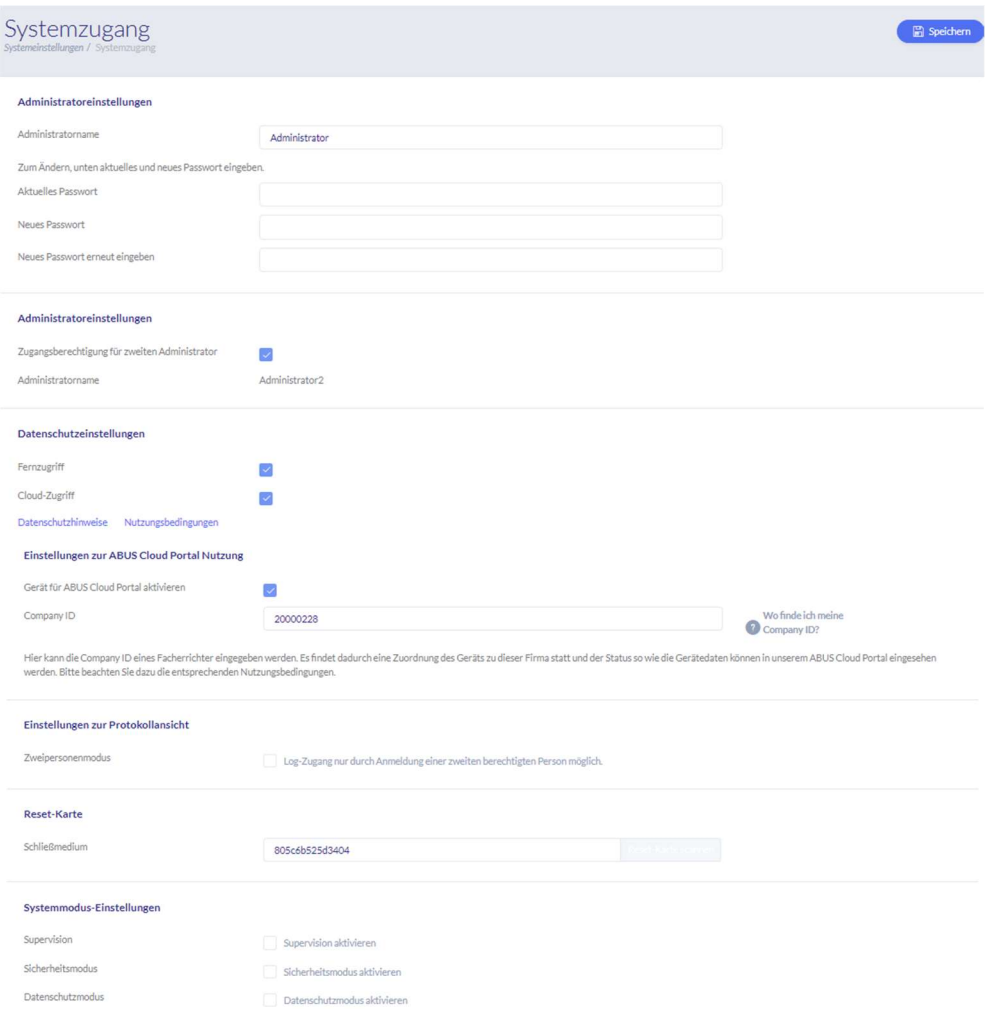

### Administratorindstillinger

Indtast et nyt brugernavn og en ny adgangskode til administratoren.

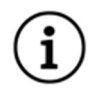

Her skal de sikkerhedsrelevante forskrifter overholdes.

Efter første idriftsættelse er det vigtigt, at du ændrer administratoradgangen!

### Indstillinger for administrator 2

Hvis du vil oprette en anden bruger med administratorrettigheder, skal du aktivere "Adgangsrettigheder for anden administrator".

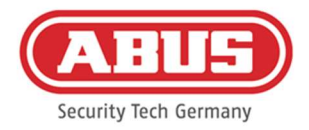

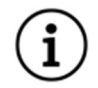

Når du opretter brugernavn og adgangskode, skal de sikkerhedsrelevante forskrifter overholdes.

### Indstillinger for privatlivspolitik

Fjernadgang: Samtykke til fjernadgang er påkrævet, for at der kan etableres fjernvedligeholdelsesadgang mellem wAppLoxx Pro Control Plus og PCkonfigurationssoftwaren.

Cloudadgang: For at kunne bruge cloud-funktionerne i din wAppLoxx Pro Control Plus skal du acceptere cloud-adgang. Dette er nødvendigt for at få meddelelser om hændelser via e-mail og for automatiske opdateringer via skyen.

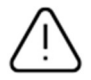

Ændringer i indstillingerne for fjernadgang og cloud-adgang træder først i kraft, når controllen genstartes.

### Indstillinger for brug af ABUS cloud-portal

Aktivér brugen af Abus cloud-portal, og indtast dit virksomheds-id som installatør for at oprette fjernvedligeholdelsesadgang.

### Indstillinger for logvisningen

Ved at vælge to-personers-tilstand tillades log-adgangen kun, hvis en anden bruger er logget ind i logmenuen.

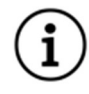

 To-personers-tilstand fungerer kun, når du får adgang via webstedet. Hvis topersoners-tilstanden er aktiveret, og adgangen sker via appen, kan der ikke ses nogen log.

### Nulstil kort

For at forhindre uautoriseret udlæsning af cylinderen af tredjemand skal der indlæses et reset-card. Dette reset cards ID bliver så skrevet på alle de cylindre, der anvendes i systemet (svarende til en Fallback-bruger) og er således et entydigt ident-medium.

Sådan sikres det, at en cylinder kun kan nulstilles i kombination med et entydigt Reset Card, der er blevet tilføjet af dig. Opbevar altid dit Reset Card på et sikkert sted. Hvis dit Reset Card skulle gå tabt, kan administratoren oprette et nyt kort.

Når du har integreret alle wAppLoxx Pro Plus slave-controls og wAppLoxx Pro repeatere, skal du indlære dit reset card. For at gøre dette skal du først oprette en wAppLoxx cylinder som læser, hvorefter du kan scanne reset card ved at klikke på "Scan reset card" (se kapitel 7.3).

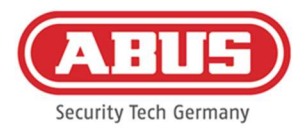

### Indstilling af systemtilstand

Supervision: Hvis supervision er aktiveret, kontrollerer systemet hver 24. time, om cylinderne stadig er tilgængelige. Du kan derefter vælge en handling under "Hændelser" i tilfælde af, at en cylinder ikke er tilgængelig.

Sikkerheds- Når sikkerhedstilstanden er aktiv, kan kun ABUS Mifare DESFire EV1 tilstand: låsemedier understøttes. Hvis sikkerhedstilstanden er deaktiveret, kan både Mifare Classic- og Mifare DESFire EV1-låsemedier fra ABUS eller andre leverandører læses med ACCO16000 produktvarianten. De mulige låsemedier til betjening af ældre cylindervarianter er anført i kapitel 1.5.

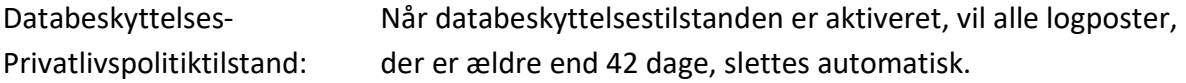

### Enhedens navn

Vælg det enhedsnavn, som din wAppLoxx Pro Control Plus identificeres med i netværket eller i appen. Det er kun muligt at ændre enhedens navn, når du har tilføjet et reset card.

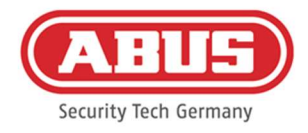

### 6.3. Meddelelser

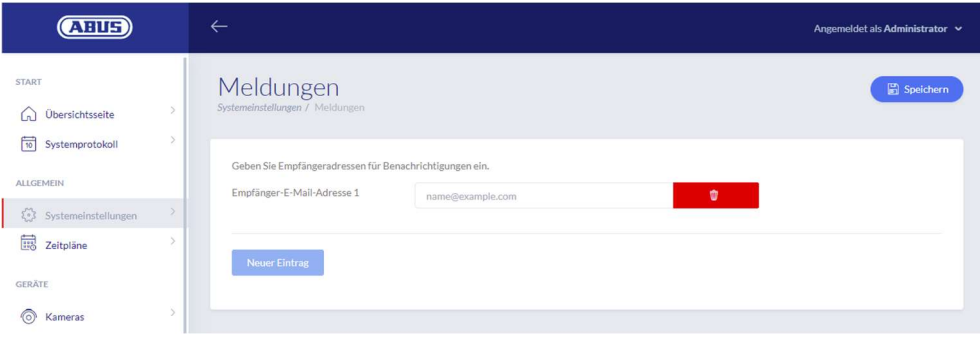

For at kunne sende meddelelser via e-mail skal du have en e-mail-konto hos en e-mailudbyder (f.eks. GMX). Du kan bruge en eksisterende konto eller oprette en ny konto til din kontrol.

Indtast din e-mailadresse under modtagerens e-mailadresse 1, og klik derefter på "Gem". Via valgfeltet "Ny post" kan der tilføjes yderligere e-mailadresser. Du kan derefter vælge din emailadresse som hændelsesreaktion (se kapitel 10.3).

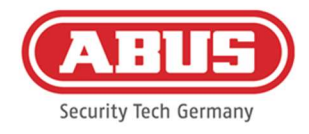

### 6.4. Netværksindstillinger

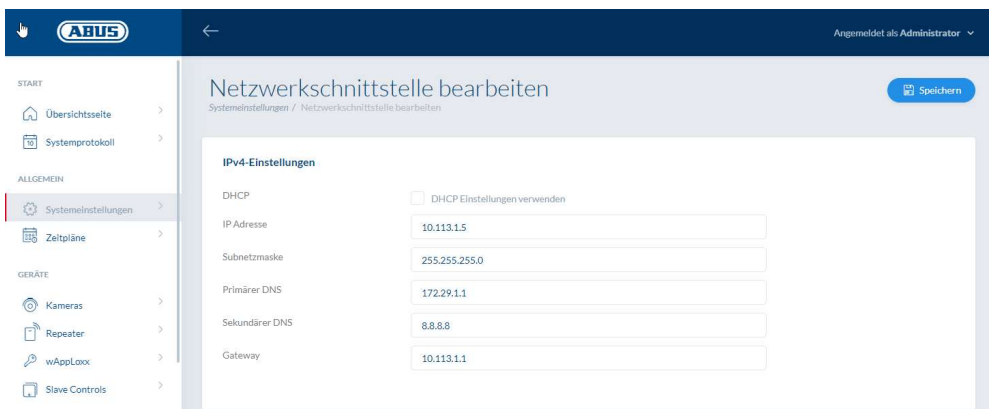

### Brug DHCP-indstillinger

Marker dette felt, hvis wAppLoxx Pro Control Plus er tilsluttet en router med DHCP-funktion. Alle forbindelsesdata bliver nu automatisk tildelt af routeren.

Hvis der ikke er nogen DHCP-funktion til rådighed, kan du fjerne markeringen og indtaste forbindelsesdataene manuelt. Kontakt om nødvendigt din netværksadministrator.

### 6.5. Sprog

Her kan du vælge det ønskede sprog for brugergrænsefladen i wAppLoxx Pro Control Plus.

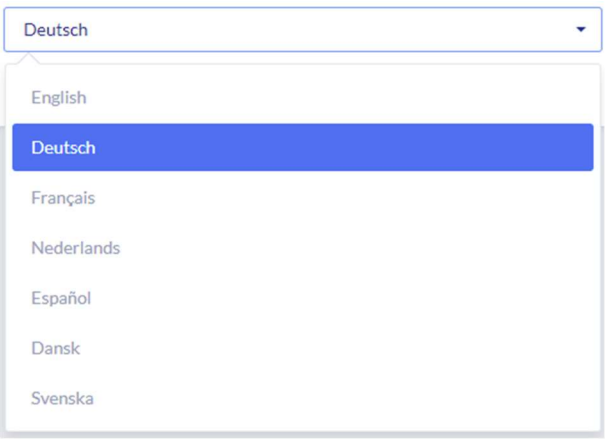

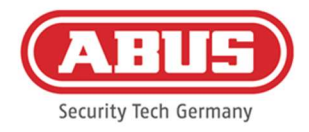

### 6.6. Opgradér og gendan

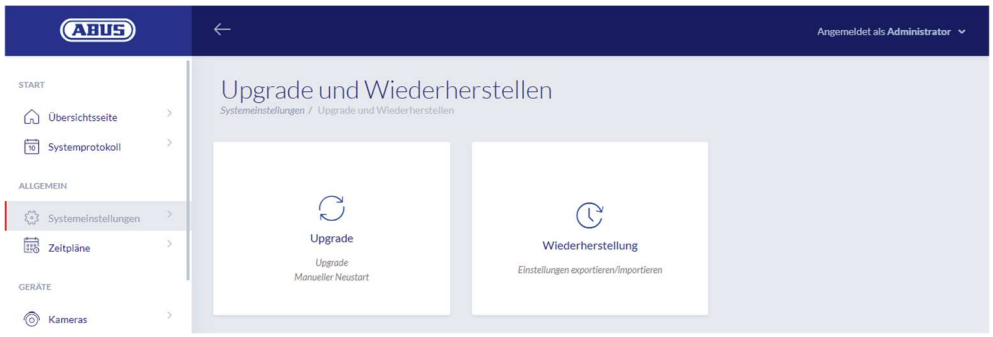

### Automatisk opdatering af firmware

Hvis du har accepteret adgang til skyen, vil du modtage en meddelelse på dit dashboard, når nye firmwareopdateringer er tilgængelige. Klik på meddelelsen for automatisk at downloade og installere opdateringerne.

### Manuel firmwareopdatering

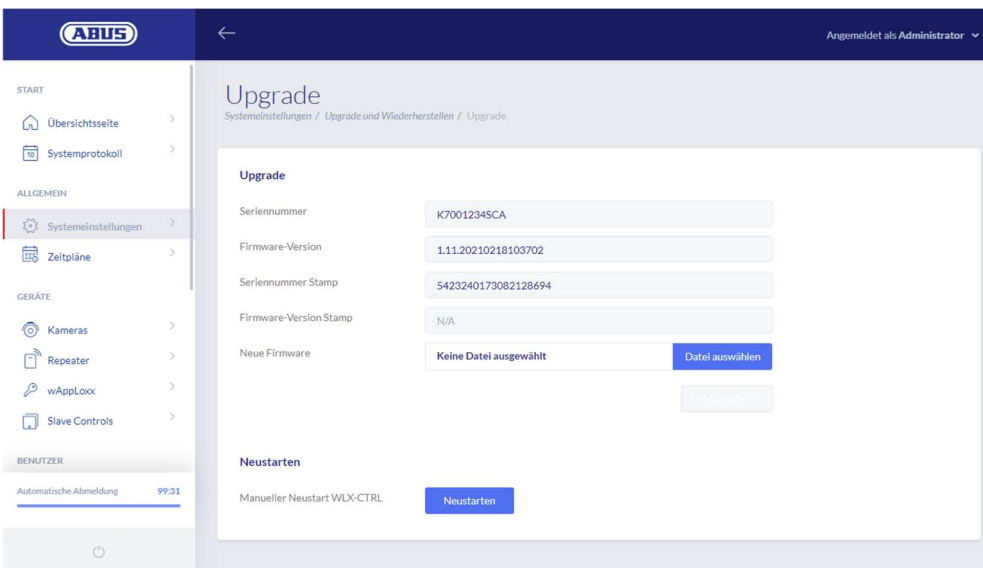

Den aktuelle firmware til wAppLoxx Pro Control Plus kan downloades på www.abus.com .

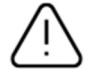

Det anbefales altid at anvende den aktuelle firmware. Du kan finde den på følgende link under fanen "Downloads": https://mobil.abus.com/product/ACCO16000

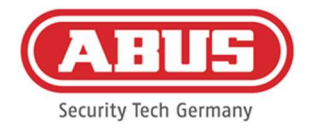

For at gennemføre en opdatering skal du downloade filen (\*.iso) med den nye firmwareversion og vælge den via interfacet. Klik på knappen "Opdater" i øverste højre hjørne. Opdateringen er nu udført, og wAppLoxx Pro Control Plus genstartes automatisk.

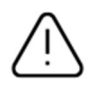

Under opdateringsprocessen må strømforsyningen til wAppLoxx Pro Control Plus ikke afbrydes.

Hvis du vil genstarte wAppLoxx Pro Control Plus manuelt, skal du vælge knappen "Genstart".

### Gendan indstillinger

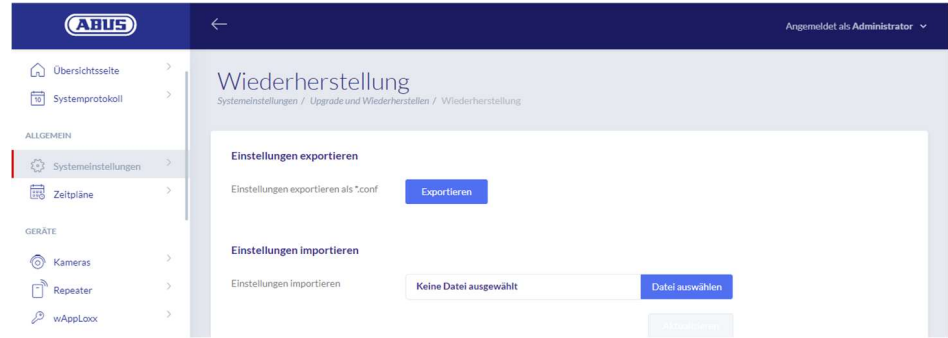

Hvis du ønsker at gemme dine indstillinger eller overføre dem til en anden wAppLoxx Pro Control Plus, kan du eksportere dem i en konfigurationsfil (\*.conf). Denne fil indeholder alle indstillinger undtagen for alle cylindere, repeatere og slave-controls. Disse skal indlæres på ny. Hvis du vil importere en konfigurationsfil, skal du vælge den via knappen "Vælg fil" og afslutte processen ved at klikke på "Importér".

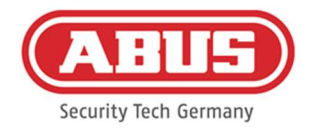

### 6.7. Forvaltning af roller

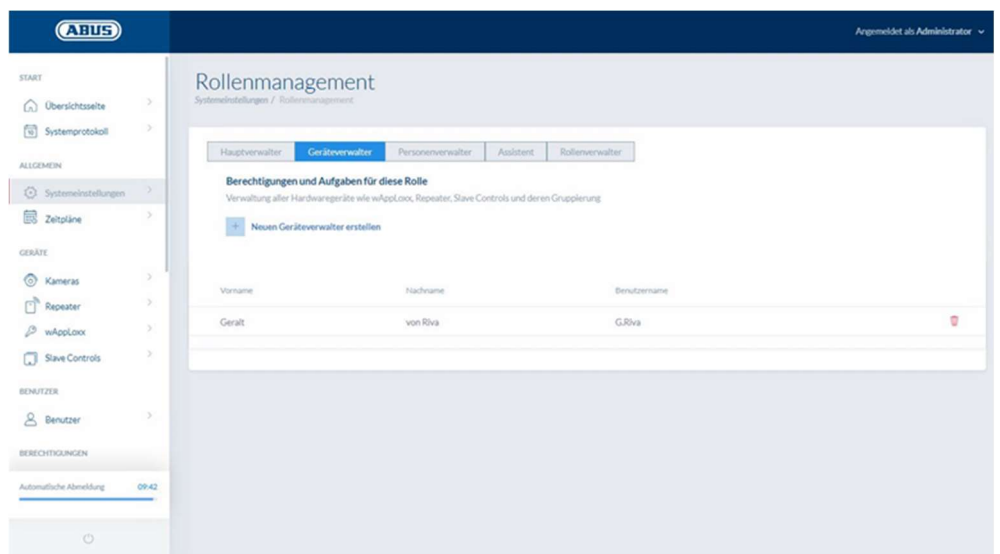

Fra Control SW version 1.5x i forbindelse med WLX PP Manager V. 1.4.0 er det muligt at oprette brugere med forskellige roller. Disse brugere har begrænsede administrationsrettigheder i systemet i henhold til deres rolle. Administratorens beføjelser forbliver uændrede. Der kan oprettes brugere med følgende roller:

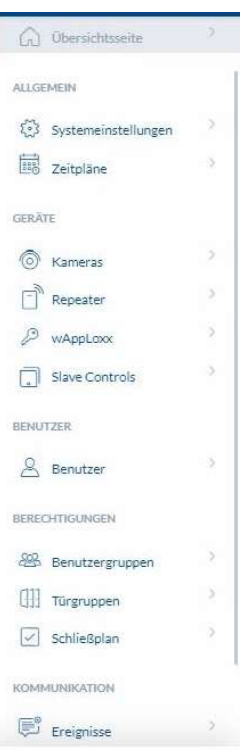

### Chefadministrator

o Hovedadministratoren har fulde administrationsrettigheder til systemet, men ingen adgang til systemloggen og har derfor ikke lov til at oprette brugere med logadgang. Vigtige systemmeddelelser vises for ham/hende på instrumentbrættet (f.eks. batteriadvarsler) eller kan sendes via e-mail-meddelelser.

 $\rightarrow$ 

 $\overline{\phantom{a}}$ 

 $\lambda$ 

 $\alpha$ 

 $\rightarrow$ 

START

ALL GEMEIN

GERÄTE o Kameras  $\Box$  Repeater

 $\mathcal{P}$  wAppLoxx

KOMMUNIKATION  $\mathbb{E}^{\circ}$  Ereignisse

 $\boxtimes$  Abus Kontakte

HILFE

Slave Controls BERECHTIGUNGEN  $[]$  Türgruppen

**Co** Übersichtsseite

 $\left\langle \cdot \right\rangle$  Systemeinstellungen

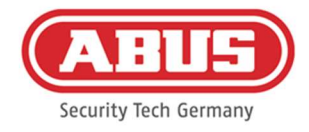

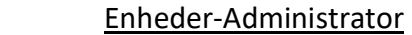

o Enhedsadministratoren har administratorrettigheder, der er begrænset til administration af hardware, og kan derfor lære dørkomponenter, repeatere og styringer samt redigere alle systemindstillinger. Desuden kan indstillingen af grænsefladen til alarmsystemet og indstillingen af styringens ind- og udgange administreres.

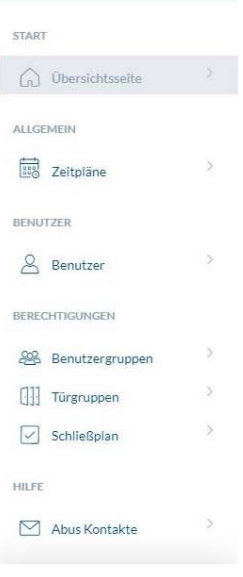

#### Personer-Administrator

o Personadministratoren har begrænsede administrationsrettigheder til administration af bruger-/låsetilladelser. Der kan oprettes brugere, og der kan undervises i låsemedier. Desuden kan der tildeles brugergrupper, tidsskemaer og låsetilladelser. Den personlige administrator har ingen administrative rettigheder til dørkomponenter og anden hardware..

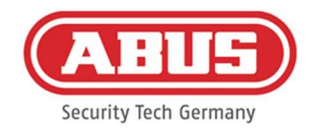

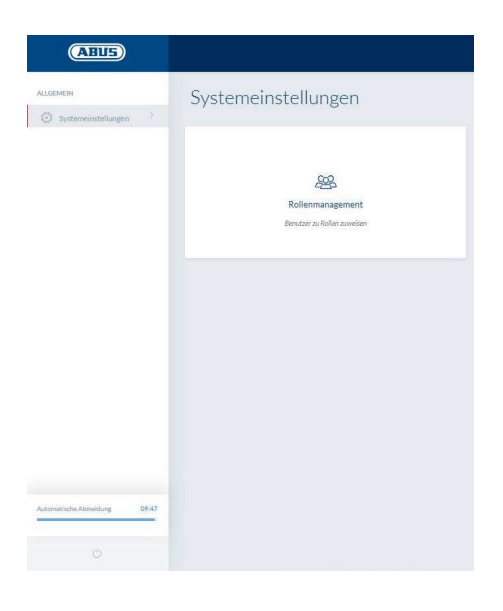

### Rolle-Administrator

o Rolleadministratoren har ingen administrative rettigheder i systemet, hans opgave er at oprette og administrere brugere af de roller, der er beskrevet her. Ud over administratoren er det kun rolleadministratoren, der kan oprette brugere af de nye roller.

### Assistent / skrivebeskyttet bruger

o Guiden kan se alle indstillinger, komponenter og brugere i systemet, men kan ikke foretage nogen ændringer. Systemloggen kan derimod ikke ses. Hvis topersonstilstanden (fire-øjne-princippet) er aktiveret, kan guiden aktivere visningen af systemloggen sammen med en bruger med logadgang.

### Generelle forklaringer

Der kan oprettes op til 10 brugere for hver administratorrolle. Administratoren og rolleadministratoren kan oprette brugere til de forskellige roller. Til dette formål tildeles et brugernavn og en adgangskode i første omgang. Den nyoprettede bruger bliver derefter bedt om at ændre sin adgangskode, når han logger på for første gang.

Det er ikke muligt for to brugere med samme administratorrolle eller i kombination med administratoren eller hovedadministratoren at logge på samme tid.

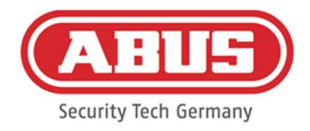

### 6.8. Ekstern adgang til wAppLoxx Pro Plus systemet

Ud over administratoren kan brugerne også oprette forbindelse til wAppLoxx Pro Control Plus via web eller app. For at dette kan lade sig gøre, skal der oprettes en bruger med webadgang som beskrevet i kapitel 8.2.

Et vilkårligt antal enheder kan få adgang til wAppLoxx Pro Control Plus. Hvis WLX PRO CTRL PLUS skal tilgås fra en stationær computer eller bærbar computer, anbefales wAppLoxx Pro Plus Manager. Den kan downloades på følgende link: https://mobil.abus.com/product/ACCO16000

Med wAppLoxx Pro Plus appen kan wAppLoxx Pro Control Plus også betjenes via mobile enheder (se kapitel 12). Appen er tilgængelig i AppStore (iOS) eller Google Play Store (Android).

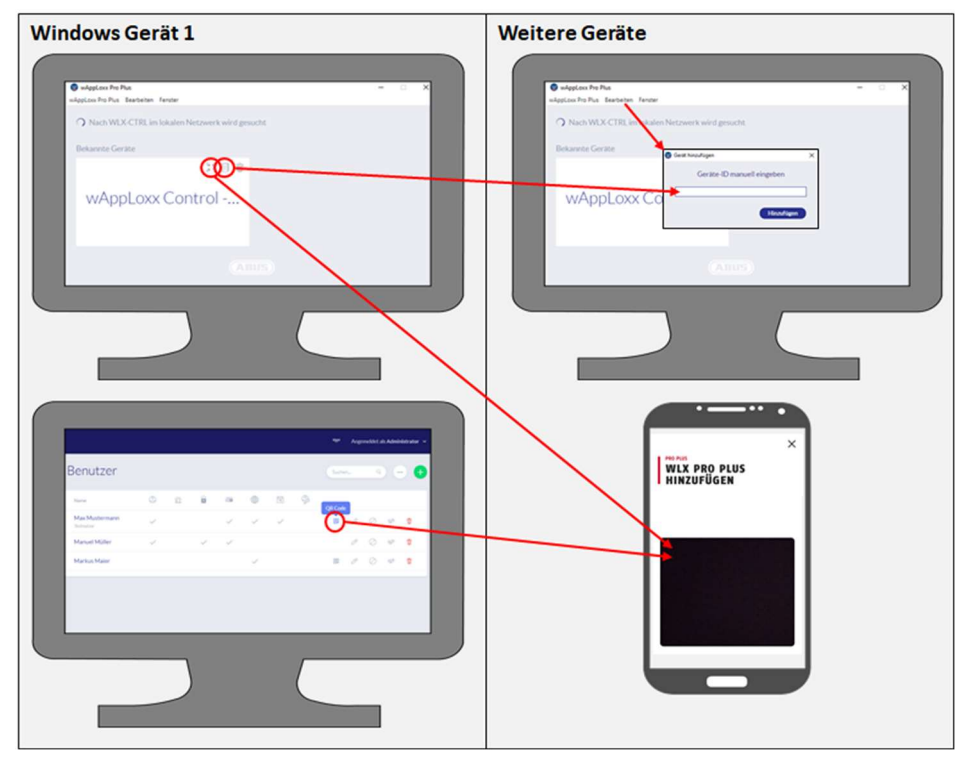

Hvis wAppLoxx Control er i det samme lokale netværk, vises den automatisk i wAppLoxx Pro Plus Manager. Hvis du vil tilføje controllen manuelt, kan control-id'et kopieres i Manager og manuelt indsættes i Manager på en anden enhed via "Rediger".

Hvis WLX PRO CTRL PLUS skal tilgås via en smartphone eller tablet, kan QR-koden fra Manager, administratorgrænsefladen eller brugergrænsefladen scannes i wAppLoxx appen (se kapitel 12).

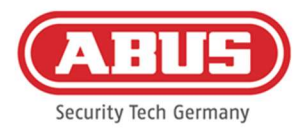

Hvis wAppLoxx Pro Control Plus allerede er blevet tilgået fra en mobil enhed via appen, kan der også genereres en QR-kode på denne enhed i appen via "SHARE DEVICE" og scannes af andre enheder.

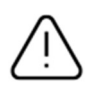

Af sikkerhedshensyn er QR-koderne kun gyldige i en uge, og hver QR-kode kan kun bruges én gang.

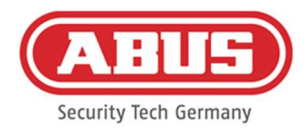

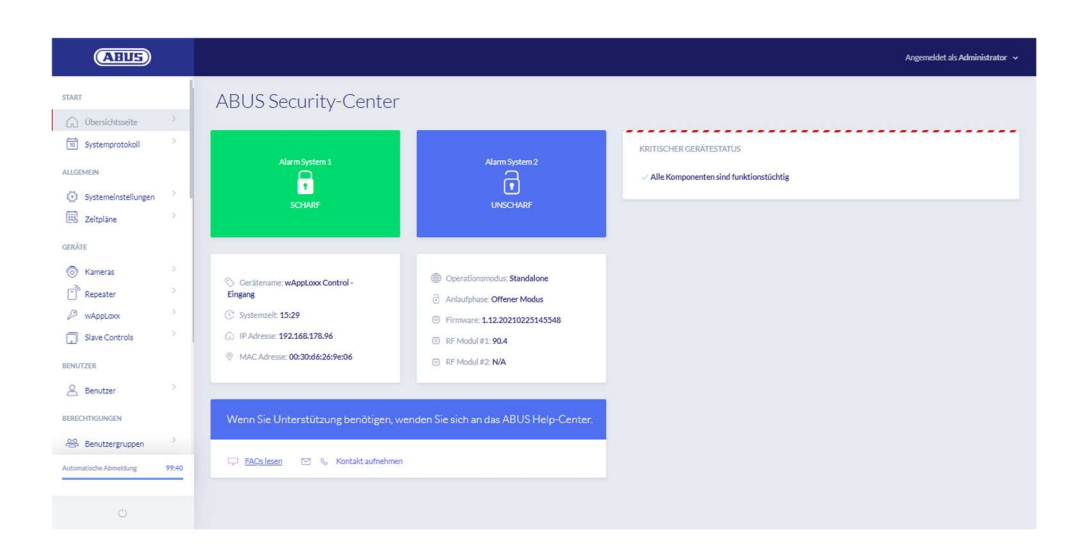

# 7. Konfiguration af komponenterne

På oversigtssiden i hovedmenuen finder du alle vigtige oplysninger om din wAppLoxx Pro Control Plus på et øjeblik. Under punktet "kritisk status for udstyr" vises aktuelle meddelelser (f.eks. batteriadvarsler eller tab af forbindelse).

Kontrollér, at du har den nyeste firmware på din wAppLoxx Control Pro. Hvis der er givet tilladelse til cloud-adgang, får du en besked, hvis en ny firmwareversion er tilgængelig. Du kan finde flere oplysninger om firmwareopdatering i afsnit 6.6 "Opdatering og gendannelse".

### 7.1. wAppLoxx Pro Plus slave-control

### Kaskadering af wAppLoxx Pro Control Plus

Med kaskadefunktionen kan du tilslutte op til fem wAppLoxx Pro Control Plus i master-slavetilstand i et lokalt netværk. Master-slave-funktionen bruges til at øge radiodækningens rækkevidde.

wAppLoxx cylindre indlæres i master-control i master- eller slave-control eller en tilknyttet repeater. Brugeradministrationen udføres udelukkende ved systemets master-control. Alle data som f.eks. brugere, lukkeplan osv. overføres fra master-control til slave-control.

### Opsætning af et master-/slave-system

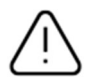

Forudsætningen for en problemfri installation er den samme firmwareversion af master- og slave-control samt en god netværkskommunikation mellem master- og slave-control.

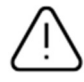

En fast IP-adresse skal være indstillet i master-control for at tilføje en slave-control. En efterfølgende ændring til DHCP eller en ændring af den faste IP-adresse er ikke mulig.
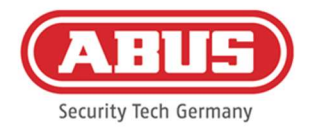

Den kontrol, der skal bruges som "slavekontrol", må ikke være konfigureret, før den er tilføjet. Hvis en kontrol skal tilføjes som en slave, kan kun kontrolens IP-adresse ændres. Alle andre indstillinger sikrer, at der skal foretages en fabriksnulstilling for at få styringen tilbage i en kaskadérbar tilstand.

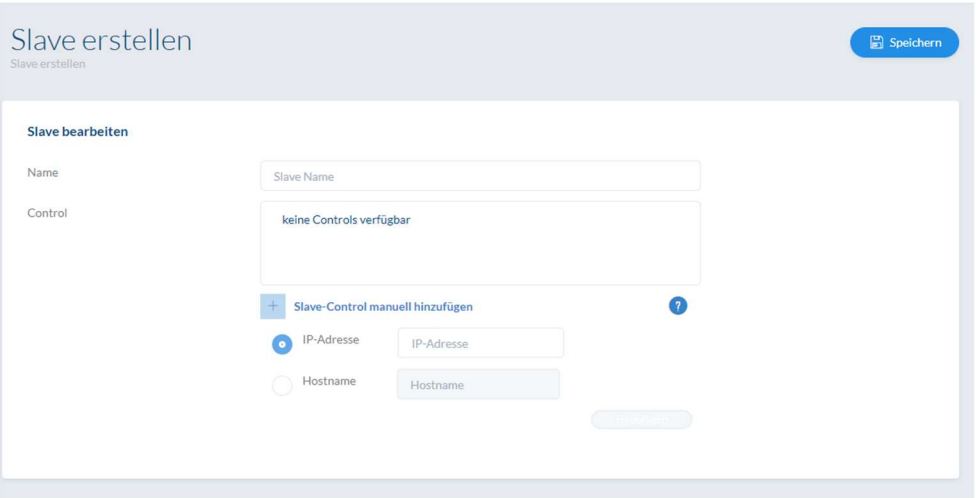

- 1. Etablér strømforsyningen til alle slave-controls.
- 2. Gå til menupunktet Slave-controls i master-control, og klik på det grønne plus for at tilføje slave-controls. Hvis DHCP er aktiveret, vises en fejlmeddelelse, fordi kaskadering kun er mulig med en fast IP-adresse.
- 3. Vælg den ønskede slave-control, tildel et navn, og klik derefter på "Save" (gem). Power-LED'en på slave-control lyser derefter konstant gult.
- 4. Hvis styringen ikke automatisk findes i netværket, kan IP-adressen eller værtsnavnet for slavekontrollen angives manuelt. Når du har indtastet dataene, vises kontrolelementet på listen.
- 5. Gentag proceduren for at indlære yderligere slave-controls.

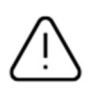

Hvis du ønsker at integrere wAppLoxx Pro-repeatere i dit system, skal du først tilføje dem, efter du har integreret slave-controls (se kapitel 7.2). Hvis du ønsker at udvide dit system med en slave-control, forbliver de repeatere og cylindere, der er indlært i en anden control, upåvirket.

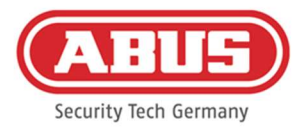

# Ændringer udveksles normalt straks mellem master- og slave-controls. Hvis netværksforbindelsen er dårlig, kan denne kommunikation dog være forstyrret eller forsinket. Der finder derfor yderligere en regelmæssig synkronisering af dataene sted én gang pr. minut.

 $\bf (i)$ 

Dit systems reset card, som blev gemt i master-control, er også gyldigt for slavecontrols.

I tilfælde af en fejl i master-control kan slave-controls fortsat fungere uafhængigt af hinanden.

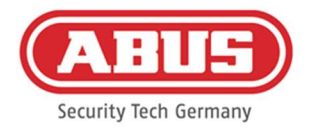

#### 7.2. wAppLoxx Pro repeater

Hvis en wAppLoxx Pro repeater skal indlæres i en slave-control, skal den først integreres i master-control.

#### Installation uden batteri

- 1. Montering af antenne
- 2. Tilslut og sæt strømforsyningsenheden i
- 3. Alle LED'er lyser i 2 sekunder. Når LED 1 lyser konstant, er repeateren klar til installation.

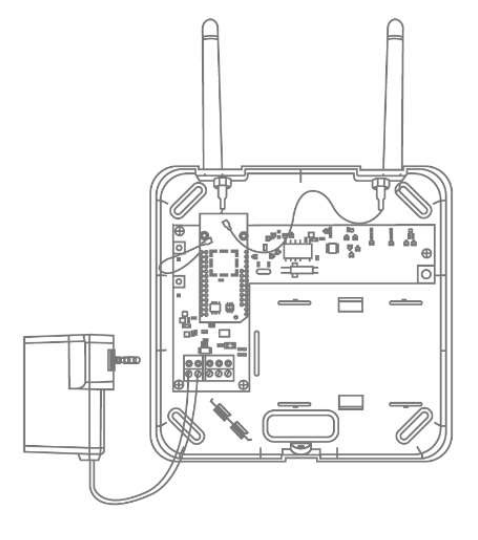

#### Installation med batteri

- 1. Montering af antenne
- 2. Sæt batteriet i, og tilslut batterikablet til BAT:
- 3. Tilslut og sæt strømforsyningsenheden i
- 4. Alle LED'er lyser i 2 sek. Når LED 1 lyser permanent, er repeateren klar til installation.
- 5. Strømforsyningsenheden kan fjernes til gangtest LED 1 lyser rødt

Du kan finde yderligere oplysninger om gangtesten i dette kapitel under punktet Gangtest.

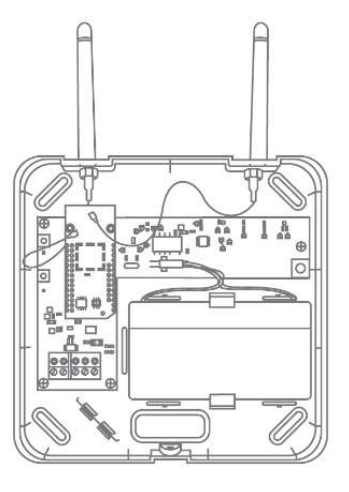

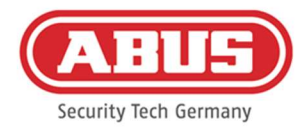

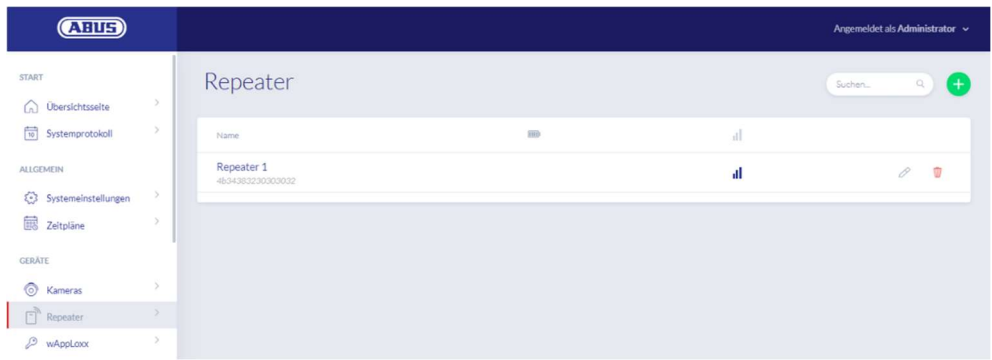

Under menupunktet Repeater vises alle repeatere med signalstyrke og batteristatus. Derudover er der symboler til at redigere, spærre og slette.

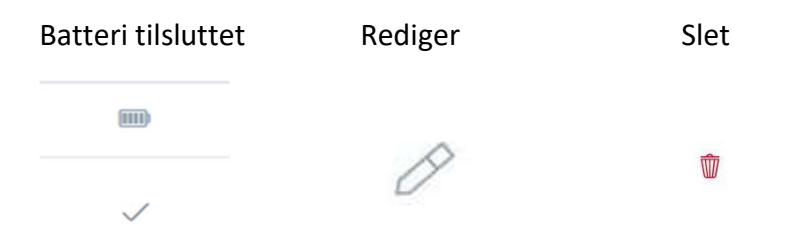

#### Signalstyrke

Efter hver kommunikation mellem wAppLoxx Pro repeater og wAppLoxx Pro Control Plus vises den sidst målte signalstyrke som et søjlediagram.

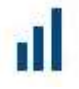

Ingen bjælke: ingen radioforbindelse til wAppLoxx Pro repeateren

1 bjælke: svag – ingen anbefalet drift

2 bjælker: god

3 bjælker: stærk

#### Indlær repeater

- 1. Ved at klikke på det grønne plus i repeater-menuen kan du oprette en ny wAppLoxx Pro repeater.
- 2. Tildel et navn, og vælg den kontrol, som repeateren skal indlæres i.
- 3. Klik på "Registrér enhed"
- 4. Tryk på pairing-knappen "A" i 3 sek. LED 2 blinker

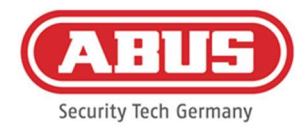

- 5. Repeateren opretter nu forbindelse til wAppLoxx Pro Control. Denne proces kan tage et par sekunder.
- 6. En vellykket indlæring bekræftes af det blå lys på LED 2.

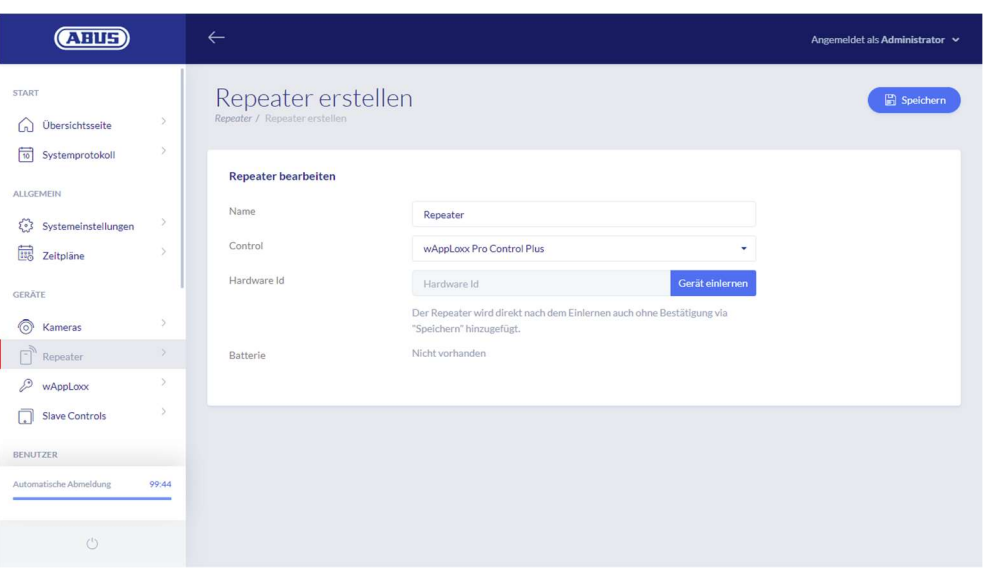

#### **Gangtest**

Tryk på knappen "B" på repeateren for at starte en gangtest. Hvis signalstyrken er mindst god (2 bjælker), kan du nu installere wAppLoxx Pro repeateren på den ønskede position.

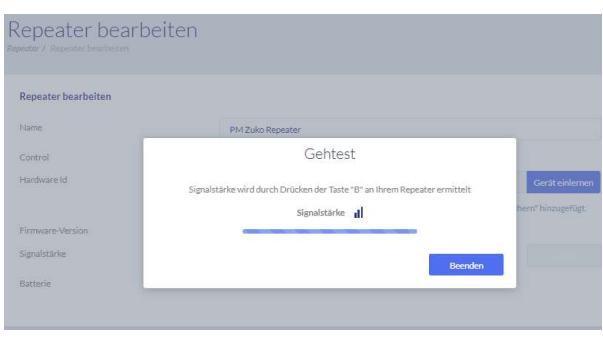

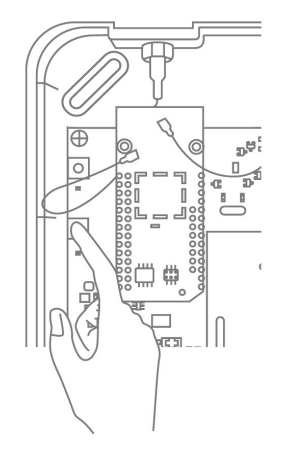

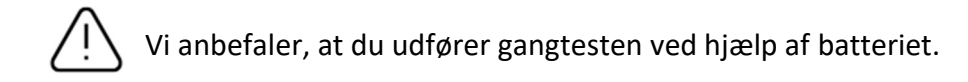

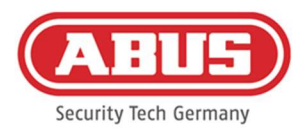

#### Udlær repeater

Via repeater pairing-knap "A":

For at udlære wAppLoxx Pro repeateren skal du holde pairingknappen "A" nede, indtil udlæringen bekræftes af LED-signalet. Repeateren fjernes automatisk fra wAppLoxx Pro Control Plus.

Via wAppLoxx Pro Control Plus:

Med knappen "Delete" fjernes wAppLoxx Pro repeateren fra wAppLoxx Pro Control Plus. Forudsætningen for dette er en

eksisterende trådløs forbindelse. Ellers skal wAppLoxx Pro repeateren udlæres manuelt via pairing-knappen "A".

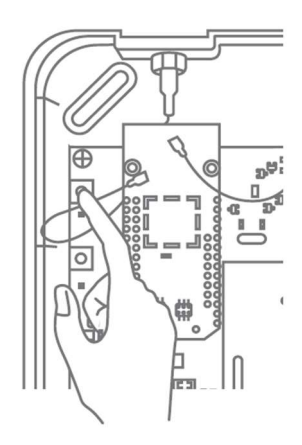

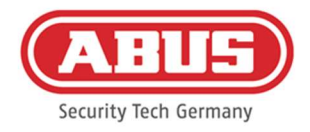

#### 7.3. wAppLoxx Pro cylinder

Hvis en wAppLoxx Pro Plus slave-control eller en wAppLoxx Pro repeater skal integreres i lukkeanlægget, skal den først indlæses, da de tilhørende wAppLoxx Pro komponenter skal tilknyttes en slave-control eller en repeater under indlæringen

En efterfølgende ændring af en cylinders tilknytning til dens repeater eller control kan kun nulstilles efter udlæring.

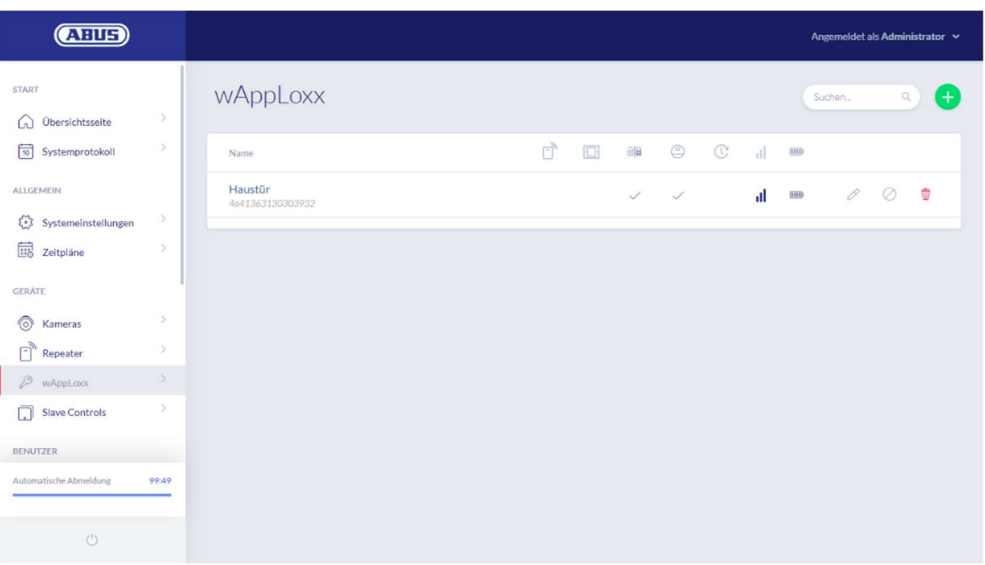

Under menupunktet wAppLoxx vises alle oprettede wAppLoxx Pro dørkomponenter med signalstyrke og batteristatus. Derudover er der symboler til at redigere, spærre og slette.

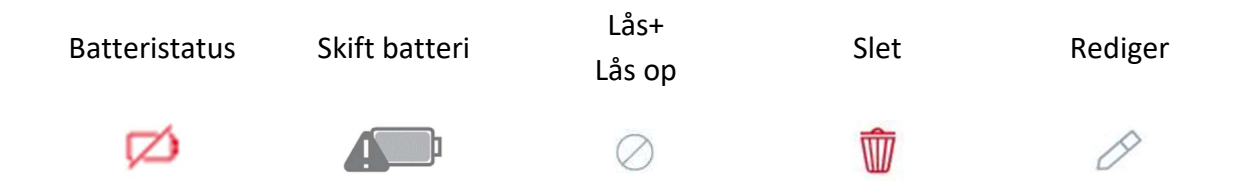

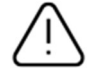

Symbolet "Skift batteri" vises, hvis wAppLoxx Pro cylinderen var uden strøm. Hvis du bekræfter et batteriskift med "Ja", nulstiller dette tælleren for antallet af cylinderens åbninger (cyklusser).

Hvis batteriet ikke er blevet udskiftet med et nyt, skal du vælge "Nej" for at fortsætte med at tælle åbningerne (cyklusser).

Et forkert valg kan føre til, at cylinderen ikke udsender en batteriadvarsel rettidigt, og at en dør ikke længere kan åbnes.

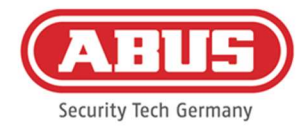

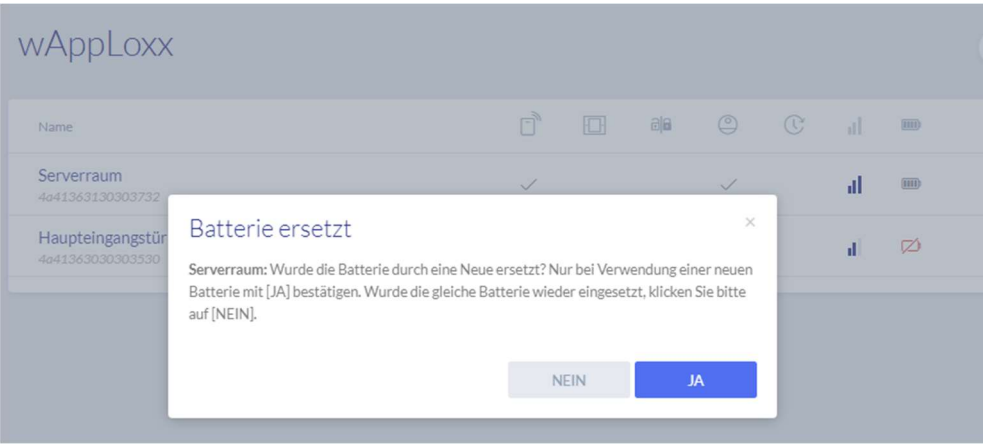

#### **Signalstyrke**

Efter hver kommunikation mellem wAppLoxx Pro cylinderen og wAppLoxx Pro Control Plus vises den sidst målte signalstyrke som et søjlediagram.

# ۵H

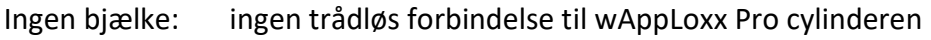

1 bjælke: svag

2 bjælker: god

3 bjælker: stærk

#### Batteri

Efter hver kommunikation mellem wAppLoxx Pro cylinderen og wAppLoxx Pro Control Plus vises den sidst målte batteristatus grafisk.

Batteri fuldt: Batteristatus i orden Batteri tomt: Batteri skal snart skiftes ud

Der følger et systemkort og et reset card med wAppLoxx Pro Control Plus. Disse kort har følgende funktion:

#### Systemkort

Da wAppLoxx Pro cylinderen ikke har en mekanisk nulstillingsknap, indstilles cylinderen til indlærings- eller udlæringstilstand ved at fremvise systemkortet. Dette systemkort kan bruges til enhver wAppLoxx Pro cylinder.

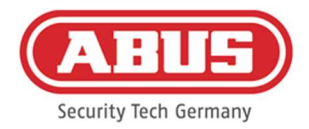

#### Reset card

For at forhindre uautoriseret udlæsning af cylinderen af tredjemand skal der indlæses et reset card. Dette reset cards ID bliver så skrevet på alle de cylindre, der anvendes i systemet (svarende til en Fallback-bruger) og er således et entydigt ident-medium.

Sådan sikres det, at en cylinder kun kan nulstilles i kombination med et entydigt Reset Card, der er blevet tilføjet af dig.

Opbevar altid dit Reset Card på et sikkert sted. Hvis dit Reset Card skulle gå tabt, kan administratoren oprette et nyt kort.

#### Nulstilling af cylinder

Cylinderen nulstilles med reset card (eller med et fallback-låsemedium) og systemkortet. Hold først systemkortet hen foran cylinderen, og mens cylinderen stadig blinker, skal du holde reset card (eller et fallback-låsemedium) hen foran cylinderen, mens cylinderen stadig blinker. Du kan genkende en nulstillet cylinder, hvis den er permanent aktiveret og altid har grønt signal, når du drejer.

Ved at klikke på det grønne plus i wAppLoxx menuen kan du oprette en ny wAppLoxx Pro cylinder.

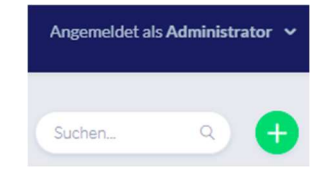

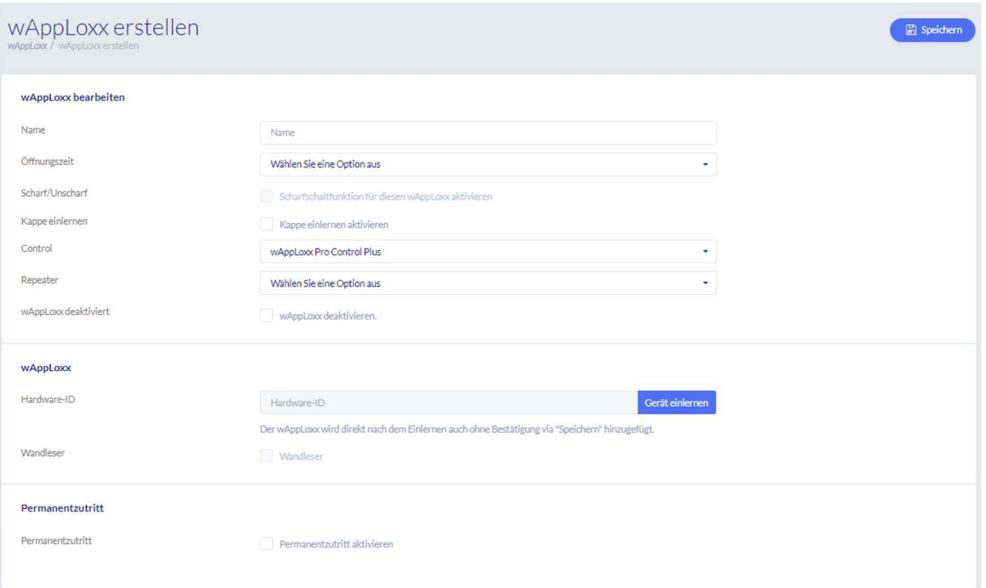

#### Navn

Indtast navnet på døren/wAppLoxx. Det kan anbefales at begynde med et præfiks, fx etagen, da dørene i oversigten over døre sorteres alfanumerisk.

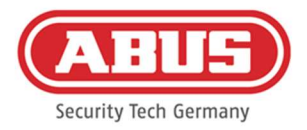

# Åbningstid

Vælg tilkoblingstiden for wAppLoxx Pro cylinderen mellem 6 eller 12 sekunder.

# Aktiver/deaktiver

Sæt kryds i dette felt for at give cylinderen ret til at aktivere og deaktivere alarmsystemet. Denne funktion findes kun for Intrusion-cylindre og ikke for Access-cylindre.

# Læser

Hvis du vil bruge wAppLoxx Pro til at indlæse nye låsemedier, skal du aktivere funktionen i valgfeltet. Der kan kun defineres én wAppLoxx Pro som læser pr. wAppLoxx Pro Control Plus.

# Kontrol

Vælg den wAppLoxx Pro Control Plus eller den tidligere indlærte slave-control, som wAppLoxx Pro cylinderen skal indlæres i.

# Repeater

Vælg den tidligere indlærte repeater her. Hvis dit lukkeanlæg ikke er forsynet med en repeater, kan du springe dette punkt over.

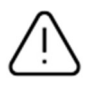

Hvis en wAppLoxx Pro repeater eller en wAppLoxx Pro Plus slave-control skal integreres i lukkeanlægget, skal den først indlæses, da de tilhørende wAppLoxx Pro komponenter skal tilknyttes en slave-control/repeater under indlæringen.

# Indlæring af en wAppLoxx Pro cylinder

- 1. Klik på "Registrér enhed"
- 2. Vis "Systemkortet" til cylinderen. Start af indlæringsprocessen indikeres med grønt blink.
- 3. Nu tilsluttes cylinderen til wAppLoxx Pro Control Plus eller til wAppLoxx Pro repeateren. Denne proces kan tage et par sekunder.
- 4. Efter en gennemført indlæring vises cylinderens hardware-ID på displayet.

# **Gangtest**

Hvis du vil udføre en gangtest, skal du aktivere gangtesten. Du vil nu blive bedt om at dreje den pågældende wAppLoxx Pro cylinderknap. Mens du drejer den, vises cylinderens signalstyrke i softwaren. Signalstyrken for en Bridge Box angives i gangtesten ved at trykke på lågkontaktknappen (se illustrationen). Gangtesten bruges til at

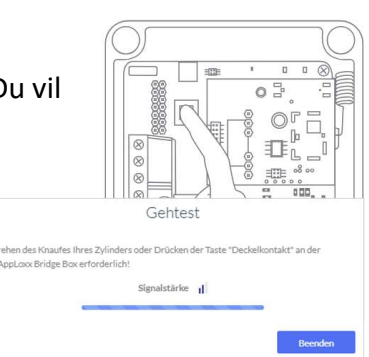

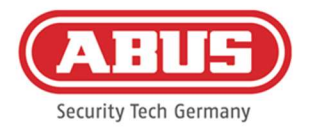

vurdere cylinderens trådløse situation, for at foretage mere præcise trådløse målinger kræves der særligt udstyr. I følgende tabel er resultaterne af gangtesten klassificeret.

# Klassificering af gangtest

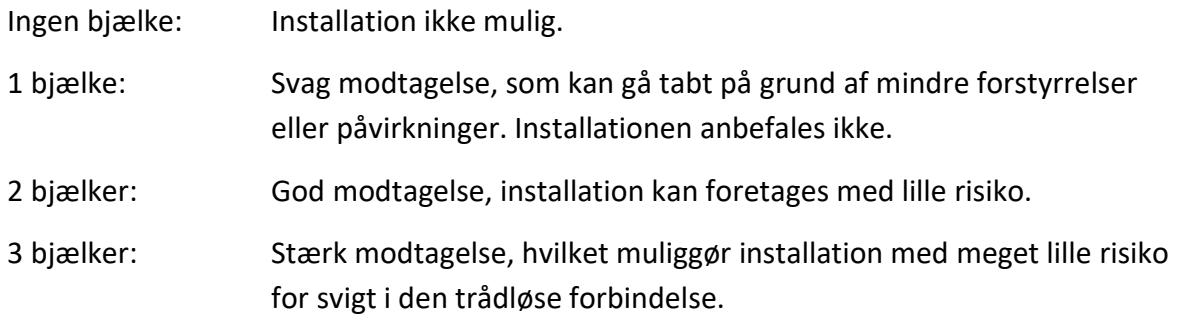

# Arbejdstidstilstand

En cylinder, for hvilken der er aktiveret en arbejdstidstilstand , giver mulighed for, at døren kan åbnes uden et låsemedium ved at dreje på cylinderknappen. Med henblik på at begrænse arbejdstidstilstand til et bestemt tidsrum, kan du tildele den pågældende wAppLoxx Pro cylinder en selvdefineret tidsplan.

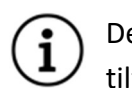

Det skal dog bemærkes, at arbejdstidstilstand ikke kan aktiveres i aktiveret tilstand i tilfælde af en intrusion-cylinder. Den skal først deaktiveres af en autoriseret person.

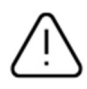

For yderligere oplysninger om brugen af wAppLoxx Pro cylinderen henvises til den separate "wAppLoxx Pro monteringsvejledning".

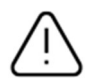

Med aktiveret arbejdstidstilstand tages der ikke hensyn til eventuelle ferieprofiler i den fastsatte tidsplan.

#### Indlæsning af Reset Card

- 1. I menupunktet "Systemadgang" under systemindstillingerne kan du indlære det medfølgende reset card. Klik på "Indlær reset card" for at gøre dette.
- 2. Præsenter så den allerede indlærte cylinder til det medleverede Reset Card.
- 3. Den gennemførte indlæring af dit Reset Card signaliseres af grønt blik på cylinderen, og kortets ID-oplysninger bliver skrevet i feltet.
- 4. Klik på "Gem".
- 5. ID fra dit Reset Card bliver nu overført til den indlærte cylinder og alle cylindre, der indlæres i fremtiden.

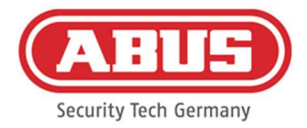

#### 7.4. wAppLoxx Pro væglæser eller Bridge Box

I følgende kapitel beskrives indlæring og udlæring af Bridge Boxen i wAppLoxx Pro Control Plus.

For mere detaljerede oplysninger om tilslutning og installation af din væglæser henvises til den separate brugsanvisning. Du kan få adgang til dem på følgende link:

https://mobil.abus.com/Gewerbe/Zutrittskontrolle/wAppLoxx-System/Zentrale-Sets/WLX-Pro-Wall-Reader-Set-IP67-Intrusion-weiss

#### Indlæring af Bridge Box til wAppLoxx Pro Control Plus

- 1. Klik på wAppLoxx under Enheder.
- 2. Klik på det grønne plus for at tilføje en Bridge Box.

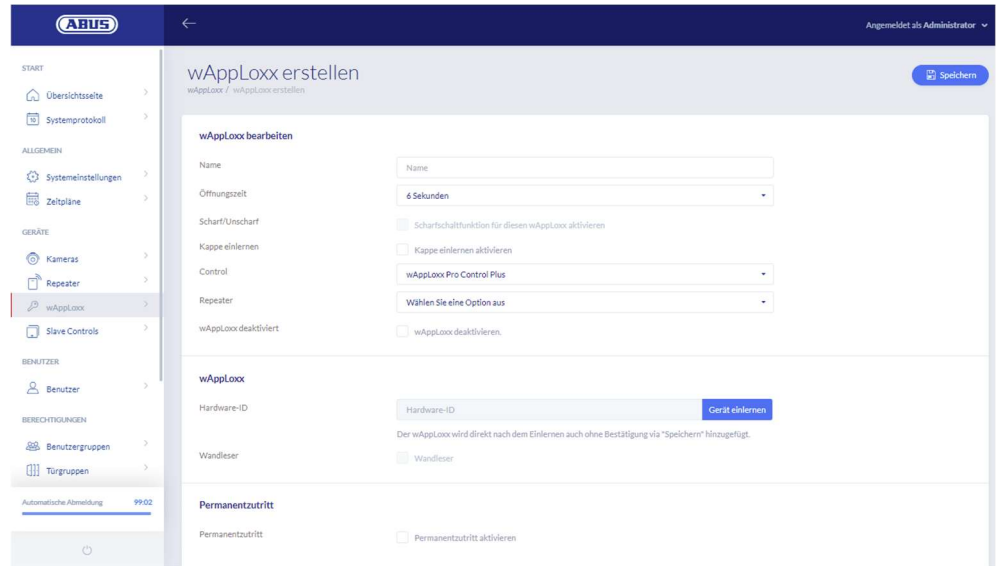

- 3. Tildel navnet på væglæseren/døren.
- 4. Vælg den control eller repeater, som Bridge Boxen skal indlæres i.
- 5. Klik på "Registrér enhed". Der vises en pop-up-meddelelse, og wAppLoxx Pro Control Plus er i indlæringstilstand.
- 6. Tryk på den grønne pairing-knap på wAppLoxx Pro Bridge Box i mindst 3 s. Når pairing-LED'erne begynder at blinke blåt, skal du slippe pairing-knappen igen.
- 7. Når indlæringen er gennemført, vises ID for Wall Reader, og pairing-LED'erne lyser permanent blåt.
- 8. Til sidst skal du klikke på Gem.

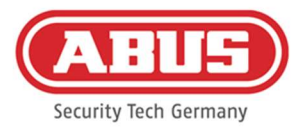

# Udlæring af Bridge Box fra wAppLoxx Pro Control Plus

- 1. Tryk på pairing-knappen på wAppLoxx Pro Bridge Box i mindst 3 s. Når pairing-LED'erne begynder at blinke blåt, skal du slippe pairing-knappen igen.
- 2. Nu begynder pairing-LED'erne at blinke rødt.
- 3. Vis nu reset card eller et fallback-medium ved væglæseren.
- 4. Bridge Boxen udlærer nu sig selv fra wAppLoxx Pro Control Plus.
- 5. Hvis indlæringsprocessen var vellykket, lyser kun status-LED'en grønt.

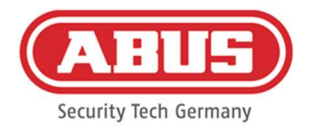

# 8. Opbygning af et lukkeanlæg

Vælg den ønskede sikkerhedstilstand, før du tilføjer reset card og låsemedier.

I dette kapitel beskrives trin for trin proceduren for programmering af et lukkeanlæg i wAppLoxx Pro Control Plus med forskellige rettigheder og tidsprofiler. Programmeringen kan foretages i tilfældig rækkefølge og kan altid ændres. Ved den første installation og efter indlæring af alle wAppLoxx Pro Plus slave-controls og wAppLoxx Pro repeatere (se kapitel 7) anbefales følgende procedure:

- 1. Opret døre og indlær reset card (se kapitel 7.3 og 7.4)
- 2. Tildeling af døre til dørgrupper (se kapitel 8.1)
- 3. Opret bruger (se kapitel 8.2)
- 4. Tildeling af brugere og tidsplaner til brugergrupper (se kapitel 8.3 8.5)
- 5. Oprettelse af låseplanen (se kapitel 8.6)

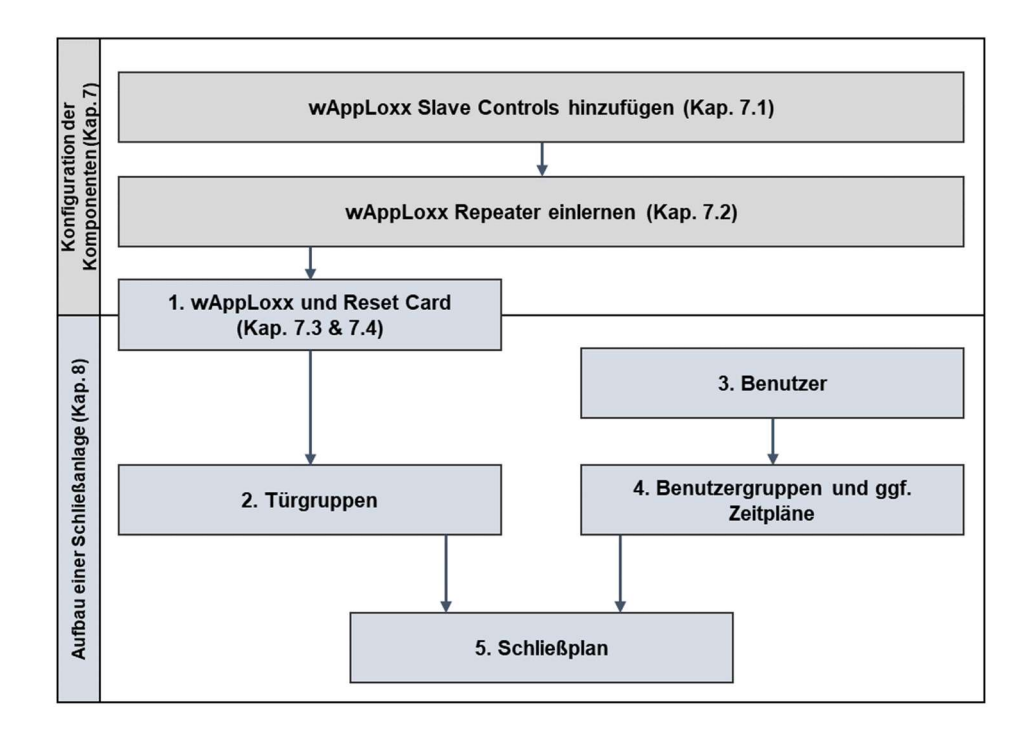

#### 8.1. Oprettelse af dørgrupper

For at oprette en ny dørgruppe skal du klikke på det grønne plus i menupunktet "Dørgrupper". I menuen "Opret dørgruppe" kan du indstille følgende punkter:

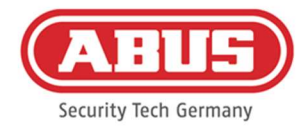

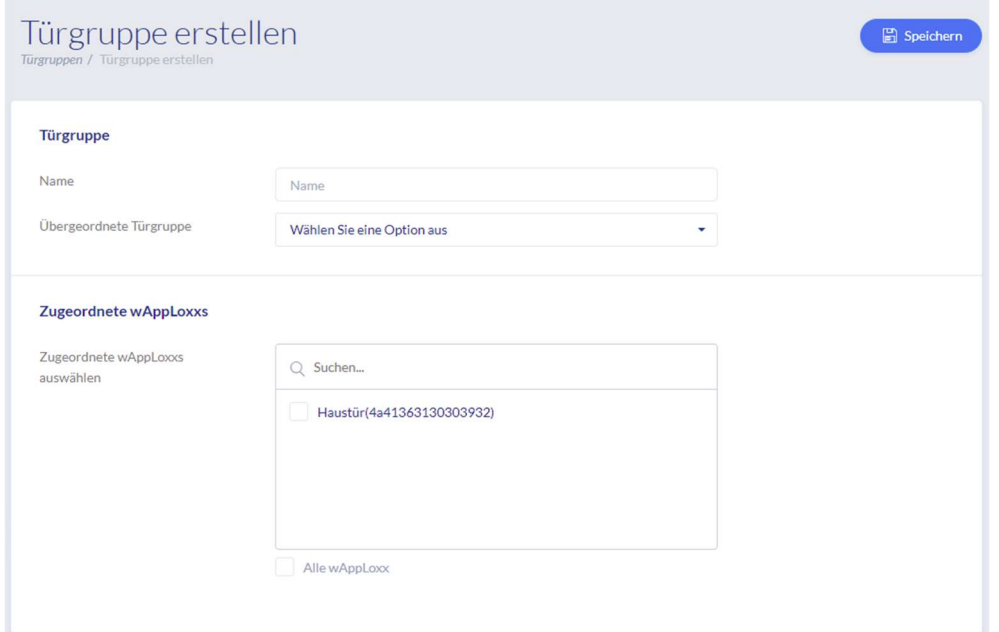

#### Navn

Definerer navnet på den pågældende dørgruppe (f.eks. "Udvendige døre" eller "Kontorbyggeri")

#### Moderdørgruppe

Den pågældende dørgruppe kan tildeles til en overordnet dørgruppe. Når "Root" er valgt, har dørgruppen ingen anden overordnet gruppe og er derfor den højeste i hierarkiet.

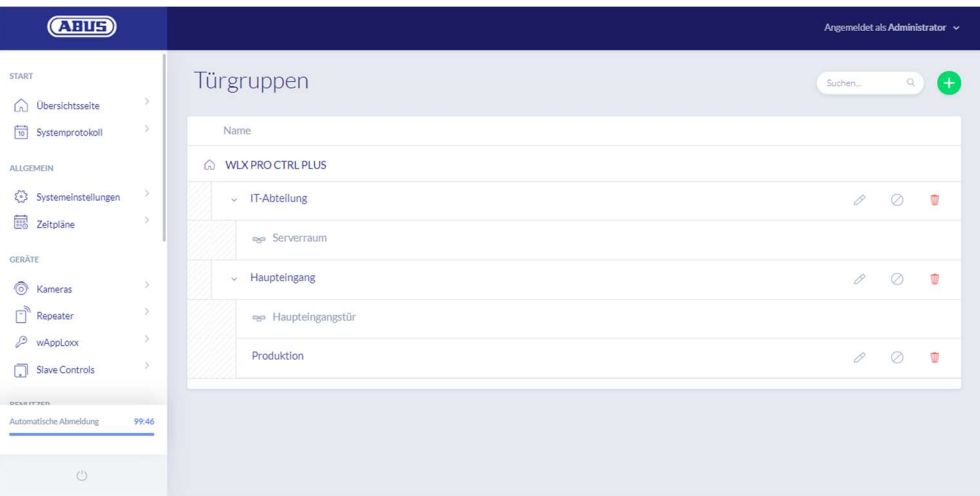

#### Tildelte wAppLoxx

Her tildeler du de respektive døre/wAppLoxx Pro cylindre til dørgruppen ved at klikke på valgboksene. Bestemte døre kan findes hurtigere med søgefunktionen. En wAppLoxx kan kun tildeles én dørgruppe ad gangen.

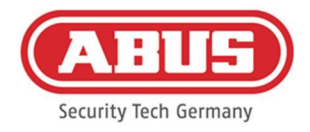

Gem indstillingerne ved at klikke på "Save" (gem).

I menupunktet "Dørgrupper" kan du nu se den hierarkiske struktur og tilknytningen af de enkelte wAppLoxx Pro cylindre til de respektive dørgrupper.

# 8.2. Brugere og lukkemedier

#### Opret bruger

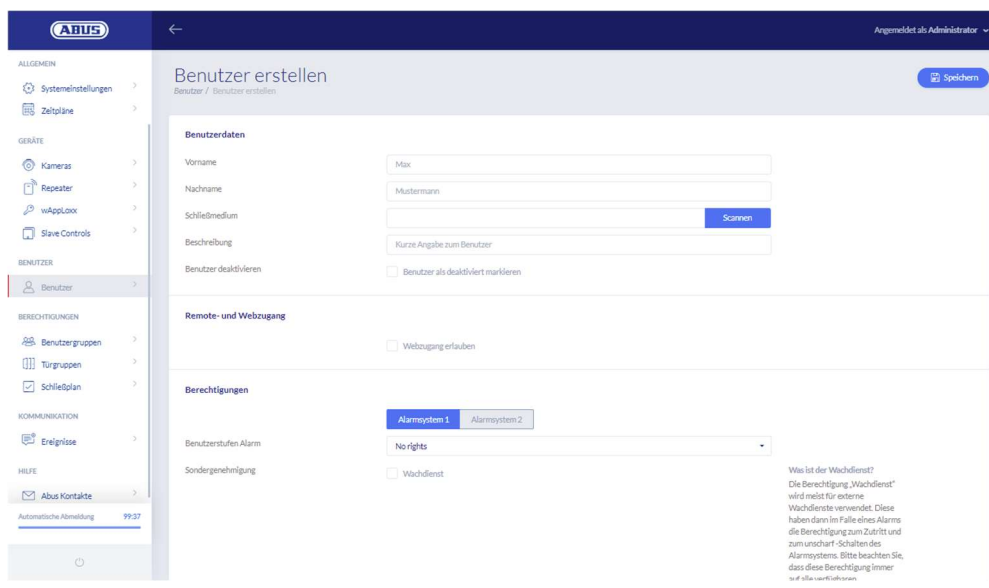

Indtast brugerens efternavn og fornavn. Hvis brugeren skal modtage et låsemedium, skal du klikke på "Indlær" og holde et ikke tidligere tildelt låsemedium hen foran den wAppLoxx Pro cylinder, der er defineret som læser.

#### Webadgang

Hvis brugeren skal have webadgang, skal du sætte flueben ved "Tillad webadgang". Med webadgang kan brugeren, afhængigt af de tildelte rettigheder, åbne døre via fjernadgang og/eller aktivere/deaktivere sikkerhedsområder. Hver bruger kan her slette sit lukkemedie ved tab. Det kan vælges, om brugeren vil se dørenes log. Klik på "Tillad log-adgang" for at gøre dette. For at brugeren kan udføre disse funktioner, skal vedkommende logge ind på en separat brugergrænseflade (se kapitel 11). For at give brugeren adgang skal du indtaste et brugernavn og en adgangskode.

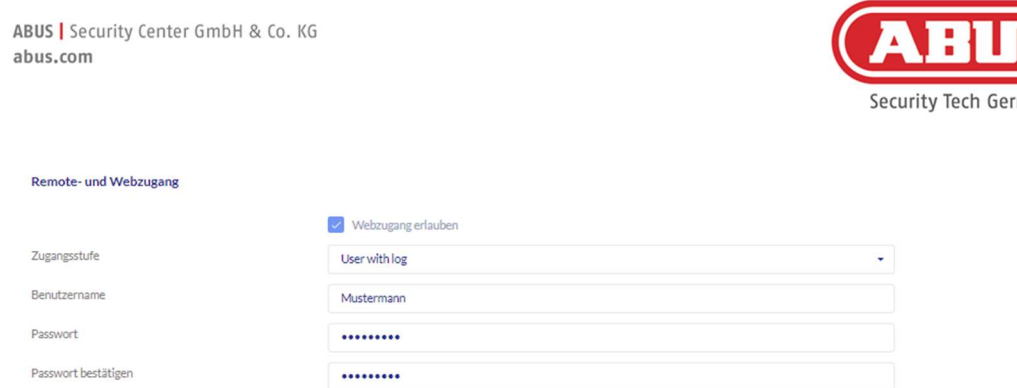

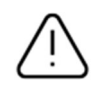

Hvis brugeren via brugerinterfacet har ændret sin adgangskode, kan denne ikke længere ændres af administratoren. Hvis brugeren har glemt sin ændrede adgangskode, skal han slettes og oprettes igen.

Når du har bekræftet indtastningerne ved at klikke på "Opret" eller "Gem", kan QR-koden for de enkelte brugere vises, så de kan oprette forbindelse til wAppLoxx Pro systemet via appen (se kapitel 12).

#### Tilladelser

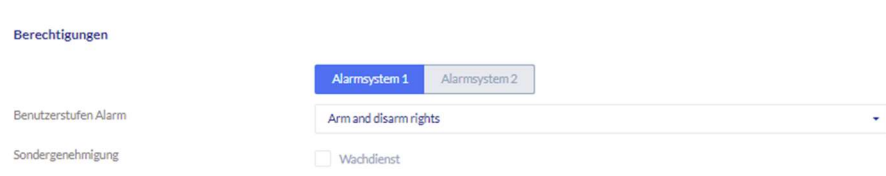

Du bruger tilladelserne til at tildele forskellige rettigheder til brugeren i de valgte dørgrupper.

#### Guard user

Hvis en bruger har adgang som guard user, kan vedkommende kun deaktivere systemet, hvis der udløses en alarm, og får derefter adgangstilladelser til alle døre (der skal ikke tildeles dørgrupper). Når årsagen til alarmen er blevet opklaret, kan den aktiveres igen én gang.

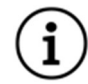

Det er en forudsætning, at der er konfigureret en grænseflade til alarmsystemet (se kapitel 10.1)

#### Aktivering/deaktivering

Brugeren har ret til at aktivere og deaktivere et eller begge alarmsystemer ved dørene i den valgte dørgruppe.

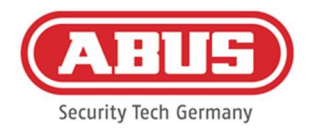

#### Kun aktivering

Brugeren har kun ret til at aktivere et eller begge alarmsystemer ved dørene i den valgte dørgruppe.

#### Dørgrupper

Vælg de dørgrupper, hvor brugeren skal have adgang. Når du vælger dørgruppen, får brugeren adgang til dørene i dørgruppen med den tildelte tidsplan.

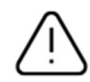

Uden en dørgruppe kan brugeren ikke få adgangstilladelse. Hver bruger bør derfor tildeles mindst én dørgruppe.

# Fallback

Fallback-tilladelsen indlæres direkte i wAppLoxx Pro cylinderen og giver adgang, hvis der ikke er nogen trådløs forbindelse til wAppLoxx Pro Control Plus. For at gøre dette skal låsemediet vises tre gange (vent på signalet hver gang) ved wAppLoxx Pro cylinderen i tilfælde af en afbrudt trådløs forbindelse. For hver wAppLoxx Pro cylinder er det muligt at indlære ni fallback-låsemedier ud over reset card.

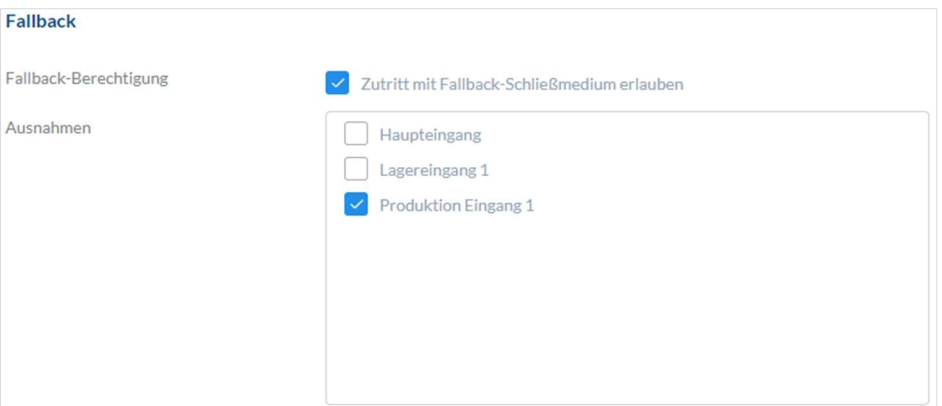

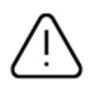

Hvis der ikke ønskes nogen fallback-funktion for en eller flere cylindre, skal disse angives som undtagelser. Ved valget af Fallback-rettigheden bliver alle indlærte cylindre automatisk valgt som Fallback-cylindre.

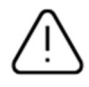

Det anbefales, at der tildeles mindst et Fallback-lukkemedium i hver lukkeplan!

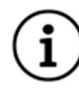

Hvis en bruger uden et låsemedium vælges til fallback-adgang, optager denne bruger stadig en af de 9 mulige pladser til fallback-låsemedier. Et låsemedium kan efterfølgende tildeles brugeren.

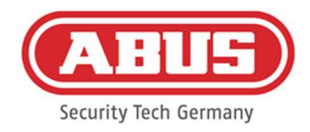

# Fallback-låsemedier kan bruges til at nulstille tildelte cylindere på samme måde som reset card.

# Adgang gyldig dato

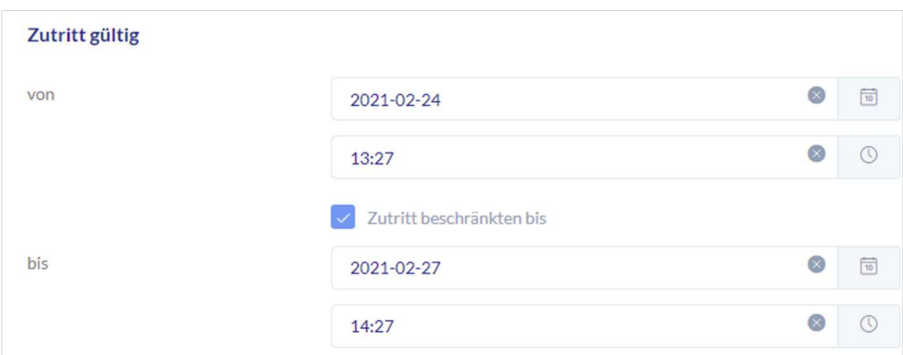

I dette afsnit kan en individuel gyldighedsperiode tildeles hver bruger. Den definerede gyldighedsperiode gælder for alle tilladelser i systemet, både for adgangen til de tilknyttede wAppLoxx Pro cylindre og for webadgang.

#### Identificér bruger

For at identificere et låsemedium skal du klikke på "Identificer" og holde låsemediet hen foran den wAppLoxx Pro cylinder, der bruges til at læse låsemedier. Nu vises den bruger, som låsemediet er tildelt.

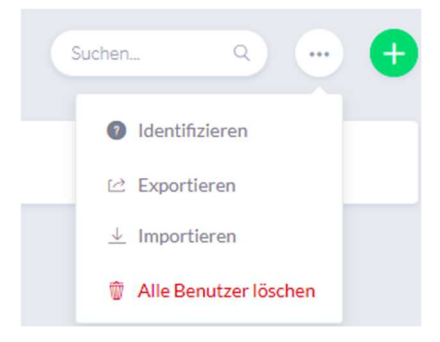

#### Nøgleudleveringsprotokol

Hvis du vil dokumentere udleveringen af låsemedier, kan du eksportere en nøgleudleveringsprotokol. Klik på nøglen til venstre ved siden af slet-symbolet i brugeroversigten. Du kan notere de enkelte aftaler og eksportere en udleveringsprotokol som pdf-fil ved at klikke på "Gem og udskriv".

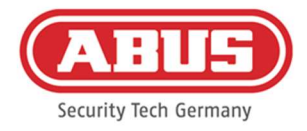

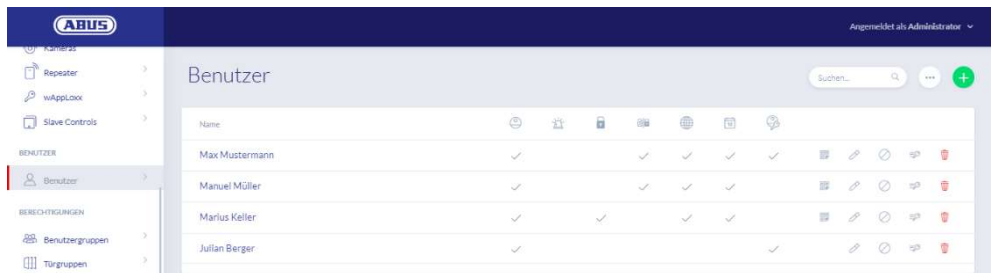

#### Eksport af brugerlisten

For at eksportere brugerlisten skal du klikke på knappen "Eksportér". Filen udskrives i CSVformat.

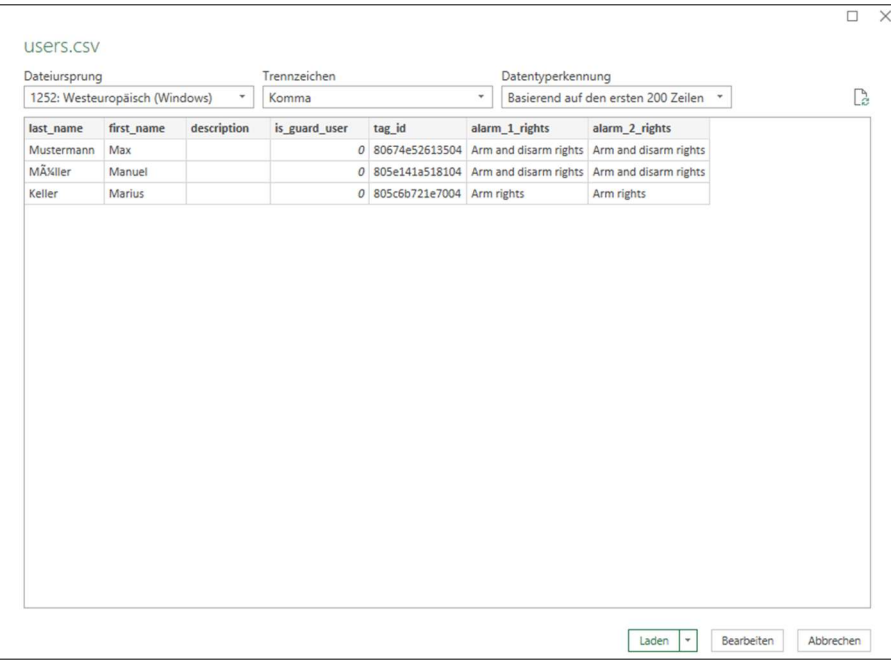

- 1. Åbn en tom arbejdsmappe i MS-Excel.
- 2. Klik på "Fra tekst/CSV" under fanen "Data".
- 3. Vælg den eksporterede CSV-fil, og klik derefter på "Indlæs".

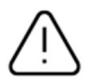

For at sikre beskyttelsen af personlige data eksporteres brugerdataene for webadgangen ikke. De skal tildeles på ny, når brugerlisten er importeret.

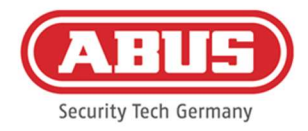

Importér

Hvis du vil importere eksporterede brugerlister igen, skal du klikke på knappen "Importér". Det er vigtigt at sikre, at kun den eksporterede, uformaterede originalfil kan bruges til at importere brugere, f.eks. i tilfælde af en gendannelse af wAppLoxx Pro Control Plus.

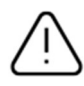

Dataene og kolonnebetegnelserne til en gennemført brugerimport skal være oprettet som csv-fil som vist i eksemplet.

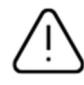

For at sikre beskyttelsen af personlige data eksporteres brugerdataene for webadgangen ikke. De skal tildeles på ny, når brugerlisten er importeret.

#### Gendan indstillinger

Det anbefales at tage regelmæssige sikkerhedskopier af systemet. Disse oprettes ved hjælp af funktionen "Eksportér" i menuen "Gendannelse". I den samme menu kan du til enhver tid gendanne de gemte data til din wAppLoxx Pro Control Plus.

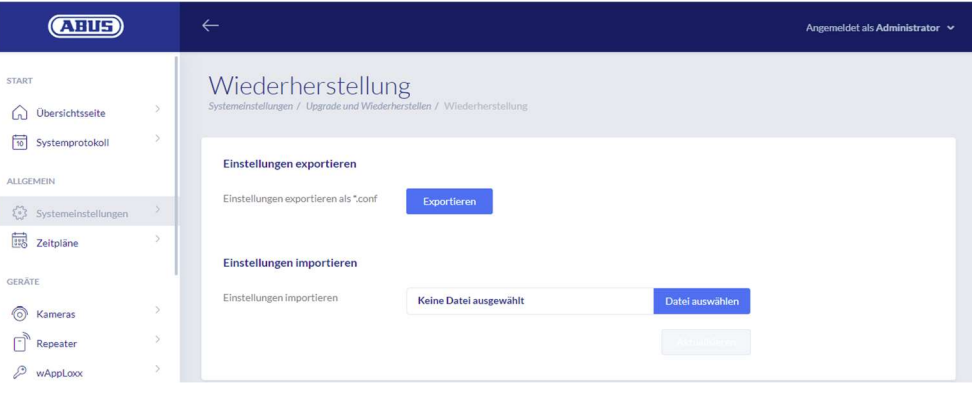

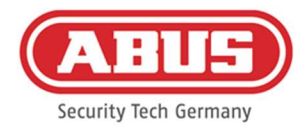

# 8.3. Brugergrupper

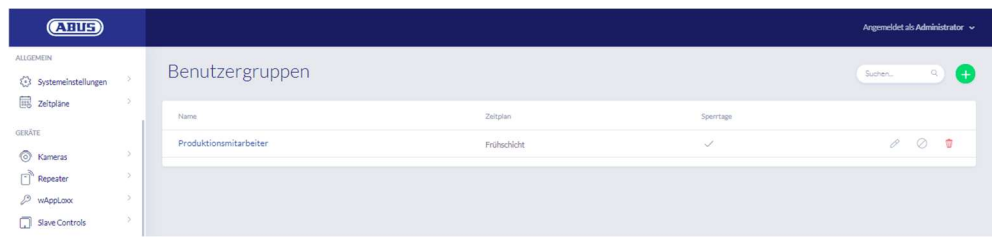

I brugergrupperne grupperes de enkelte brugere. Hvis du vil oprette en ny brugergruppe, skal du vælge "Brugergrupper" i hovedmenuen og klikke på det grønne plus.

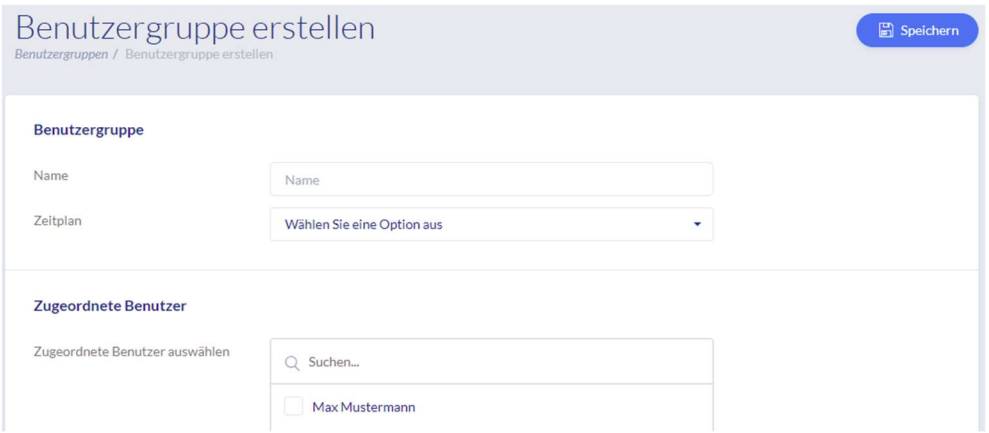

#### Navn

Indtast et navn på brugergruppen. (f.eks. ledelse).

#### **Tidsplan**

Vælg eventuelt en tidsplan for brugergruppen her.

#### Tildelte brugere

Vælg de brugere, der skal tildeles denne brugergruppe her.

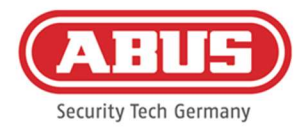

# 8.4. Tidsplaner

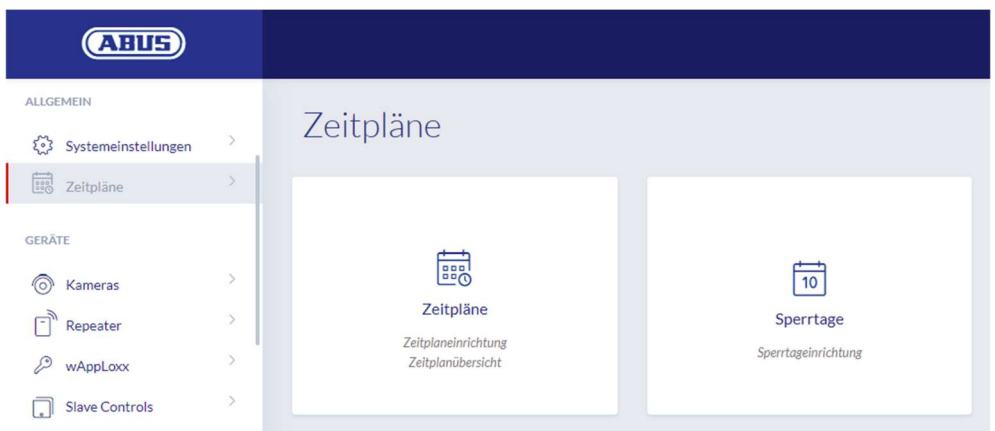

Ved hjælp af tidsplanerne kan bestemte dørgrupper tildeles tidsbegrænsede adgangsrettigheder til forskellige døre. Der kan indstilles spærredage til indstilling af afvigende adgangstidspunkter (fx helligdage) uafhængigt af ugedage.

#### Opret tidsplaner

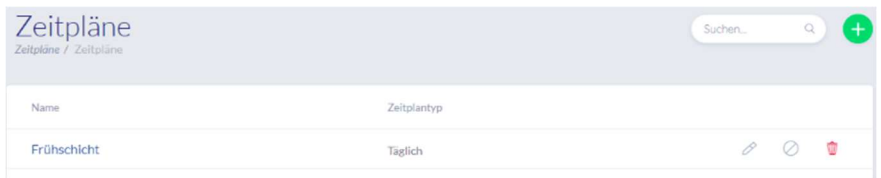

For at oprette en tidsplan skal du vælge "Tidsplaner" i hovedmenuen.

I listen vises alle gemte tidsplaner, der umiddelbart kan redigeres eller slettes. Hvis du vil oprette en ny tidsplan, skal du klikke på "Opret"

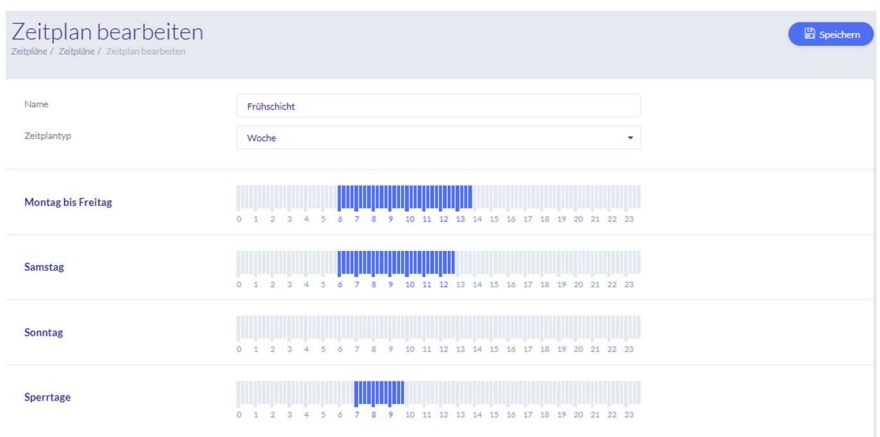

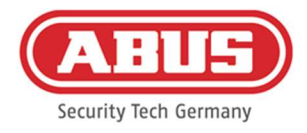

#### Navn

Indtast navnet på tidsplanen, der skal oprettes.

#### Plantype

Her kan du vælge de forskellige typer af tidsplaner. For at vælge adgangstidspunkter skal du markere bjælken med musen (pc) eller med fingeren (tablet/smartphone). En bjælke svarer til 15 minutter. Klik på "Anvend" for at anvende valget.

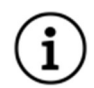

#### Eksempel

Bjælken over "6" svarer til tidsrummet fra 06:00 til 06:15.

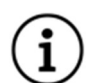

# Eksempel

Det tidlige skift har adgang mellem kl. 6.00 og 14.00 mandag til fredag. Adgang om lørdagen er nu begrænset til kun at gælde fra kl. 6.00 til 13.00. På de tilhørende feriedage er der adgang fra kl. 7.00 til 10.00 om morgenen.

#### 8.5. Ferie

I menuen "Ferie" kan du tildele de forskellige feriedage til de respektive tidsplaner.

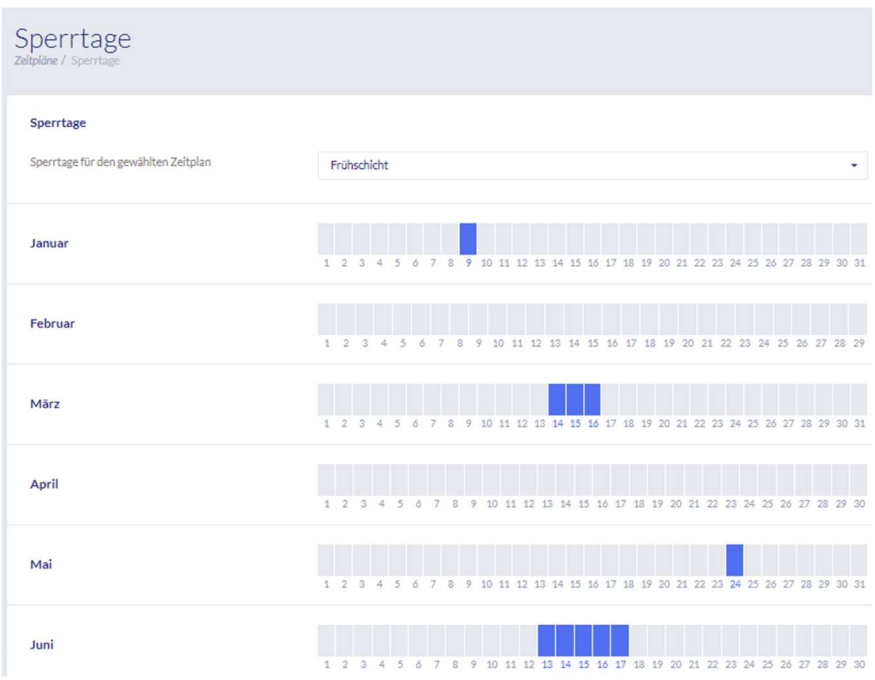

På de valgte feriedage er de adgangstider, der er angivet i tidsplanerne for ferie, gyldige.

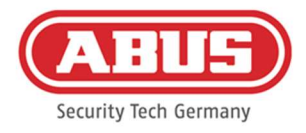

# 8.6. Låseplan

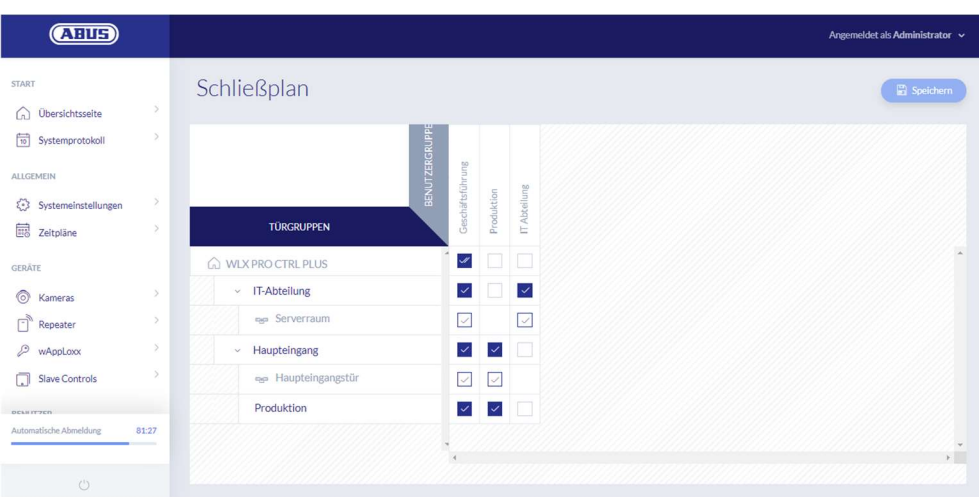

Rettighederne tildeles i wAppLoxx Pro Plus systemet via en lukke-matrix. Tildelingerne eller adgangsrettighederne gives ved blot at klikke i de specificerede bokse. Hvis der klikkes på en af boksene, ses følgende valgmuligheder:

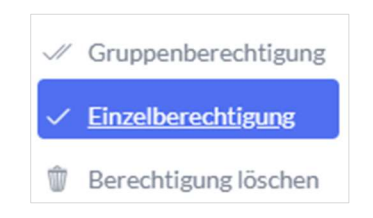

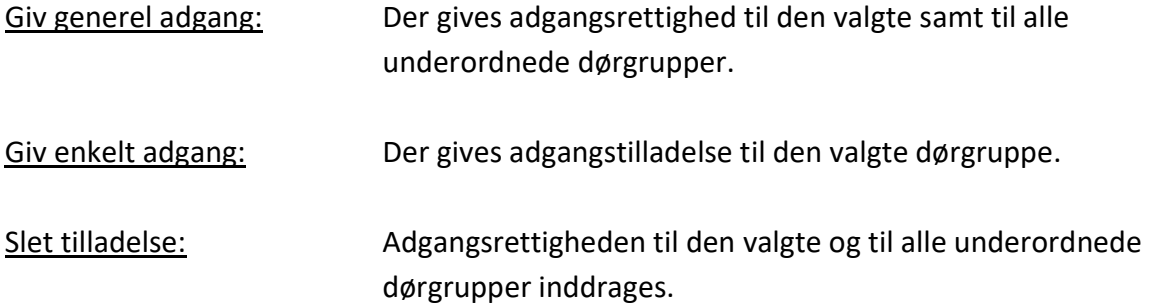

#### Eksempel (se ovenfor)

Dobbelt flueben (gruppeautorisation) for brugergruppen "Ledelse" på virksomhedens højeste hierarkiniveau. Det betyder, at ledelsen har adgangstilladelse til alle virksomhedens døre eller adgangstilladelse til alle undergrupper. Enkelt flueben for brugergruppe "ITafdeling" og dørgruppe "IT-afdeling". Det betyder, at brugerne i dørgruppen kun har adgangstilladelse til døren til "Serverrum".

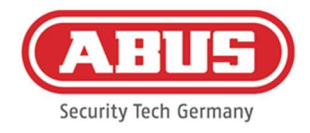

# 9. Kameraer

Det er muligt at integrere videoovervågning i et wAppLoxx system. Der kan integreres op til 10 ABUS IP-kameraer i en wAppLoxx Pro Control Plus.

#### Integration af et IP-kamera i wAppLoxx systemet

Hvis du klikker på "Kameraer" i administrationsmenuen, finder du alle allerede installerede IP-kameraer. Hvis du vil tilføje et nyt IP-kamera, skal du klikke på det grønne plus.

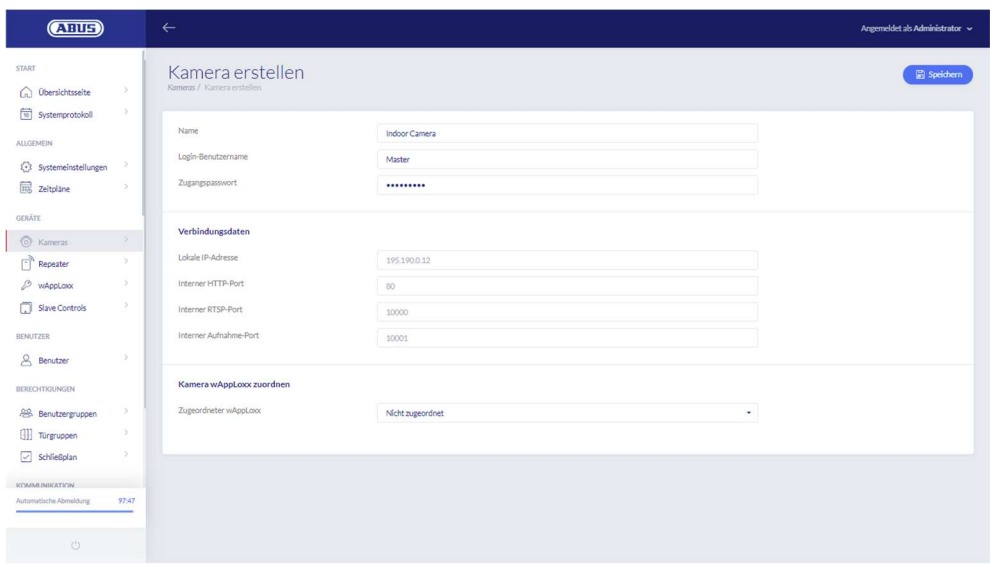

#### Navn

Tildel et navn, som dit IP-kamera vises under i oversigten over alle kameraer.

#### Login-data

Indtast brugernavn og adgangskode til dit IP-kamera.

#### Forbindelsesdata

Indtast IP-adressen og portene på dit ABUS IP-kamera. Du kan hente disse oplysninger i ABUS IP Installer.

#### Tildel kamera wAppLoxx

Endelig kan du tildele kameraet til den ønskede wAppLoxx cylinder.

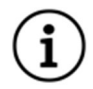

Af sikkerhedsmæssige årsager anbefaler vi, at du bruger httpsforbindelsestilstand på dit kamera.

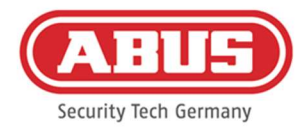

# 10. Hændelser

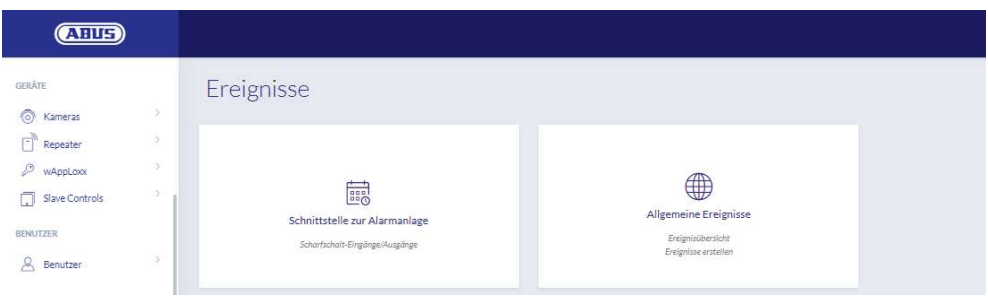

# 10.1. Ulovlig indtrængen

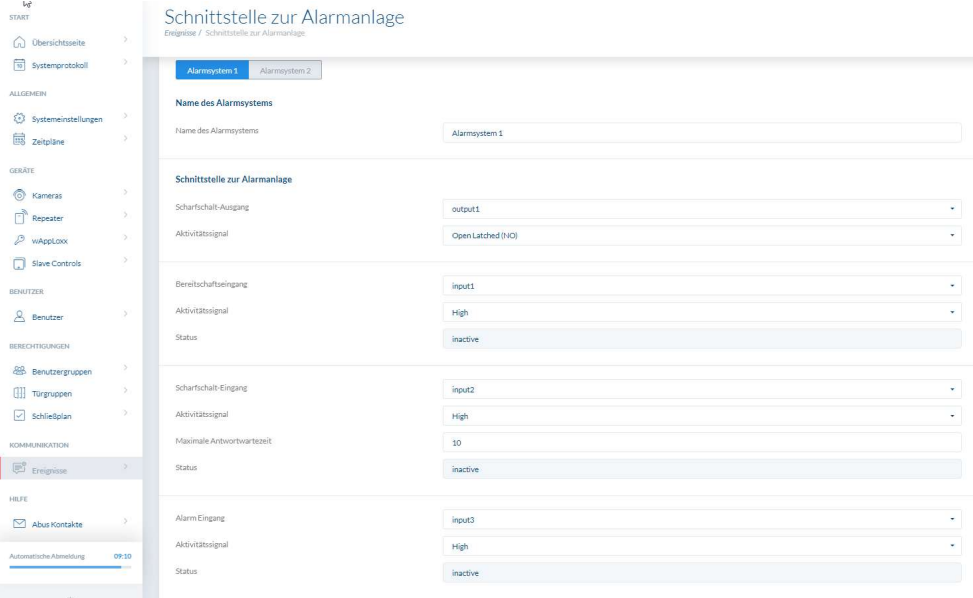

For at definere en grænseflade til et alarmsystem skal du vælge "Hændelser" i hovedmenuen og derefter klikke på "Ulovlig indtrængen". Her kan du også tildele navnet på alarmsystemet.

#### Aktiveringsudgang

Du kan bruge aktiveringsudgangen til at aktivere/deaktivere et tilsluttet alarmsystem. Som standard bruges relæ 1 til omstillingen aktivering/deaktivering.

#### **Aktivitetssignal**

Vælg mellem de forskellige relætyper, som din tilsluttede alarmcentral kræver.

- Tænd (Open Latched NO): Relæet lukket, når det er aktiveret
- Sluk (Closed Latched NC): Relæet er åbent ved aktiveret
- Tænd (Open Timed NO) impuls: Relæet lukker i et sekund ved aktiveret

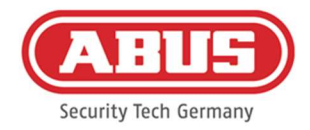

Sluk (Closed Timed NC) impuls: Relæet åbnes i et sekund ved aktiveret

#### Beredskabsindgang

Til aktivering af beredskabet skal der foreligge et signal fra indbrudsalarmanlægget til wAppLoxx Pro Control Plus. Hvis centralen ikke er klar, og indgangen "Beredskab" ikke er aktiv, forhindrer wAppLoxx Pro Control Plus aktiveringen og signalerer dette via wAppLoxx Pro cylinderen. Som standard anvendes indgang 1 (se kapitel 3).

#### Aktivitetssignal

Via "Aktivitetssignal" kan du skifte indgangsredigeringen.

- High: Hvis der er 12 V ved indgangen, er alarmcentralen klar til aktivering.
- High: Hvis der er 0 V ved indgangen, er alarmcentralen ikke klar til aktivering.
- Low: Hvis der er 12 V ved indgangen, er alarmcentralen ikke klar til aktivering.
- Low: Hvis der er 0 V ved indgangen, er alarmcentralen klar til aktivering.

#### Status

Det vises, om denne indgang er aktiv.

#### Aktiveringsindgang

Ved hjælp af aktiveringsindgangen kan wAppLoxx Pro Control Plus aktiveres/deaktiveres fra en tilsluttet alarmcentral. Ved hver tilstandsændring på den tilsluttede alarmcentral mellem aktiveret og deaktiveret bliver wAppLoxx Control Plus også aktiveret/deaktiveret tilsvarende. Sådan sikres det, at tilstanden for den tilsluttede alarmcentral og wAppLoxx Pro Control Plus er ens. Indgang 2 anvendes som standard (se kapitel 3).

#### Aktivitetssignal

Du kan skifte indgangsredigering via "Type".

- High: Med 12 V ved indgangen er wAppLoxx Pro Control Plus aktiveret.
- High: Med 0 V ved indgangen er wAppLoxx Pro Control Plus deaktiveret.
- Low: Med 12 V ved indgangen er wAppLoxx Pro Control Plus deaktiveret.
- **Low: Med 0 V ved indgangen er wAppLoxx Pro Control Plus aktiveret.**

#### Maksimal ventetid på svar

Vælg en forsinkelsestid på mellem 10 eller 25 sekunder. Forsinkelsestiden definerer ventetiden, indtil en kvittering fra alarmcentralen er tilgængelig på wAppLoxx Pro Control Plus.

#### Status

Det vises, om denne indgang er aktiv.

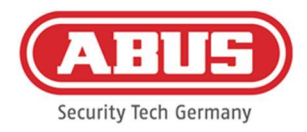

# Alarmindgang

I tilfælde af en alarm meddeles dette via alarmindgangen fra wAppLoxx Pro Control Plus. Som standard anvendes indgang 3 (se kapitel 3).

#### Aktivitetssignal

Via "Aktivitetssignal" kan du skifte indgangsredigeringen.

- High: Hvis der er 12 V ved indgangen, er alarmtilstanden aktiv.
- High: Hvis der er 0 V ved indgangen, er alarmtilstanden ikke aktiv.
- Low: Hvis der er 0 V ved indgangen, er alarmtilstanden aktiv.
- Low: Hvis der er 12 V ved indgangen, er alarmtilstanden ikke aktiv.

#### Status

Den aktuelle status for indgangen vises.

#### Tilslutning til EMZ

Der er fire muligheder for at tilslutte wAppLoxx Pro Control Plus til en EMZ:

#### 1. Alarmanlæg fuldt kabelforbundet

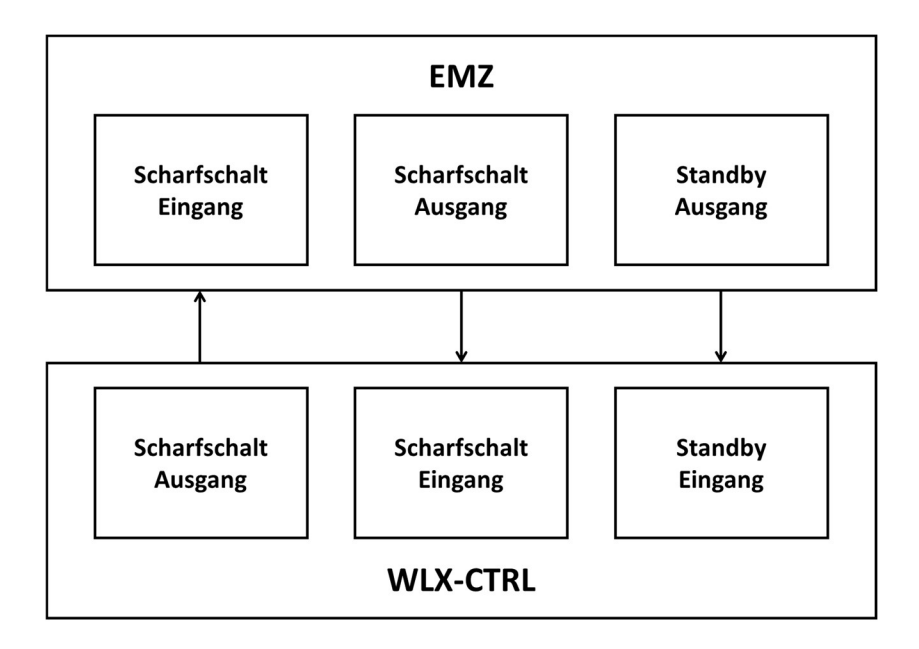

EMZ´s aktiveringsindgang og aktiveringsudgang samt aktiveringsberedskab forbindes. Dette gør det muligt at skifte mellem aktiveret og deaktiveret via wAppLoxx Pro Control Plus. Derudover bliver aktiveringskommandoen kun videregivet, hvis det er absolut nødvendigt via beredskabsindgangen. Aktiveringsindgangen har den højeste prioritet og aktiverer samtidig wAppLoxx Pro Control Plus.

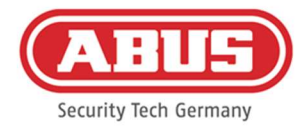

# 2. Alarmanlæg uden beredskab (blokeringsmagnet)

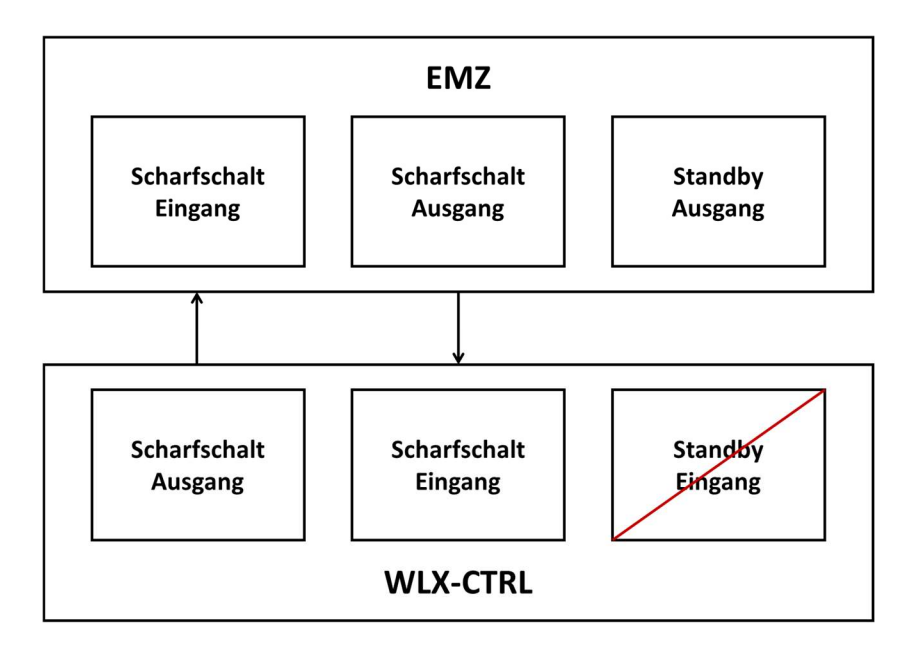

#### 3. Alarmanlæg dominerer (spærrefunktion via EMZ)

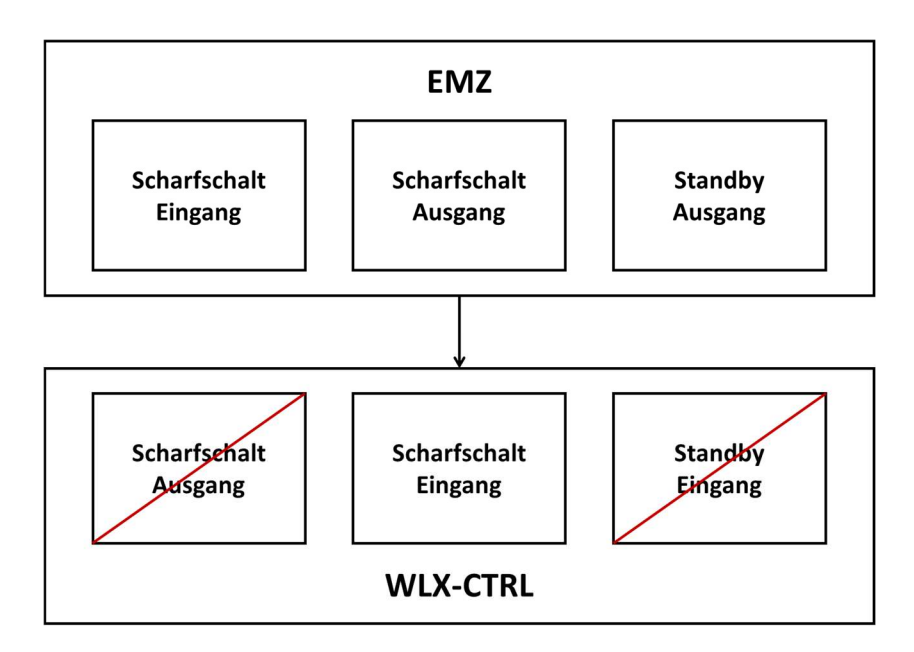

Aktiveringsindgang forbindes med EMZ´s aktiveringsudgang. På den måde låses wAppLoxx Pro Control Plus i aktiveret tilstand af EMZ, indtil den låses op igen af EMZ. Her er det ikke muligt at deaktivere med wAppLoxx Pro Control Plus. Du kan kun betjene de tilsluttede wAppLoxx Pro cylindre, når alarmsystemet er deaktiveret.

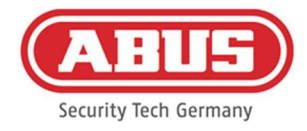

# 4. Uden EMZ (låsefunktion via wAppLoxx Pro Control Plus)

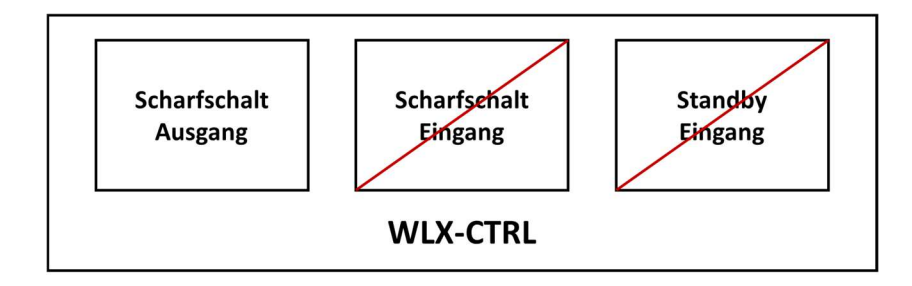

Kun aktiveringsudgangen på wAppLoxxPro Control Plus bliver konfigureret, men ikke kabelforbundet. Derved er det muligt at spærre cylinderen ved hjælp af en aktiveringskommando, indtil der præsenteres et gyldigt aktiverings-/deaktiveringsmedium.

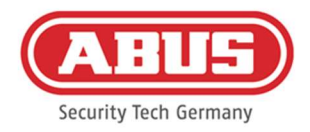

#### 10.2. Eksempel Secvest

I det følgende kapitel beskrives tilslutning og konfiguration af Secvest med wAppLoxx Pro Control Plus. Med et alarmområde kan wAppLoxx Pro Control Plus sluttes direkte til Secvest. Hvis der er behov for to alarmområder, foretages tilslutningen til Secvest hybrid-modulet.

10.2.1. Et alarmområde

Med wAppLoxx Pro Control Plus bliver indgang 1 anvendt til aktiveringsberedskab, indgang 2 til aktiveringskvittering. Udgang 1 på wAppLoxx Pro Control Plus styrer zoneindgang 1 på Secvest til aktiveringen.

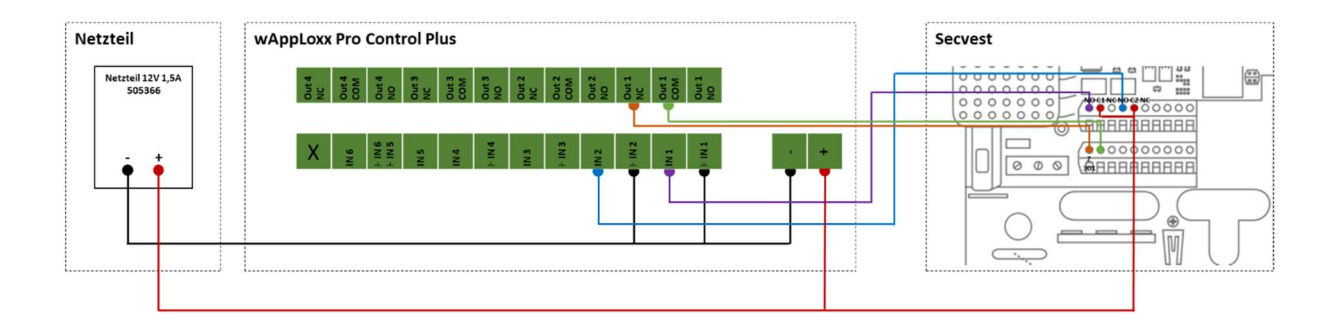

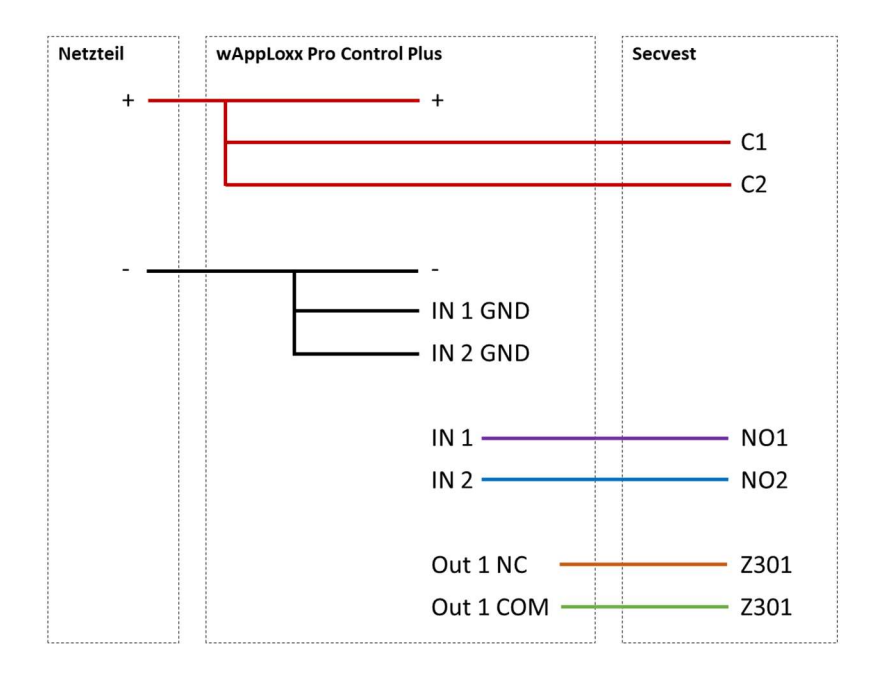

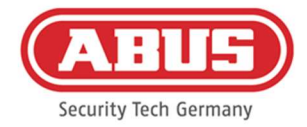

# Konfiguration af wAppLoxx Pro Control Plus til Secvest alarmcentralens grænseflade

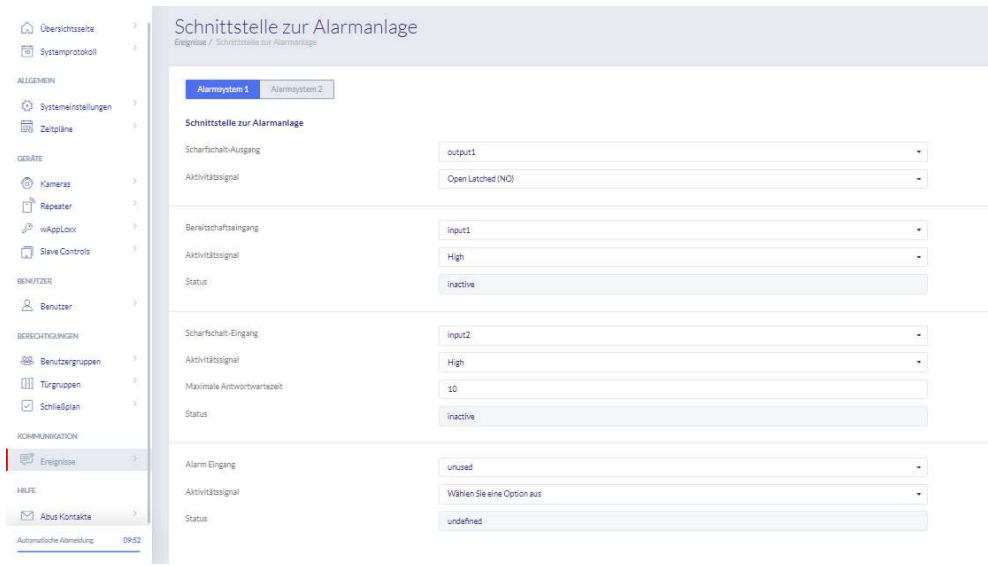

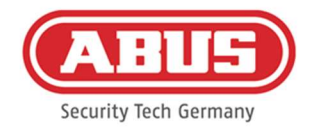

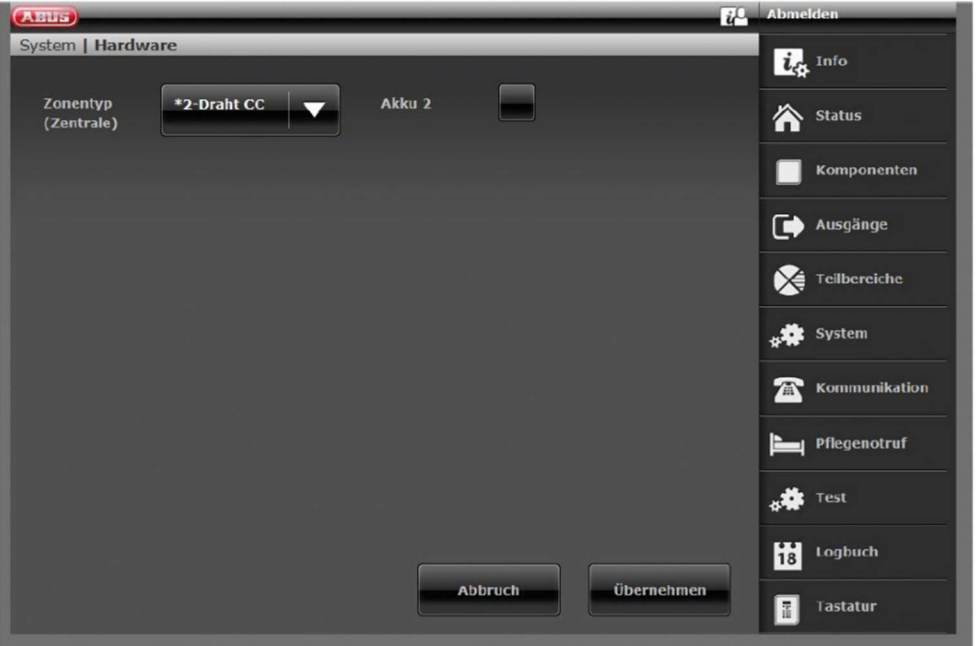

Konfiguration af kabelzone 301 som nøglekontakt varighed på Secvest

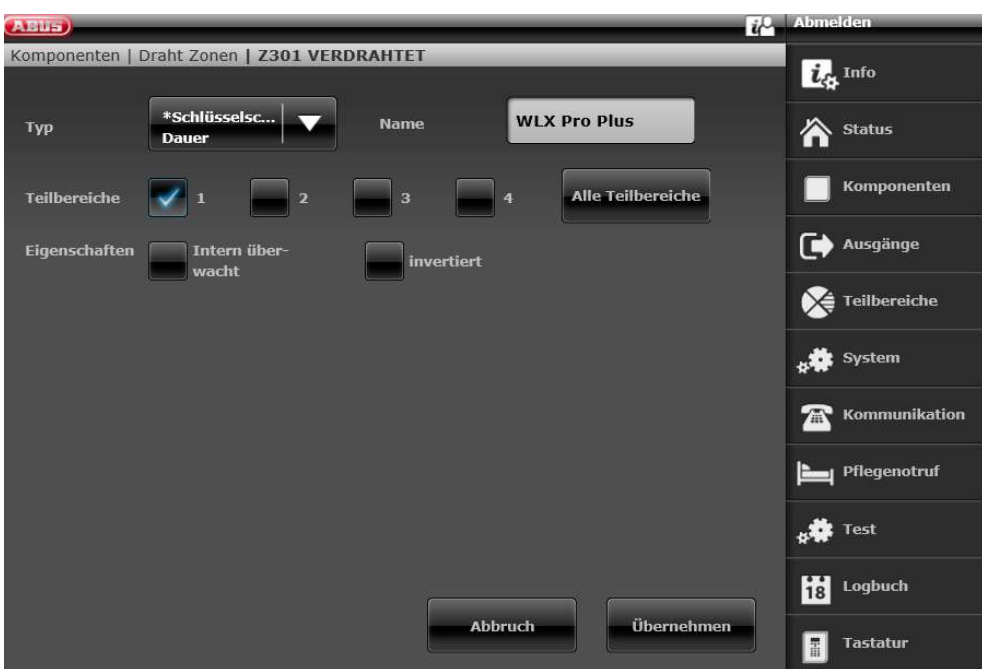

Konfiguration kabel udgang 301 (relæ 01) til klarmelding på Secvest

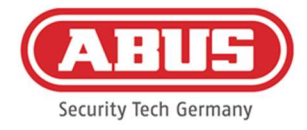

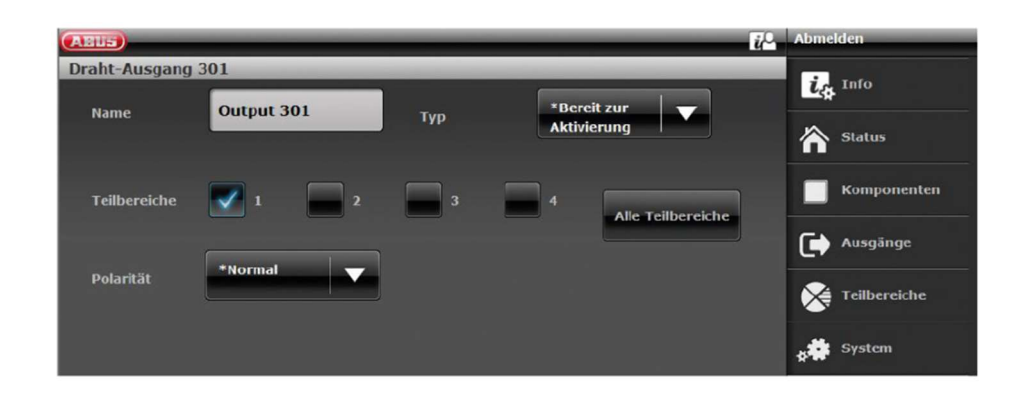

# Konfiguration kabel udgang 302 (relæ 02) til aktivering på Secvest

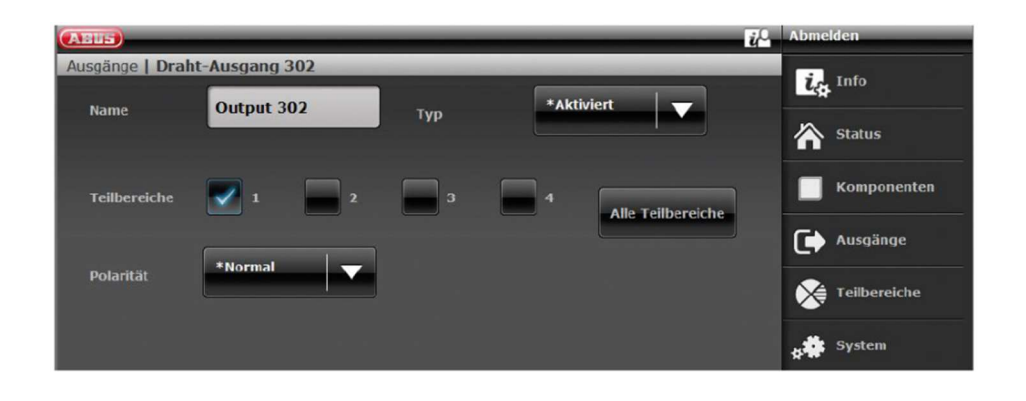

#### Konfiguration af udgangstilstanden for hvert delområde i Secvest (ikke forkonfigureret)

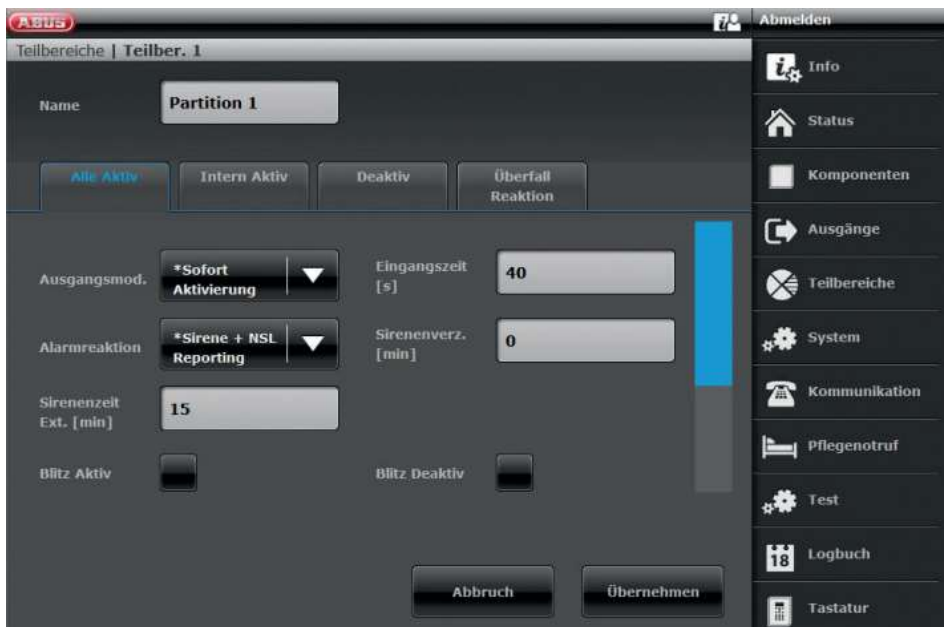

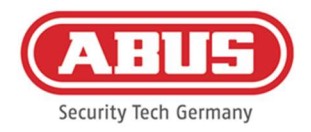

#### 10.2.2.To alarmområder

Ud over kabelføringen med et alarmområde bruger wAppLoxx Pro Control Plus indgang 4 til aktiveringsberedskab og indgang 5 til aktiveringskvittering. Desuden styrer udgang 2 på wAppLoxx Pro Control Plus zoneindgang 2 på Secvest til aktivering.

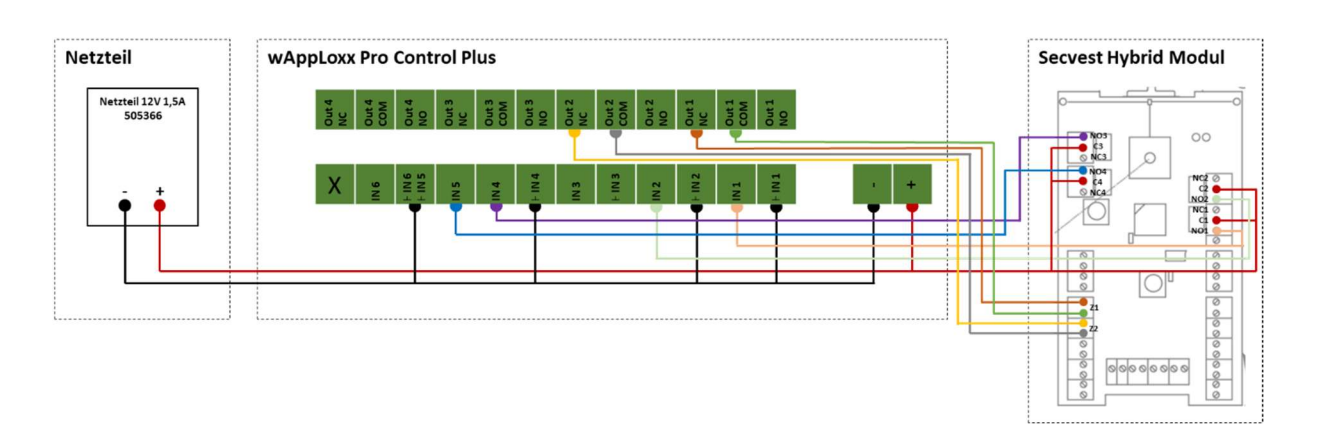

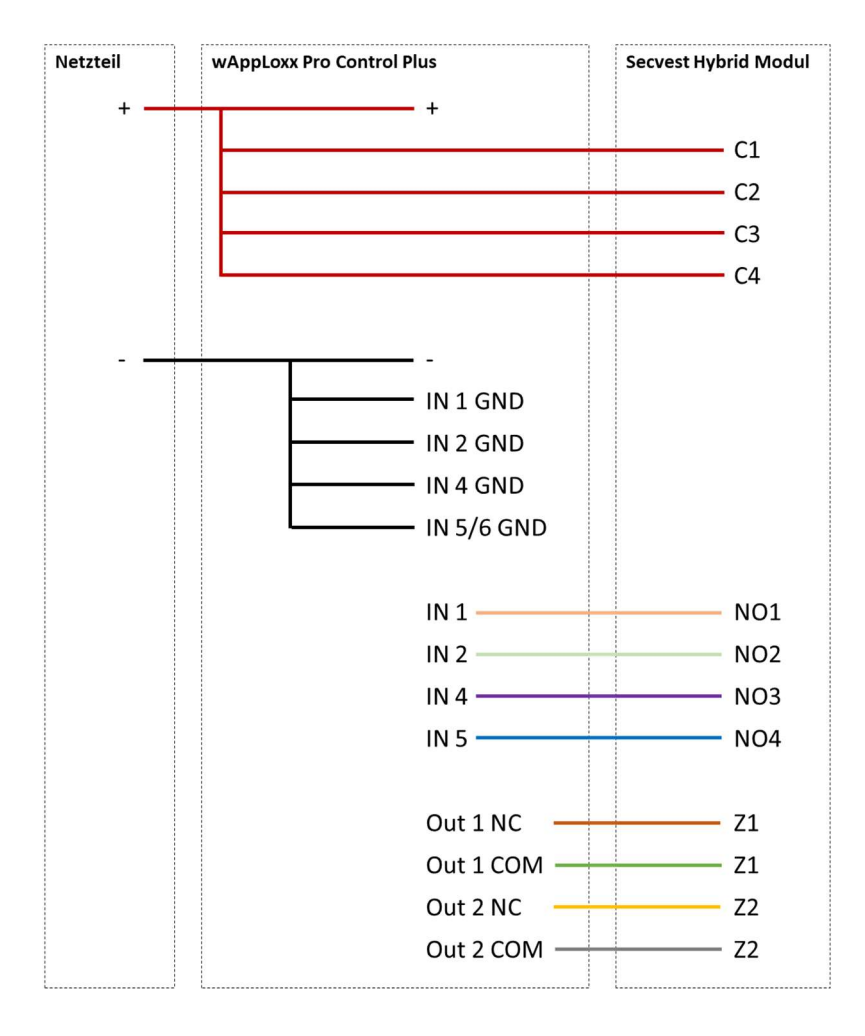
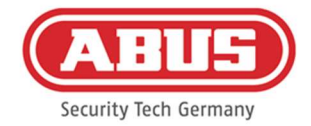

# Konfiguration af wAppLoxx Pro Control Plus til Secvest alarmcentralens grænseflade

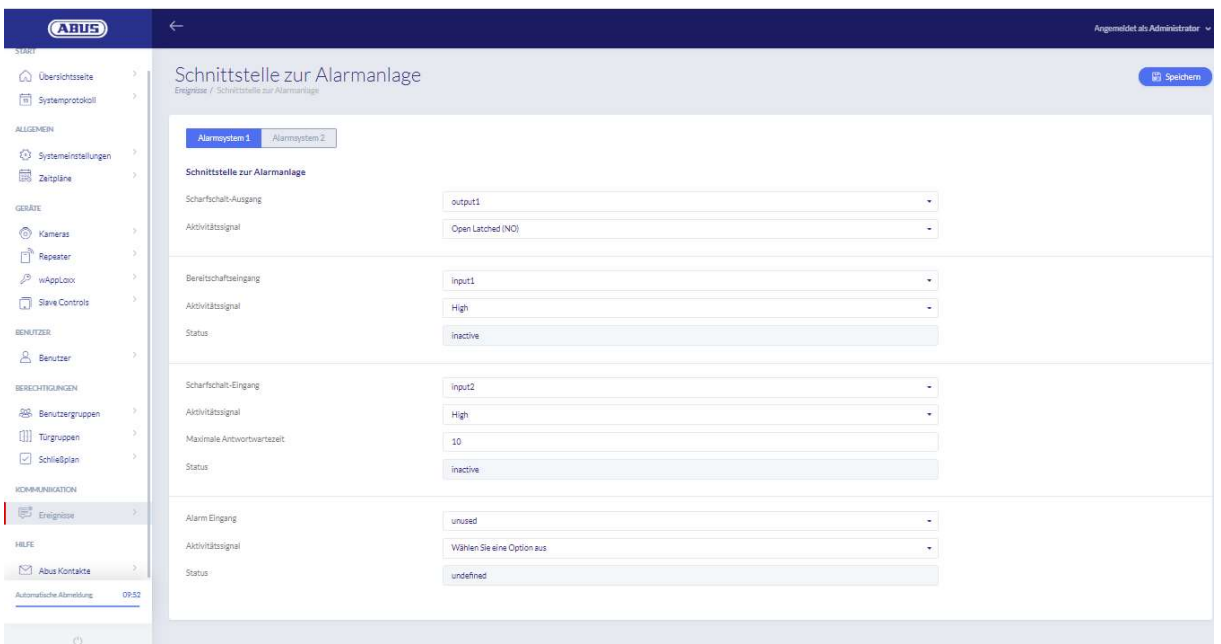

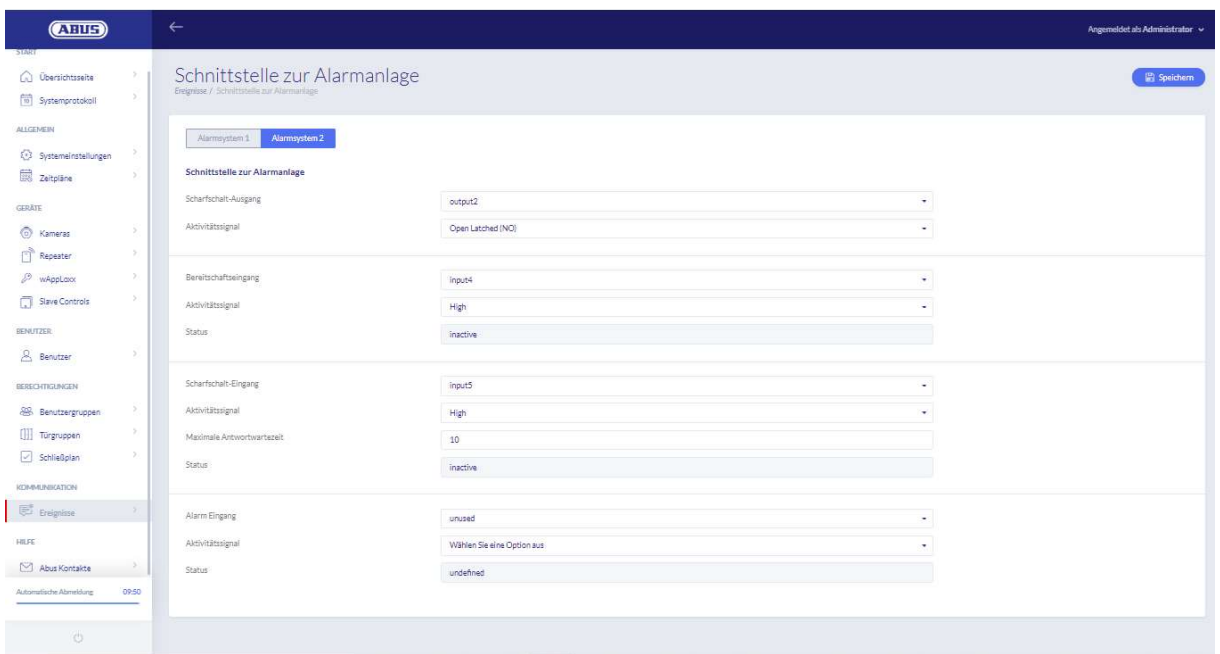

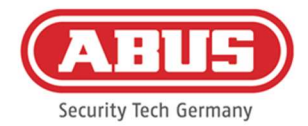

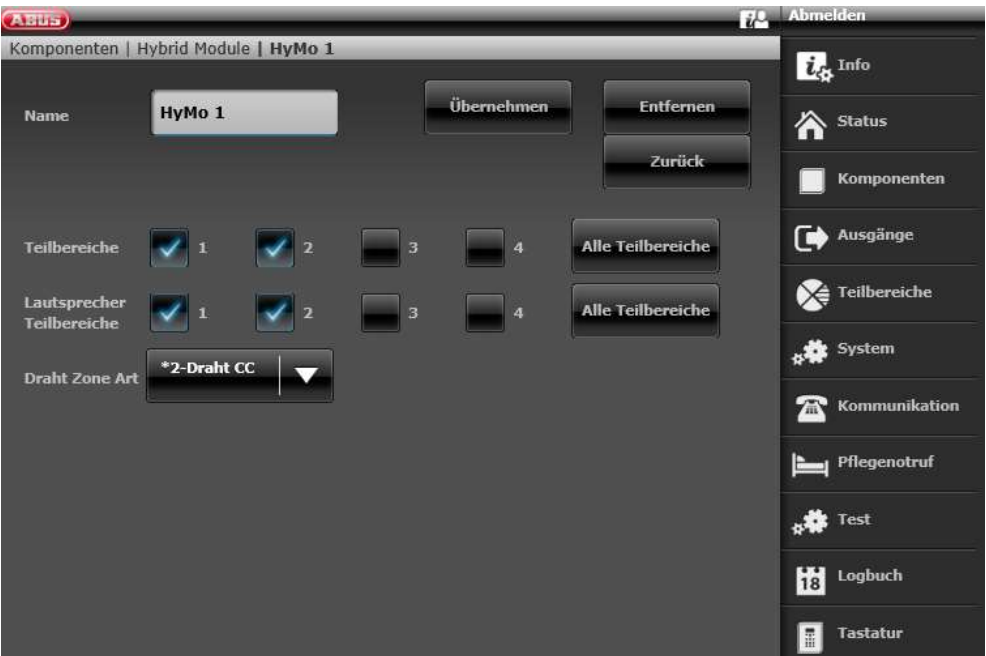

Konfiguration af HyMo-zone 401 som nøglekontakt varighed på Secvest

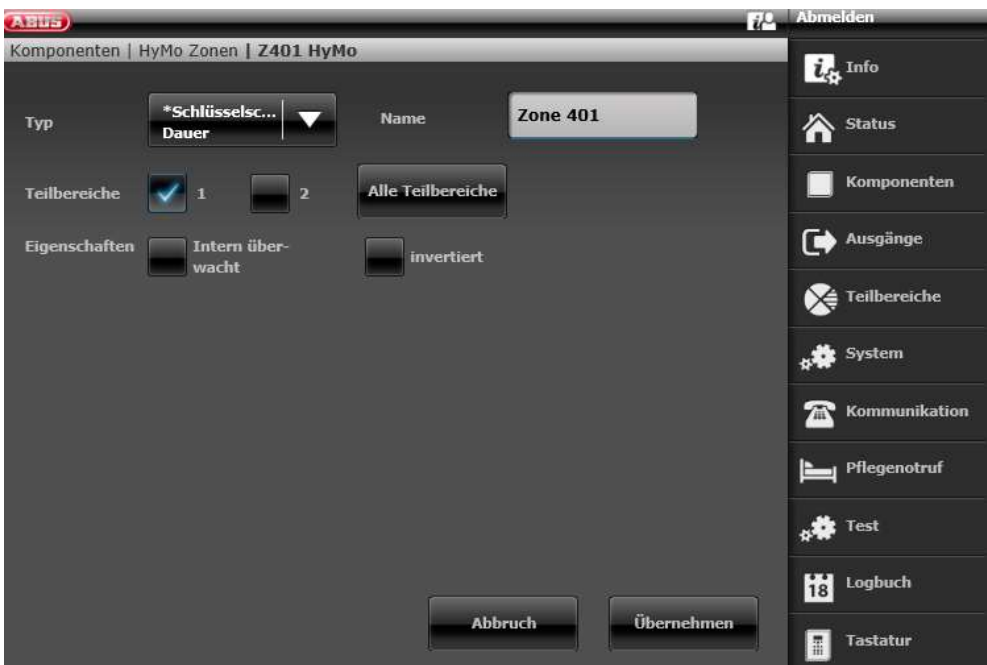

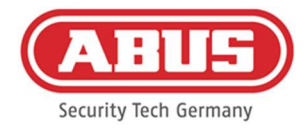

# Konfiguration af HyMo-zone 402 som nøglekontakt varighed på Secvest

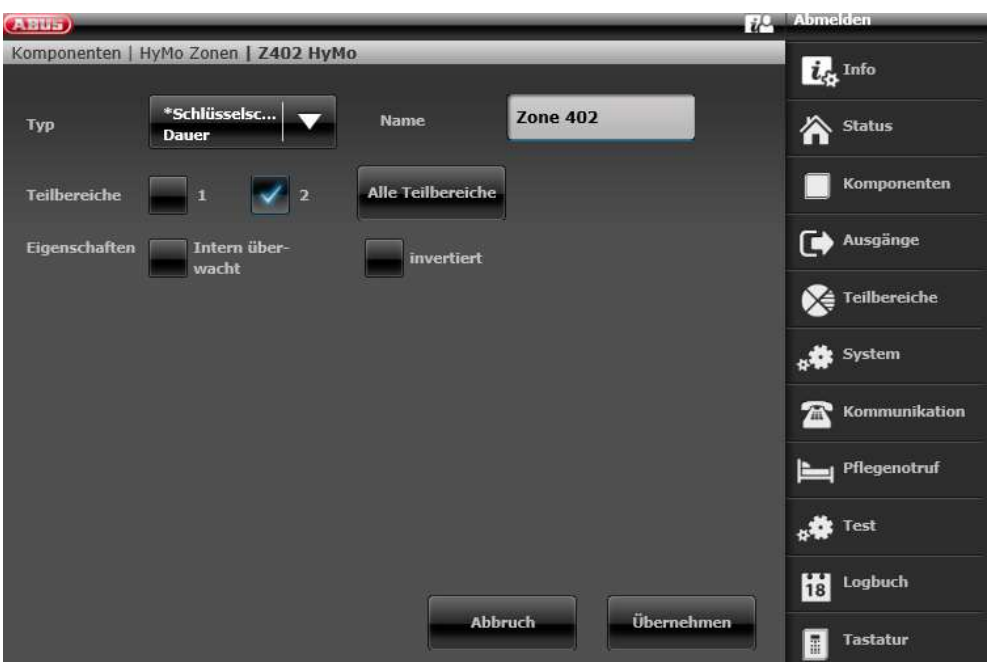

Konfiguration af HyMo-udgang 401 (relæ 01) for klarmelding på Secvest

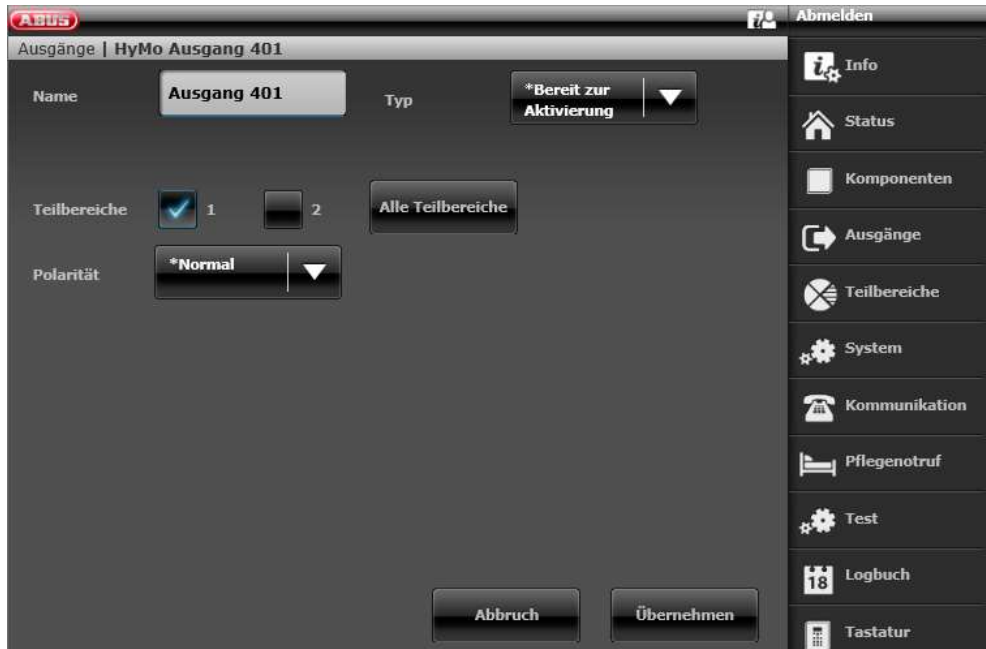

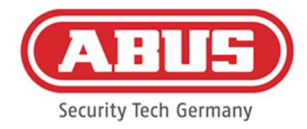

# Konfiguration af HyMo-udgang 402 (relæ 02) til aktivering på Secvest

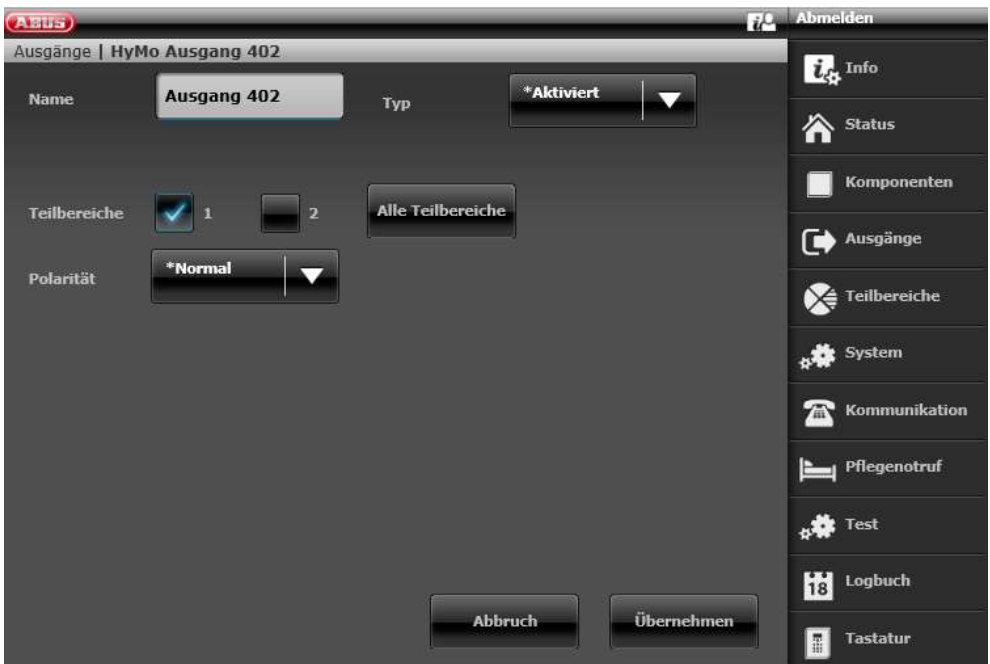

Konfiguration af HyMo-udgang 403 (relæ 03) for klarmelding på Secvest

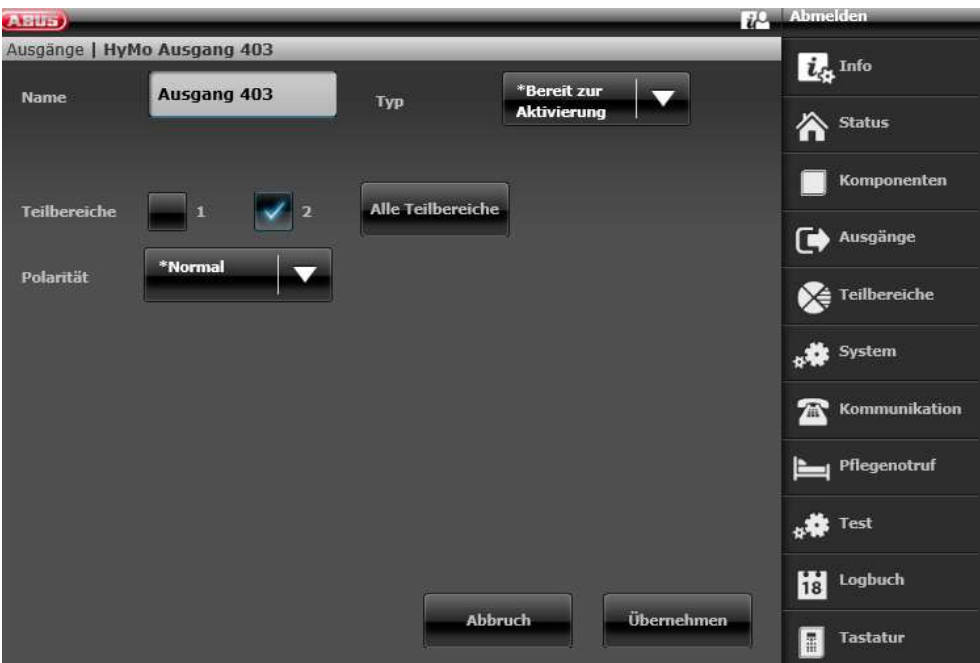

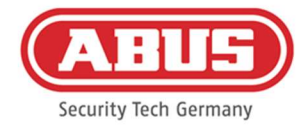

### Konfiguration af HyMo-udgang 404 (relæ 04) til aktivering på Secvest

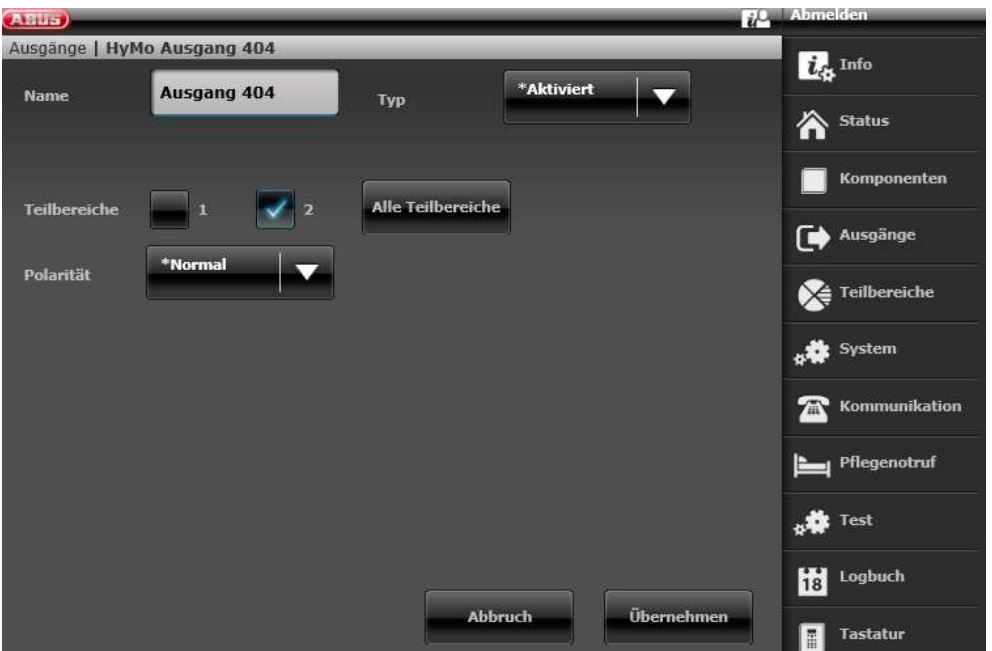

Konfiguration af udgangstilstanden for underområde 1 i Secvest (ikke forkonfigureret)

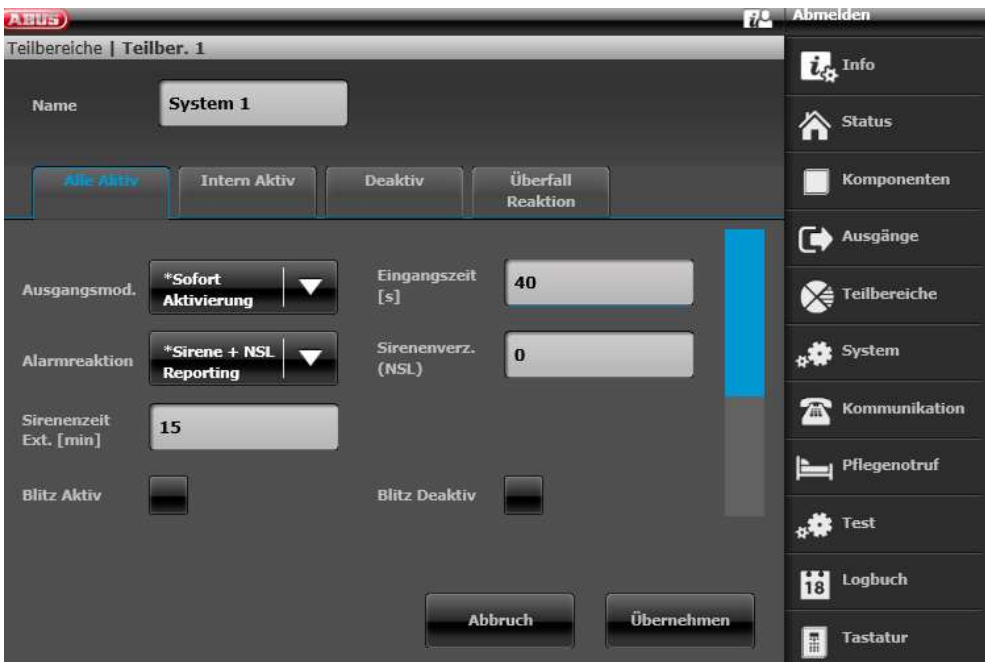

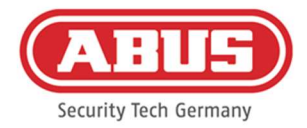

# Konfiguration af udgangstilstanden for Secvests underområde 2 (ikke forkonfigureret)

 $i^0$  Abu (ABUS)<br>Teilbereiche | Teilber. 2  $\overline{\boldsymbol{i}_c}$  Info System 2 Name 合 Status .<br>Überfall<br>Reaktion **Intern Aktiv** Komponenten Deaktiv  $\Box$  Ausgänge Eingangszeit<br>[s] \*Sofort<br>Aktivierung 40 Ausgangsmod  $\sum_{i=1}^{\infty}$  Teilbereiche \*Sirene + NSL<br>Reporting Sirenenverz.<br>(NSL) system  $\vert$  0 Alarmreaktion  $\mathbf{\widehat{\Xi}}$  Kommunikation Sirenenzeit<br>Ext. [min] 15 Pflegenotruf **Blitz Aktiv Blitz Deaktiv SALE** Test Logbuch **Übernehmen** Abbruch Tastatur

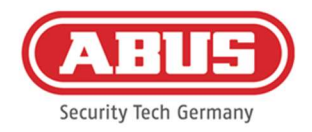

#### 10.3. Generelle hændelser

For at oprette en hændelse skal du vælge "Generelle hændelser" i hovedmenuen og klikke på "Opret hændelser".

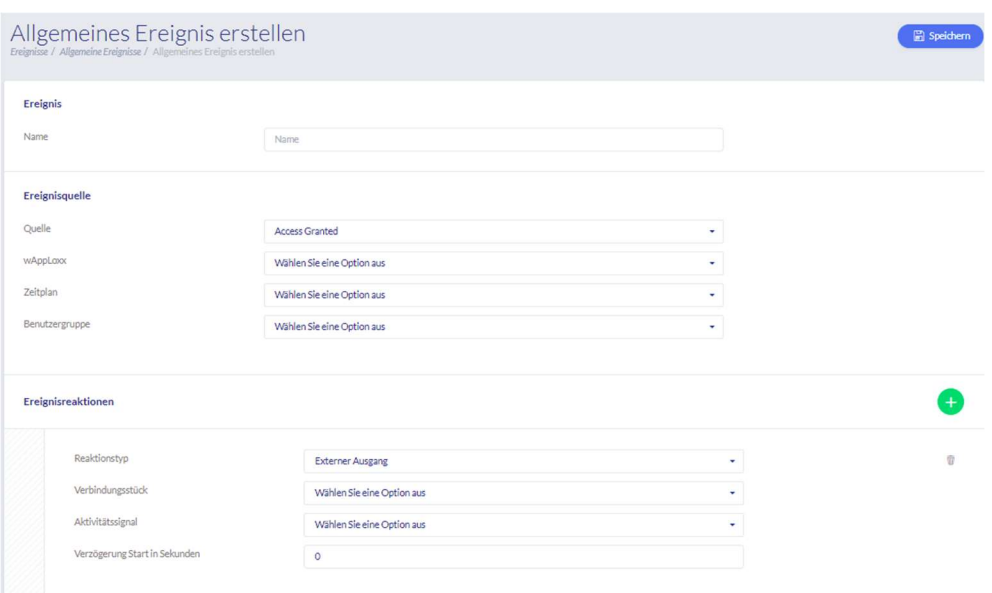

En hændelse består altid af en handling og en reaktion. Indtast et navn til hændelsen, og vælg en hændelseskilde, der skal følges af en reaktion. Du kan vælge op til 4 forskellige reaktioner pr. hændelseskilde.

#### Hændelseskilder

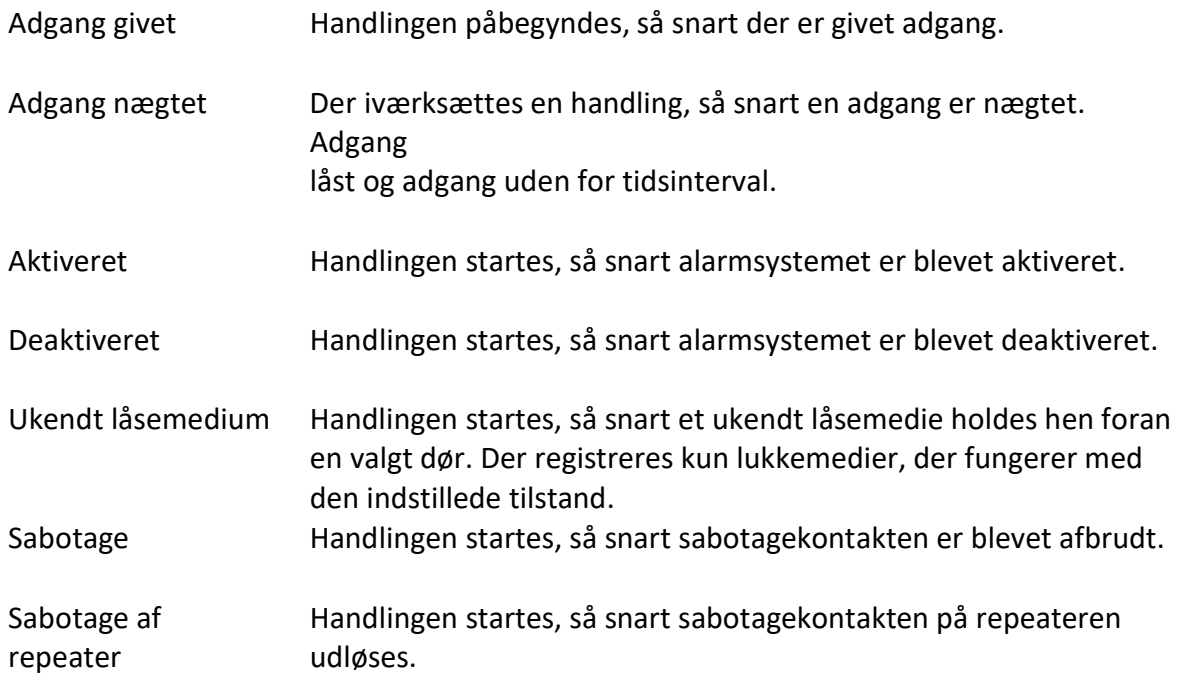

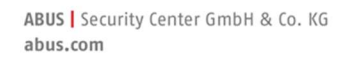

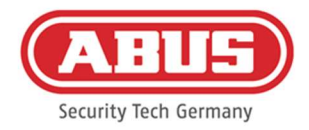

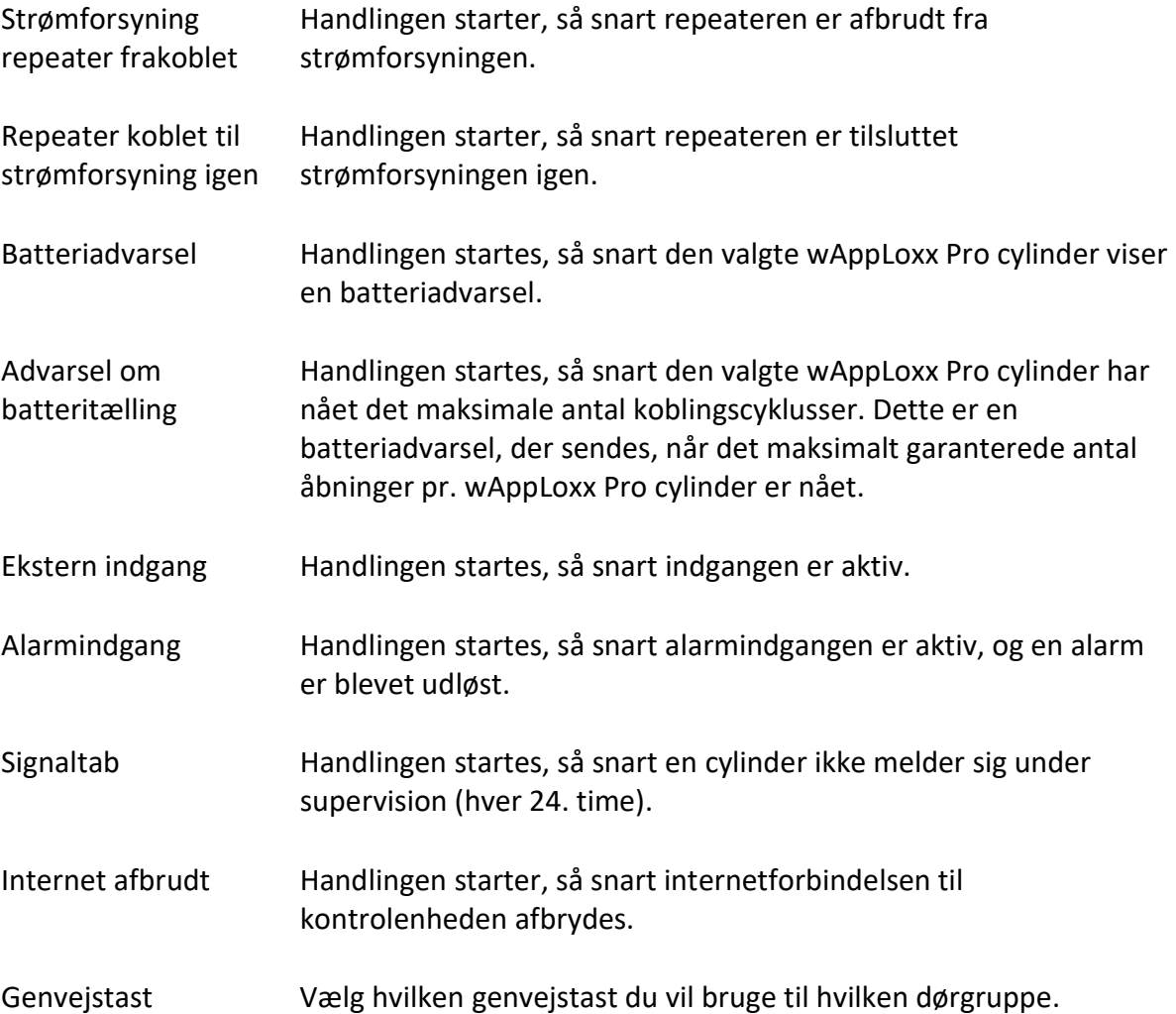

# Reaktioner på hændelser

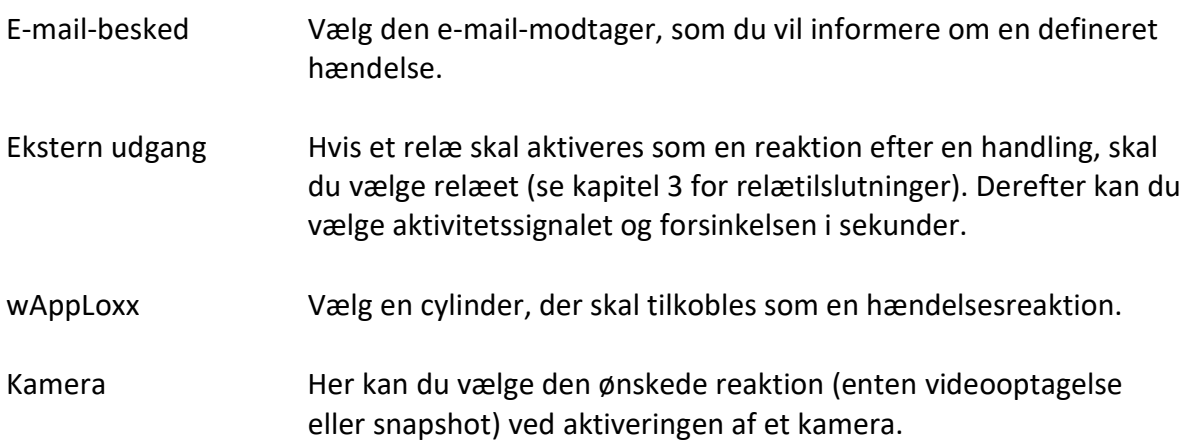

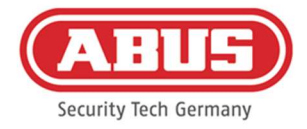

Bemærk, at følgende to indstillinger skal være deaktiveret i kameraet for optagelse af hændelsesstyrede snapshots/optagelser:

- Sekventiel optagelse af enkeltbilleder
- Hændelsesstyret enkeltbilledoptagelse

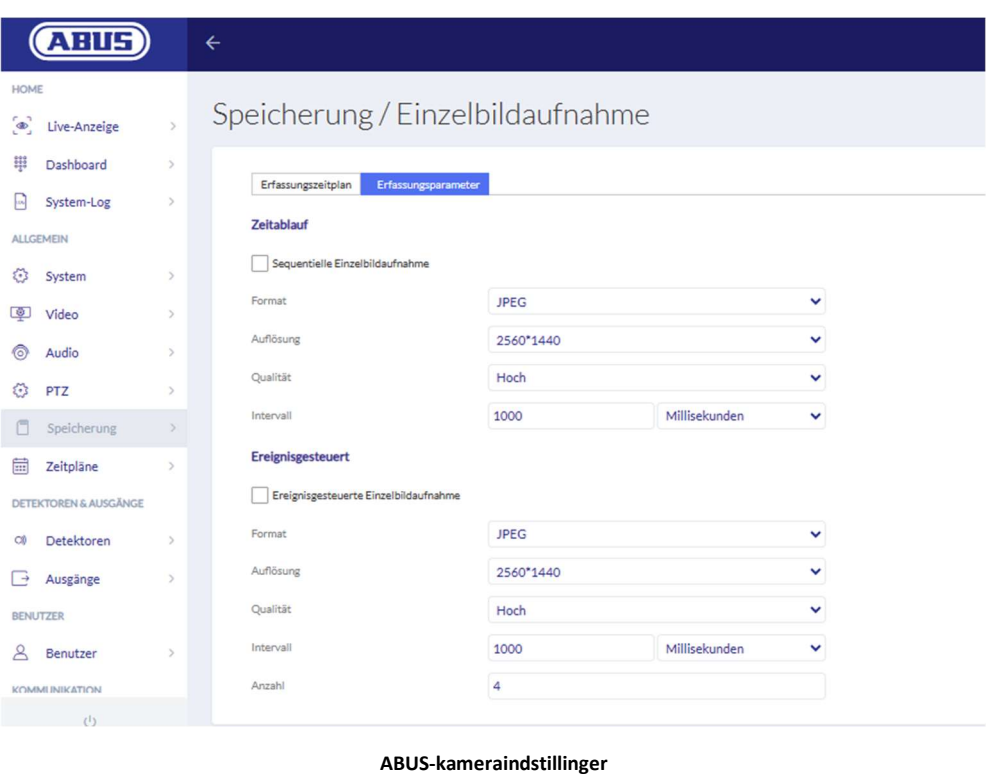

En hændelse for "ekstern indgang" skal altid programmeres med en reaktion med "aktiver wAppLoxx", "ekstern udgang" eller "kamera", så der sendes en e-mailnotifikation.

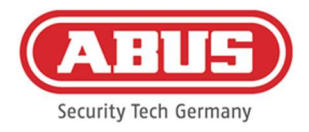

# 11. Bruger-login

For at komme til brugerniveauet skal du indtaste brugerdataene. Brugerdataene oprettes i brugermenuen af administratoren (se kapitel 8.2).

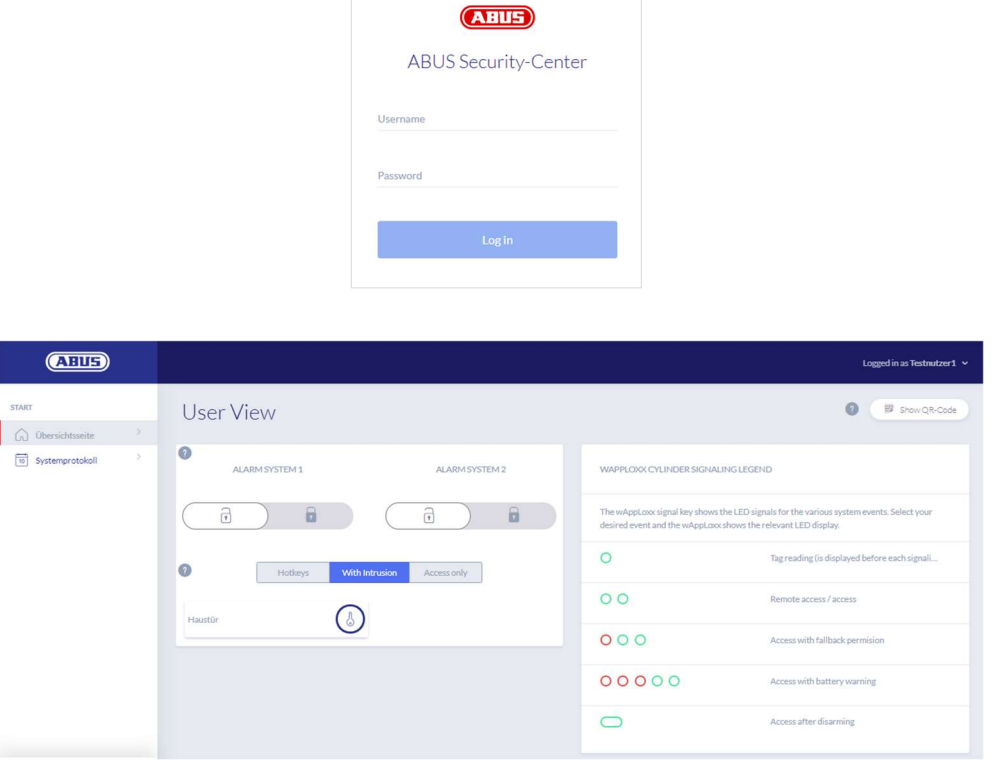

Det er nødvendigt, at brugerne ændrer deres adgangskode efter den første start. Senere er det muligt at ændre adgangskoden i menupunktet Systemindstillinger ved at vælge brugernavnet ("Logget ind som ...").

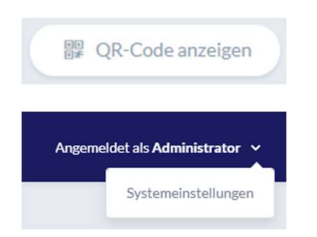

Visning af QR-koden for at oprette forbindelse til wAppLoxx Pro Plus appen

Ændring af brugeradgangskoden Udlæring eller sletning af låsemediet

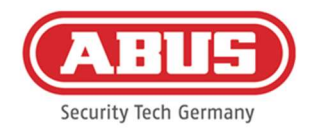

#### 11.1. Remote-funktioner

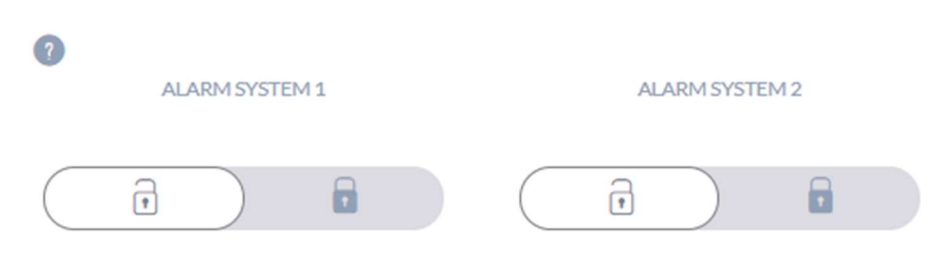

Denne knap aktiverer eller deaktiverer et tilsluttet alarmsystem. Du kan konfigurere to alarmsystemer. Der tages hensyn til alle indstillinger fra kapitel 10.1.

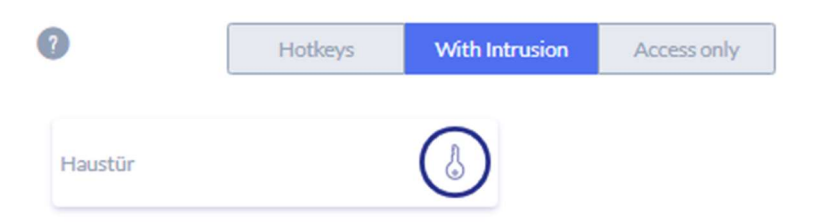

Nøgleknappen aktiverer fjernåbningsfunktionen for wAppLoxx Pro cylinderen i 30 sekunder. En ny betjening stopper straks funktionen. Når fjernåbningsfunktionen er aktiveret, skal der drejes på den udvendige knap på wAppLoxx Pro cylinderen for at udføre en åbning. Der vises kun døre, som brugeren har adgangsrettighed til. Intrusion-cylindere er vist med gråt, når alarmanlægget er aktiveret, og fjernbetjeningsfunktionen kan kun bruges, når alarmsystemet er deaktiveret.

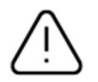

Ved Access-cylindre kan fjernstyringsfunktionen også benyttes ved aktiveret alarmanlæg.

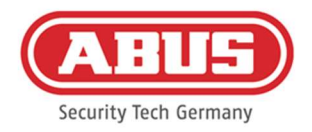

#### 11.2. Protokol/hændelseshukommelse

For at beskytte følsomme personlige data kan wAppLoxx Pro Control Plus konfigureres til først at vise hændelseshukommelsen, når en anden autoriseret bruger har logget ind. Topersoners-tilstanden kan indstilles i systemindstillingerne under Systemadgang.

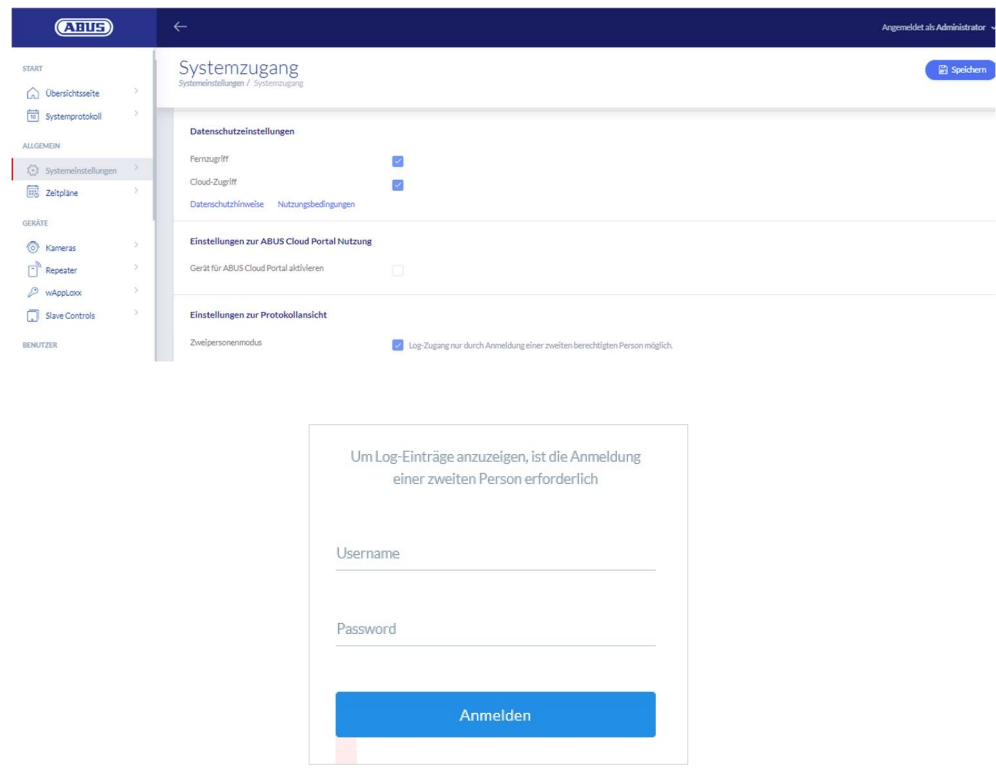

Mulige hændelsesangivelser

- **Adgang givet**
- **Bruger logget ind** Adgang nægtet
- **To-personers-tilstand** Fjernbetjent åbning
- **Login mislykkedes** Ukendt låsemedium
- **Systemstart** Aktiveret
- **System-genstart** Deaktiveret
- Nulstillet til fabriksindstillingerne Batteriadvarsel
- **Ekstern indgang** Supervision-svigt
- Sabotage
- Repeater indlært
- **Internetforbundet** Repeater slettet
- Internettet afbrudt Repeater lågsabotage
- wAppLoxx oprettet Repeater Power Loss
- wAppLoxx slettet Repeater Power Back
- Deaktiver sikkerhedstilstand Administrator logget ind
- Sikker tilstand aktiveret
- Slave-control tilføjet
- Slave-control slettet

[84] wAppLoxx Pro Control Plus samlet vejledning V8

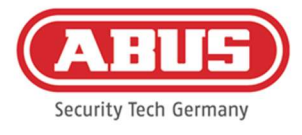

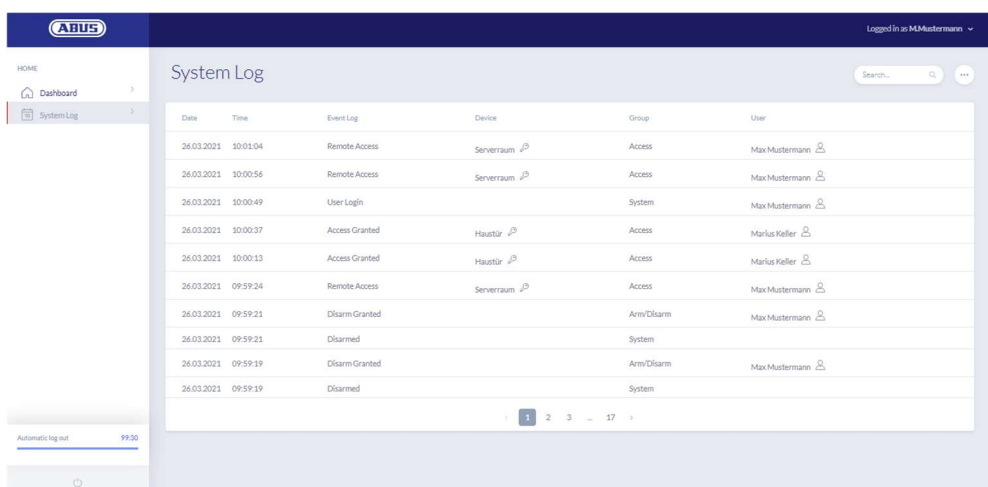

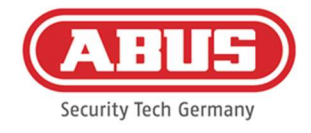

# 12. wAppLoxx Pro Plus app

Til at styre wAppLoxx Pro Plus systemet kan der bruges en mobil-app, som kan downloades fra App Store (iOS) eller Play Store (Android). For at konfigurere wAppLoxx Pro Plus appen skal webadgang til brugeren først oprettes af administratoren (se kapitel 8.2).

# 12.1. Konfiguration af wAppLoxx Pro Plus appen

Under den første installation konfigureres wAppLoxx Pro Control Plus automatisk til at kryptere forbindelsen fra alle mobile enheder, der tilføjes senere. Gør som følger:

1. Installation af wAppLoxx Pro Plus appen

Scan QR-koden med din smartphone, og åbn det viste link. Alternativt kan du også finde ABUS wAppLoxx Pro Plus appen i din App Store (iOS) eller Play Store (Android). Installer appen på din smartphone.

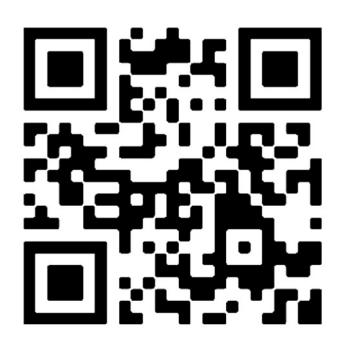

# 2. Tilføjelse af wAppLoxx Pro Control Plus

Når du har installeret wAppLoxx Pro Plus appen, skal controllen tilføjes én gang i appen. Klik på knappen "Tilføj wAppLoxx Pro Plus". Derefter er der tre måder, hvorpå man kan tilføje controllen i appen.

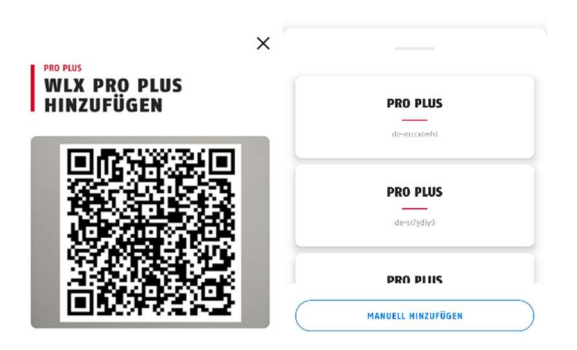

# 2a. Tilføj via QR-kode

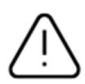

Af sikkerhedshensyn er QR-koderne kun gyldige i en uge, og hver QR-kode kan kun bruges én gang.

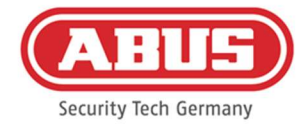

Du kan få adgang til QR-koden på fire forskellige måder:

i wAppLoxx Pro Plus Manager

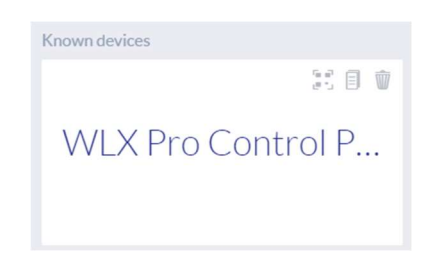

I wAppLoxx Pro Plus Manager vises symbolet til generering af en QR-kode over den fundne wAppLoxx Pro Control Plus. Klik på symbolet, og scan QR-koden i appen med din smartphone.

Indtast derefter det brugernavn og den adgangskode, som administratoren har bestemt. På den måde føjes wAppLoxx Pro Control Plus til din app.

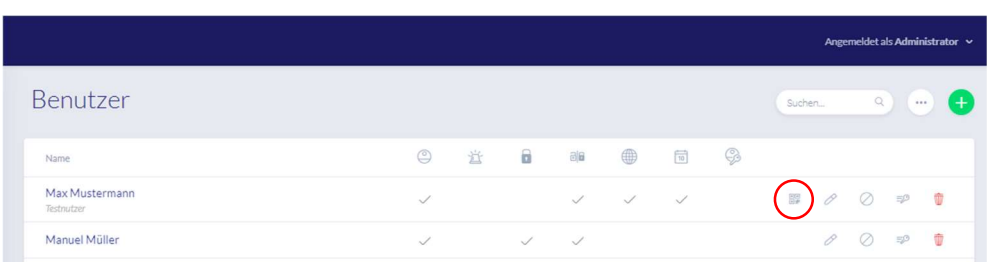

som administrator i brugeroversigten

Alle brugere, der får adgang til controllen via appen, skal først aktiveres til webadgang af administratoren. Efterfølgende vises et symbol for QR-koden i brugeroversigten. Klik på symbolet, og scan QR-koden med din smartphone. QR-koden er tilpasset dig, så du behøver ikke bruge et brugernavn og en adgangskode for at logge ind første gang. Efter scanningen føjes wAppLoxx Pro Control Plus til din app.

som bruger på din grænseflade

器 OR-Code anzeigen

Log ind med dine brugerdata som beskrevet i kapitel 11. Brugerdataene oprettes i brugermenuen af administratoren (se kapitel 8.1). Klik på symbolet Vis QR-kode, og scan QRkoden med din smartphone. QR-koden er tilpasset dig, så du behøver ikke bruge et brugernavn og en adgangskode for at logge ind. Når du har scannet QR-koden, føjes wAppLoxx Pro Control Plus til din app. Log derefter ud af brugergrænsefladen, så du kan logge ind i appen.

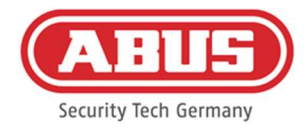

i en anden brugers wAppLoxx Pro Plus app

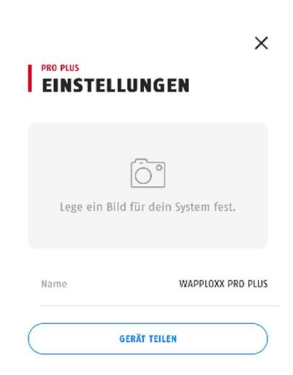

Brugere, der allerede har føjet wAppLoxx Pro Control Plus til deres app, kan dele den med andre brugere. Dette kan gøres i indstillingerne i controllen. Ved at klikke på knappen "Del enhed" kan brugeren generere en QR-kode. Scan QR-koden med din smartphone. Indtast derefter det brugernavn og den adgangskode, som administratoren har bestemt. Herefter føjes wAppLoxx Pro Control Plus til din app.

# 2b. Tilføjelse til det lokale netværk

Hvis du er logget ind med din smartphone på det samme netværk som wAppLoxx Pro Control Plus, vises alle tilgængelige controls i dette netværk under kameravinduet. Vælg din control, og indtast dit brugernavn og din adgangskode for at tilføje controllen.

# 2c. Tilføjelse via enhedens ID

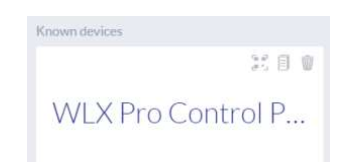

I wAppLoxx Pro Plus Manager skal du klikke på det midterste af de tre symboler over den control, du har fundet. Der vises en meddelelse om, at enhedens ID er blevet kopieret. Klik på Tilføj manuelt i din app, og indsæt enhedens ID fra Manager.

Indtast derefter det brugernavn og den adgangskode, som administratoren har bestemt. Herefter føjes wAppLoxx Pro Control Plus til din app.

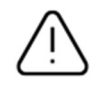

Du skal tildele en ny adgangskode efter første login (se kapitel 12.2).

Efter tilføjelsen vises wAppLoxx Pro Control Plus på oversigtssiden sammen med dit brugernavn.

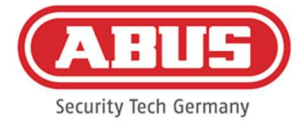

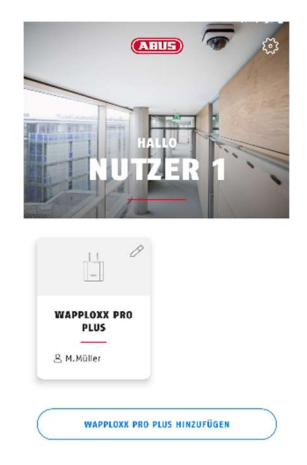

# 3. wAppLoxx Pro Plus app-indstillinger

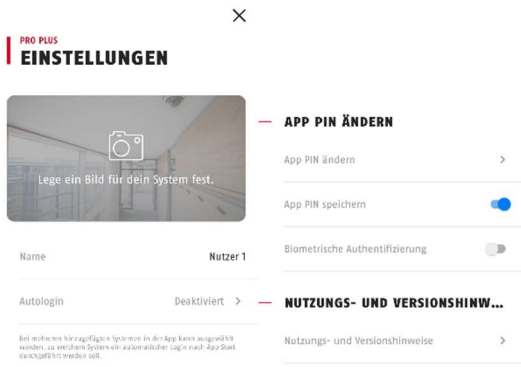

#### Valg af billede

Du kan indsætte et billede af placeringen af dit wAppLoxx Pro system.

#### Navn

Indtast dit individuelle brugernavn her.

#### Autologin

Du kan vælge at logge ind på din wAppLoxx Pro Control Plus automatisk, når du starter appen. Hvis du betjener flere controls, kan du angive den control, som autologin skal foretages i.

#### Skift app-PIN

Hvis du vil ændre appens PIN-kode, skal du indtaste din tidligere PIN-kode, hvorefter du kan indstille din nye PIN-kode for appen. Du har mulighed for at gemme appens PIN-kode eller indstille autentificering via fingeraftryk.

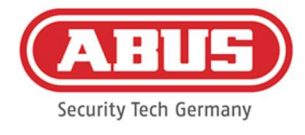

# 12.2. Funktioner i wAppLoxx Pro Plus appen

#### Indstillinger for wAppLoxx Pro Control Plus

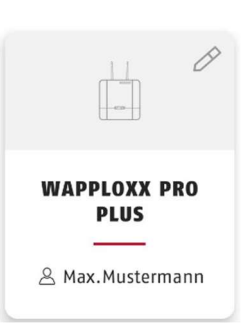

Efter tilføjelsen vises din control på oversigtssiden i wAppLoxx Pro Plus appen. Via blyanten ved feltets øverste højre kant kan du få adgang til indstillingerne for wAppLoxx Pro Control Plus.

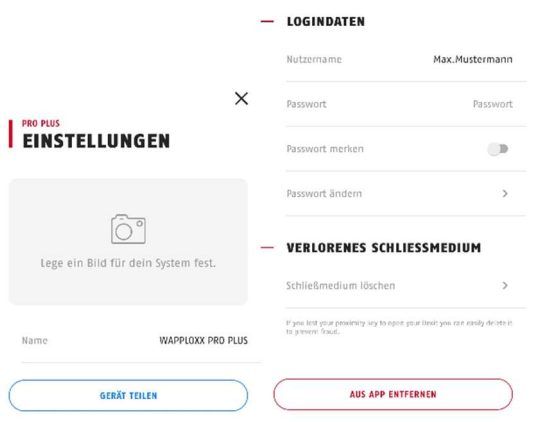

# Figur

Du kan indstille et billede af installationsstedet for din wAppLoxx Pro Control Plus.

# Del enhed

Du kan selv generere en QR-kode i din wAppLoxx Pro Plus app. Andre brugere kan scanne dette med deres smartphone i wAppLoxx Pro Plus appen for at tilføje controllen til din app for første gang (se kapitel 12.1).

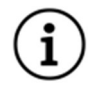

Den bruger, som adgangen gives videre til, skal også være blevet aktiveret til webadgang af administratoren.

#### Brugernavn og adgangskode

Dit brugernavn er blevet indstillet af administratoren. Din adgangskode vises med prikker, hvis du har valgt Husk adgangskode.

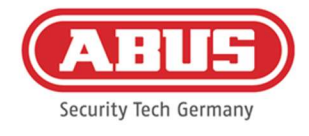

# Skift adgangskode

Indtast din gamle adgangskode, og bestem derefter din nye adgangskode. Du bedes ændre din adgangskode efter første login.

# Slet låsemedium

Hvis du har mistet dit låsemedium, kan du slette det i appen. Der kræves en bekræftelse af en adgangskode for at slette.

Administratoren kan foretage en ny indlæring og tildele låsemediet til en bruger.

#### Fjern fra app

Brug denne knap til at slette wAppLoxx Pro Control Plus fra din app.

# Fjernåbning af døre

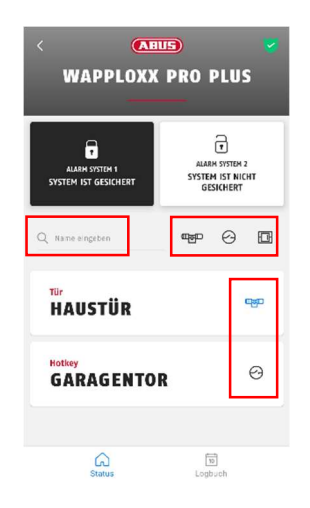

# Navigationshjælpemidler

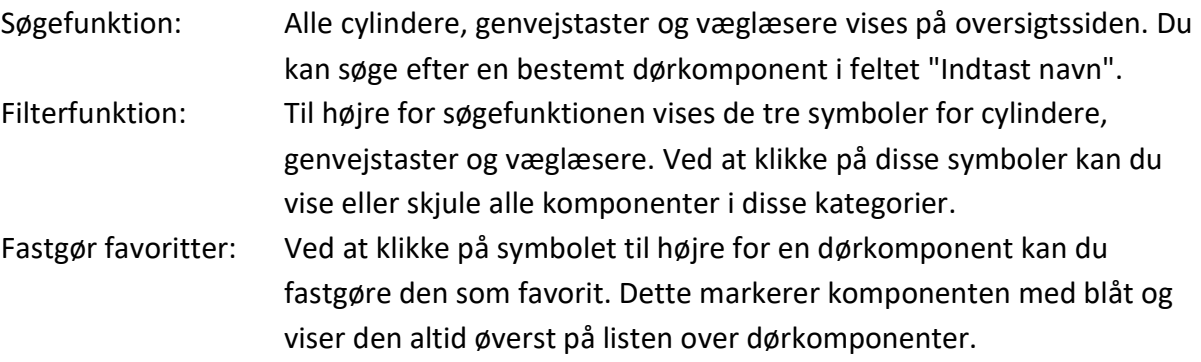

Klik på teksten på døren for at åbne den på afstand. Hvis et kamera er blevet konfigureret til denne dør af administratoren, vises et aktuelt snapshot. Bekræft åbningen ved at klikke på "Frigiv".

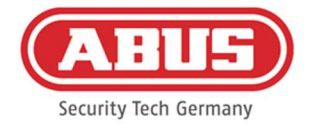

Derefter aktiveres fjernåbningsfunktionen på wAppLoxx Pro cylinderen i 30 sekunder. En ny betjening stopper straks funktionen. Når fjernåbningsfunktionen er aktiveret, skal der drejes på den udvendige knap på wAppLoxx Pro cylinderen for at udføre en åbning.

# Udløs genvejstaster

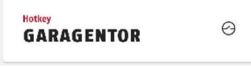

Hvis der er konfigureret en genvejstast, vises den i oversigten over alle dørkomponenter. Klik på teksten (f.eks. garagedør) for at udløse genvejstasten. Herefter følger en bekræftelse af, at genvejstasten er blevet udløst.

# Visning og eksport af logbogsposter

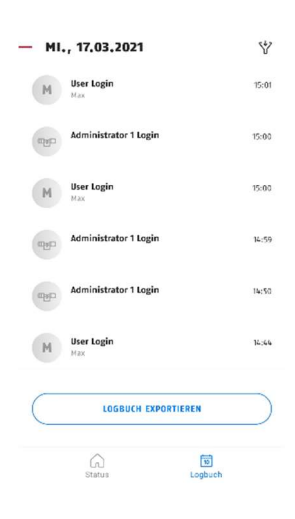

# Se logbogsposter

Hvis administratoren har oprettet dig som en bruger med logadgang, kan du skifte fra statusvisningen til logvisningen i det nederste område af appen.

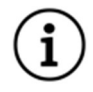

Hvis der ikke er adgangsrettigheder, vises feltet logbog ikke.

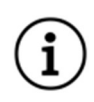

Når to-personers-tilstand er aktiveret, vises feltet logbog, men du kan ikke se logbogsposter i appen.

# Eksport af logbogsposter

Ved at klikke på knappen "Eksportér logbog" kan du eksportere logbogsposterne som pdf-fil. Du kan vælge logbogstype (adgang, aktiering/deaktivering, optagelser, systemmeddelelser) og antallet af poster, der skal eksporteres, og du kan vælge, hvor mange poster der skal eksporteres. Efter bekræftelsen modtager du en pdf-fil med de valgte poster.

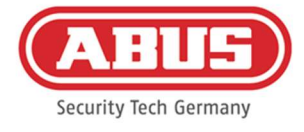

# Aktivering / deaktivering af alarmsystemet

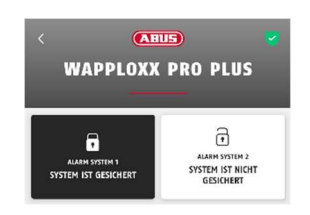

Hvis alarmsystemer er blevet konfigureret, vises de i appen. Alarmsystemerne kan have status sikret (sort baggrund) eller ikke-sikret (hvid baggrund).

Alarmsystemet kan aktiveres eller deaktiveres ved at klikke på feltet. Hvis du ikke har tilladelse til at aktivere eller deaktivere alarmsystemet, vises meddelelsen "Manglende rettigheder".

# Kamerafunktioner

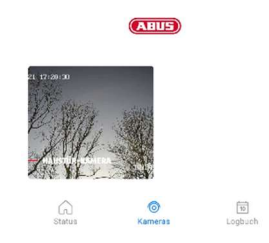

Når kameraerne er blevet konfigureret af administratoren (se kapitel 9), kan de hentes i wAppLoxx Pro Plus appen. Efter opsætningen vises feltet "Kamera" mellem felterne oversigt og logbog. På oversigtssiden kan du se alle installerede kameraer.

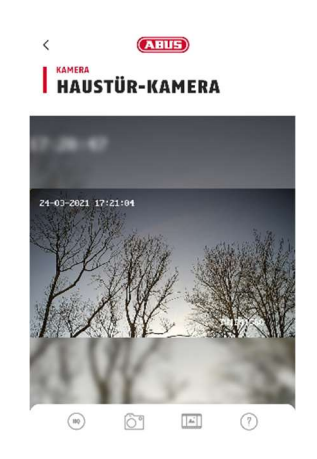

Ved at klikke på et af de installerede kameraer kan du åbne live-stream. I live-stream kan du zoome ind og ud med dine fingre.

Du kan få adgang til følgende funktioner ved hjælp af symbolerne nederst på skærmen:

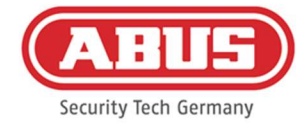

- Skift mellem lav og høj opløsning af live-stream. HQ
	- Oprettelse af et snapshot fra det aktuelt åbne kamera.

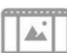

Se snapshots, der er oprettet tidligere, i appen og via hændelser.

7 Forklaringer af andre kamerafunktioner.

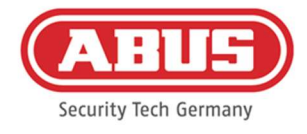

# 13. Vilkår for brug af wAppLoxx Pro Plus

# Gyldighedsområdet for brugsbetingelserne

Disse brugsbetingelser gælder for brugen af applikationen fra ABUS Security Center GmbH & Co. KG (i det følgende kaldet "ABUS Security Center"), Linker Kreuthweg 5 86444 Affing Brugen af applikationen er udelukkende baseret på disse brugsbetingelser. Det står ABUS Security Center frit for at levere tjenester fra tredjeparter i forbindelse med denne brug.

# 13.1 Anvendelsesområde

Ved at installere og efterfølgende bruge applikationen, der tilbydes af ABUS Security Center, accepterer brugeren følgende brugsbetingelser i den aktuelt gældende version. Betingelserne gælder også for fremtidige opdateringer eller nye versioner af applikationens software.

# 13.2 Ydelsens genstand

ABUS Security Center giver brugeren en ret til at bruge softwaren, der ikke kan overdrages. Brugsretten er underlagt de her fastsatte betingelser.

WAppLoxx Pro Plus Manager bruges til at konfigurere et wAppLoxx Pro Plus adgangskontrolsystem. I dette tilfælde overføres de relevante data direkte til controlenheden via en sikker forbindelse, så den kan styre adgangene og andre forbindelser i overensstemmelse hermed. ABUS Security Center leverer wAppLoxx Pro Plus Manager gratis.

Ved hjælp af wAppLoxx Pro Plus mobil-appen kan brugere, der har modtaget den rette autorisation, fjernudløse komponenter og se kamerabilleder. Dette etablerer en sikker forbindelse mellem appen og control-enheden. ABUS Security Center stiller appen gratis til rådighed.

# 13.3 Tekniske krav til brug og opdatering af applikationen

Det er udelukkende brugerens ansvar at opfylde de tekniske anvendelses- og systemkrav. For at kunne bruge softwaren skal brugeren have en slutenhed, der opfylder de gældende systemog kompatibilitetskrav for den pågældende softwareversion.

Applikationen kan downloades fra abus.com og opdateres, når nye versioner bliver tilgængelige. Opdateringer bruges til at rette eventuelle programfejl. Funktionaliteten og omfanget af tjenesterne påvirkes eller ændres normalt ikke af sådanne opdateringer.

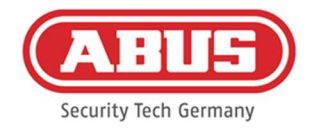

# 13.4 Brugernes pligt til omhu

Adgangsdata skal holdes hemmelige af brugeren. Brugeren skal især sørge for, at ingen uautoriseret tredjepart får kendskab til adgangskoden. Brugeren er også forpligtet til udelukkende at bruge applikationen inden for rammerne af disse brugsbetingelser.

Brugeren forpligter sig til straks at informere ABUS Security Center, hvis og i det omfang vedkommende får kendskab til eller har mistanke om, at uautoriserede tredjeparter har kendskab til de login-data, der er tildelt ham eller genereret af ham. Desuden skal brugeren straks ændre de login-data, som vedkommende har fået tildelt, og de login-data, som vedkommende har genereret, eller få dem nulstillet af ABUS Security Center efter at have fremlagt bevis for sin legitimitet, hvis vedkommende har mistanke om, at uautoriserede tredjeparter har kendskab til disse login-data.

Brugeren må ikke installere software på sin slutenhed eller ændre applikationen på en sådan måde, at den er egnet til at aflytte, ændre, optage eller til uautoriseret at gemme data fra ABUS Security Center eller andre brugere i forbindelse med anvendelsen af applikationen eller på et system, der er forbundet til den.

# 13.5 Garanti

Ved gratis brug af applikationen påtager ABUS Security Center sig ingen garanti for, at applikationen fungerer korrekt og er permanent tilgængelig.

Ethvert erstatningsansvar for ABUS Security Center i forbindelse med levering af den gratis applikation er, uanset retsgrundlaget, i det omfang loven tillader det, begrænset til tilfælde af forsæt eller grov uagtsomhed.

I tilfælde af brug mod betaling og betalingspligtige app-funktioner, der tilbydes eller annonceres som en produktfunktion i hardwareprodukter, der sælges af ABUS Security Center, gælder de lovbestemte garantibetingelser med det forbehold, at applikationen er tilstrækkeligt testet og har de angivne funktioner.

# 13.6 Databeskyttelse

De aktuelle databeskyttelsesregler gælder.

ABUS Security Center overholder de gældende databeskyttelsesregler ved indsamling, brug og behandling af personoplysninger.

Brugeren giver over for ABUS Security Center samtykke til indsamling, behandling og anvendelse af personoplysninger i overensstemmelse med de relevante love for at gøre det muligt for brugeren at anvende applikationen og gøre den tilgængelig.

ABUS har designet produktet til brug i overensstemmelse med GDPR. Operatøren er som ansvarlig enhed ansvarlig for en lovlig brug af produktet i overensstemmelse med GDPR.

ABUS Security Center bestræber sig på løbende at forbedre applikationen og applikationens funktioner. Optimeringer i denne henseende foretages gennem opdateringer, som downloades og installeres. Brugeren accepterer at modtage nyheder og meddelelser om disse optimeringer.

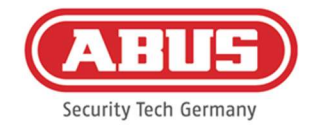

# 13.7 Afsluttende bestemmelser

Forbundsrepublikken Tysklands lovgivning er gældende.

Værnetinget er hovedsædet for ABUS Security Center.

ABUS Security Center forbeholder sig ret til at ændre disse brugsbetingelser, hvis dette er nødvendigt af faktuelle årsager.

I dette tilfælde vil ABUS Security Center informere brugeren om ændringen i god tid og anmode brugeren om at give sit samtykke. Yderligere brug af applikationen kan være betinget af samtykke.

Hvis enkelte bestemmelser i disse vilkår for brug skulle være eller blive ugyldige, påvirker dette ikke gyldigheden af de resterende bestemmelser.

Den ugyldige eller ugyldige bestemmelse skal erstattes af en bestemmelse, der på en effektiv måde kommer så tæt som muligt på det økonomiske formål med den ugyldige eller ugyldige bestemmelse.

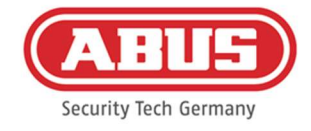

# 14. Bemærkninger til open source-licenser

Produktet indeholder softwarekomponenter, der er licenseret af rettighedshaverne som fri software eller open source-software (herefter benævnt "OSS"). De pågældende licenser er tilgængelige i trykt form, der er vedlagt produktet og/eller via en grafisk brugergrænseflade og/eller overførsel til et USB-stik. Du kan erhverve brugsrettigheder direkte fra rettighedshaverne i det omfang, der er fastsat heri.

Open Source-licenserne har højere prioritet i forhold til alle andre licensbetingelser og kontraktlige aftaler med ABUS med hensyn til de pågældende OSS-softwarekomponenter, der er indeholdt i produktet.

Generelt kan licensoplysninger om ABUS-produkter findes på www.abus.com i downloadområdet i produktbeskrivelsen.

Åbning af oplysninger om Open Source-licenser fra din wAppLoxx Pro Control Plus

- 1. Fjern strømforsyningen fra din wAppLoxx Pro Control Plus, og sæt et USB-stik i USBinterfacet.
- 2. Genopret derefter strømforsyningen.
- 3. Når wAppLoxx Pro Control Plus er startet (LED 1 lyser konstant grønt), kan du fjerne USB-stikket, da oplysningerne om open source-licenser er gemt på det.

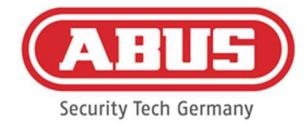

# 15. Bemærkninger vedr. bortskaffelse

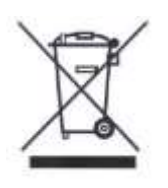

Udstyr med dette mærke må ikke bortskaffes sammen med husholdningsaffaldet. Bortskaf produktet iht. de gældende lovmæssige bestemmelser, når dets levetid er afsluttet. Kontakt din forhandler, eller bortskaf produkterne hos den kommunale genbrugsstation for el-skrot.

Hvis du har tekniske spørgsmål, bedes du henvende dig til din forhandler.

ABUS Security Center GmbH & Co. KG Linker Kreuthweg 5 86444 Affing • Germany